**CREATED B** SYED OMAR FARUK TOA BARBORA VYKLICKA

GENERAL

GUIDE

Zoom

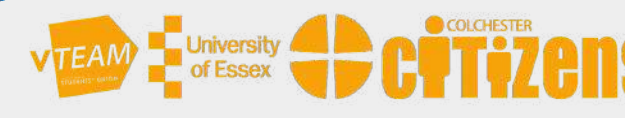

# USING ZOOM ON COMPUTERS

# Using Zoom on (Windows)

## Getting Zoom application on your Windows PC

To get Zoom on your computer you first need to install the Zoom application. Go to the official Zoom website – https://zoom.us/download. Select Zoom Client for Meetings and click on Download. Select where you want to save this application on your computer. After the Zoom application downloads, click on it and the application will open.

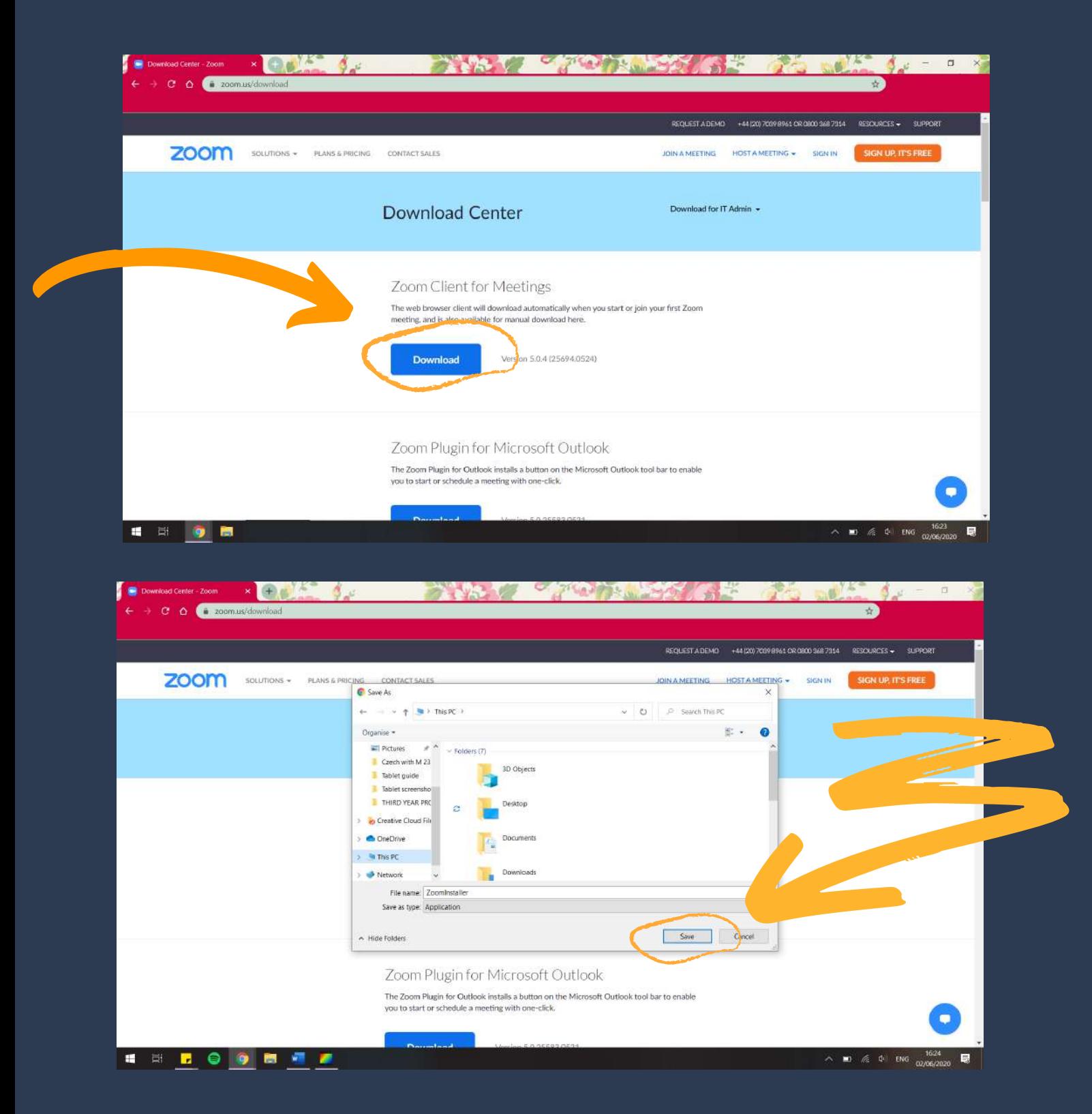

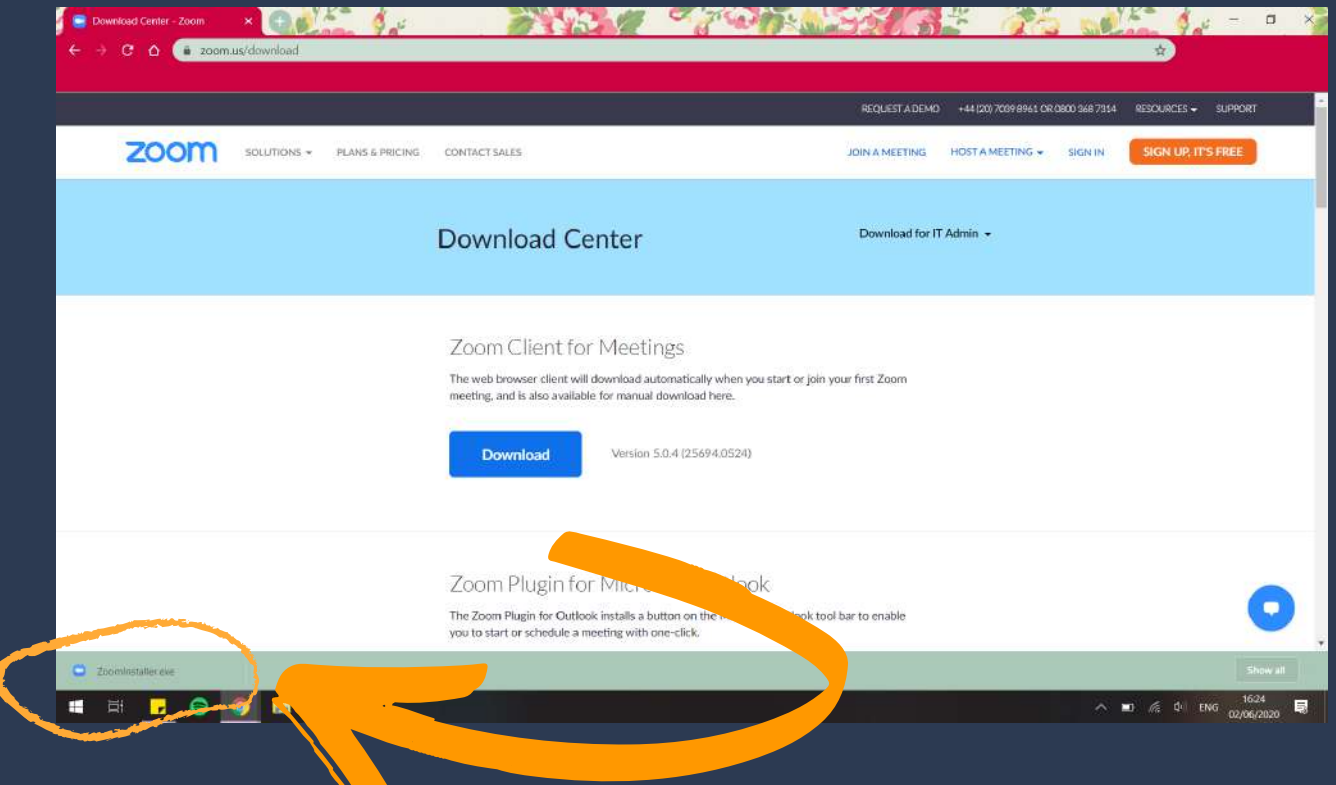

# Joining a Zoom meeting

After you open the Zoom application you will see this screen. By clicking on Join a Meeting, you can join a meeting without creating an account.

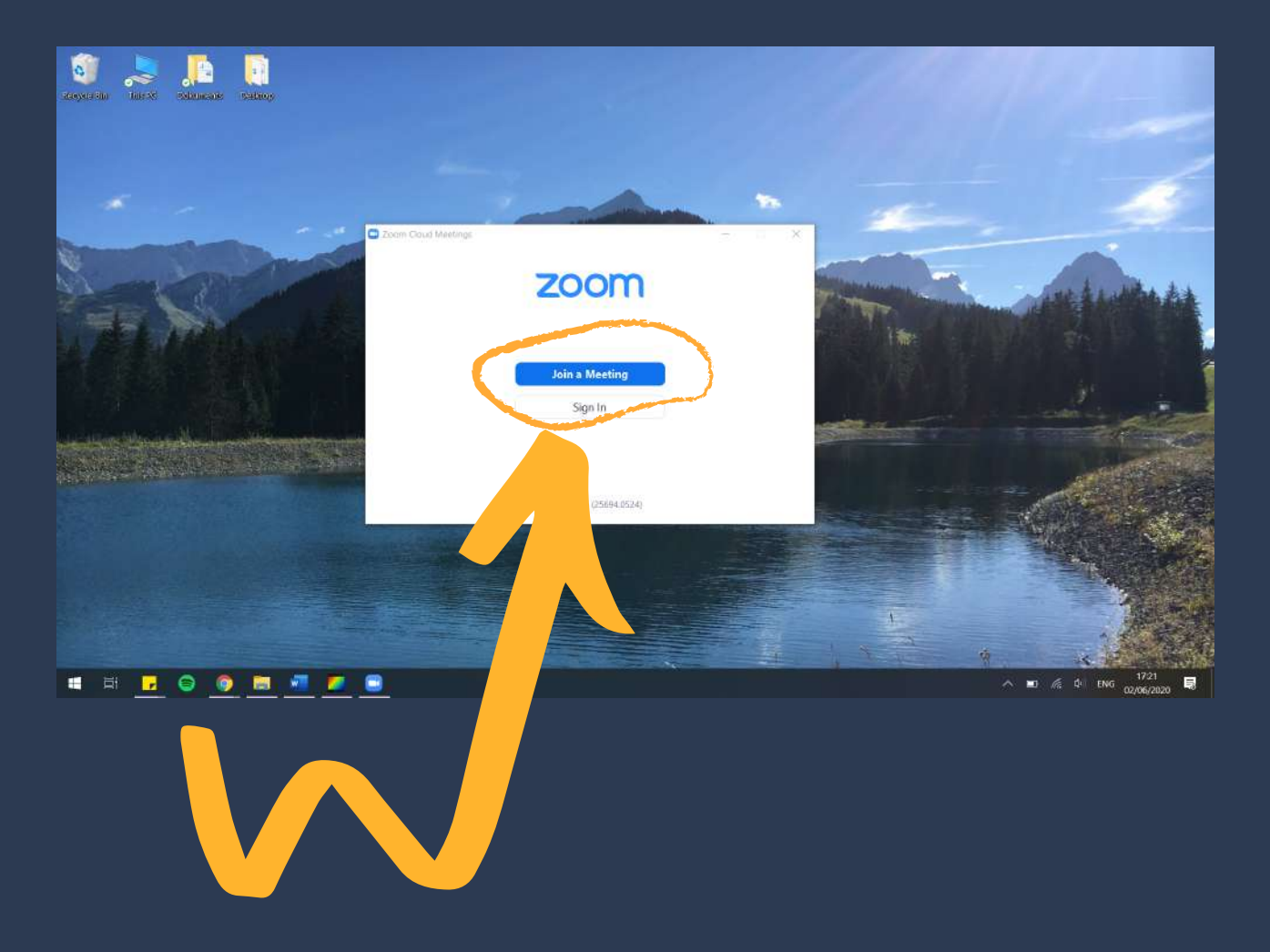

You will be asked to enter the Meeting ID, which must be provided to you by the host of the meeting, and your name.

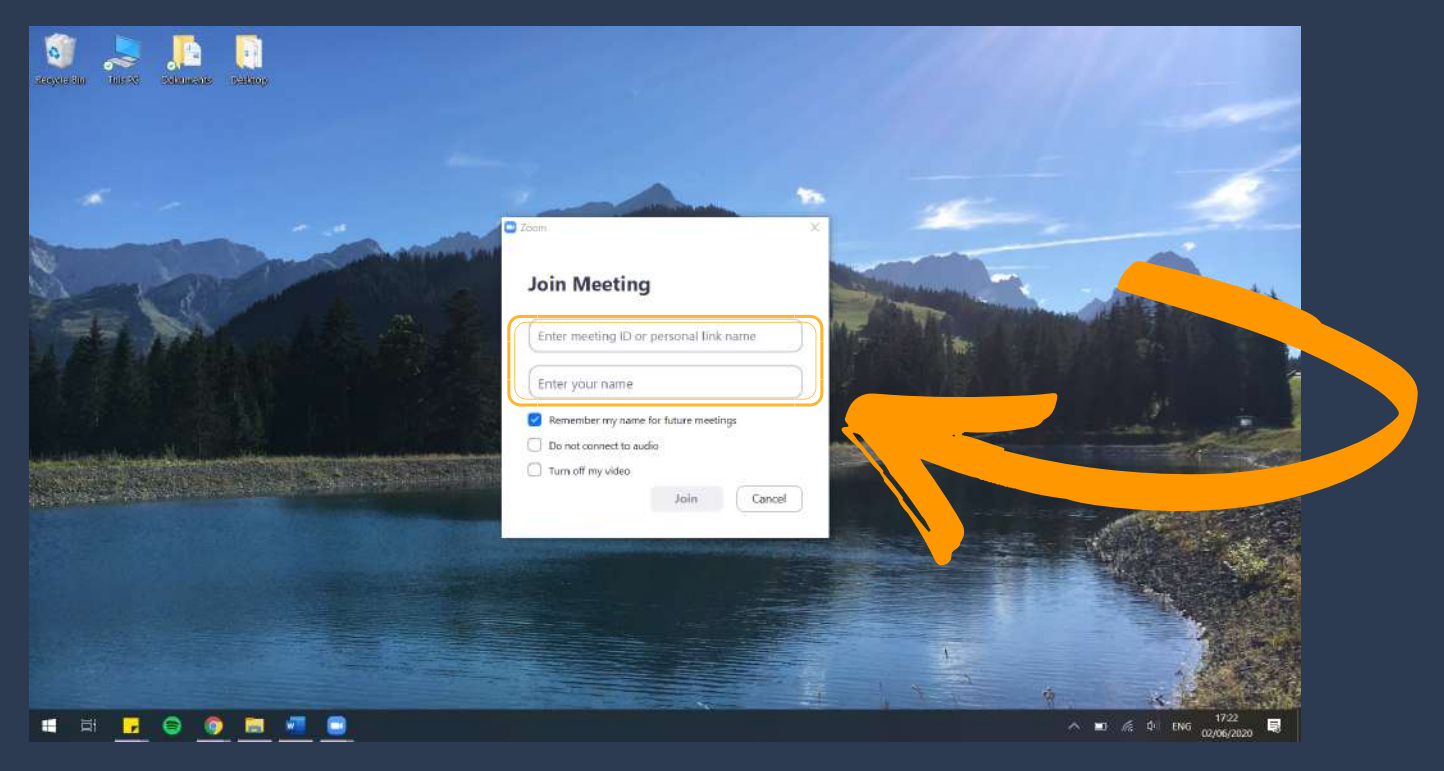

Meetings on Zoom can also be secured with a password. Therefore, if the following screen does not show up on your device, please just continue. If, however, you will be asked to enter a password, the person hosting the meeting will have to provide you with that password.

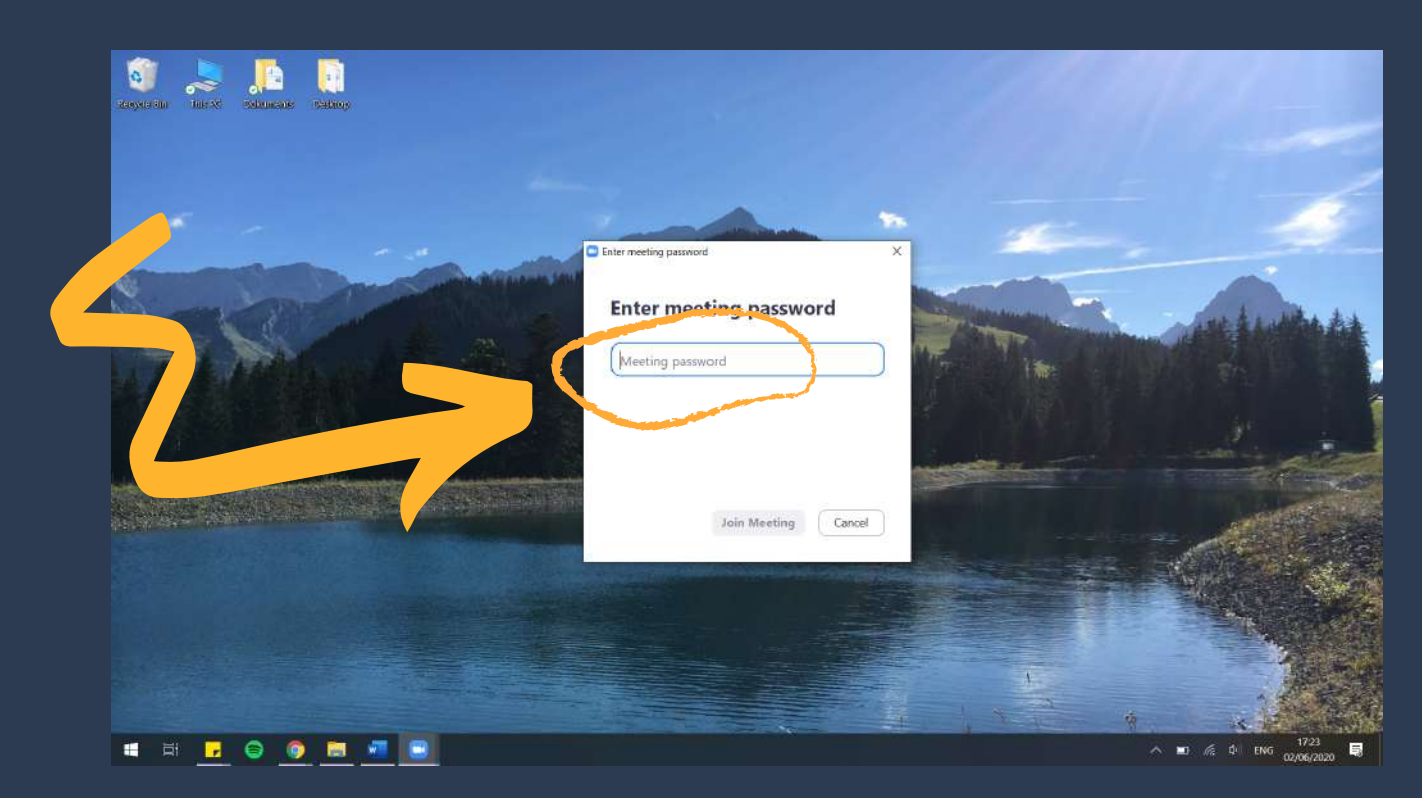

Lastly, you will be asked to join with Computer Audio and then you can enjoy your meeting.

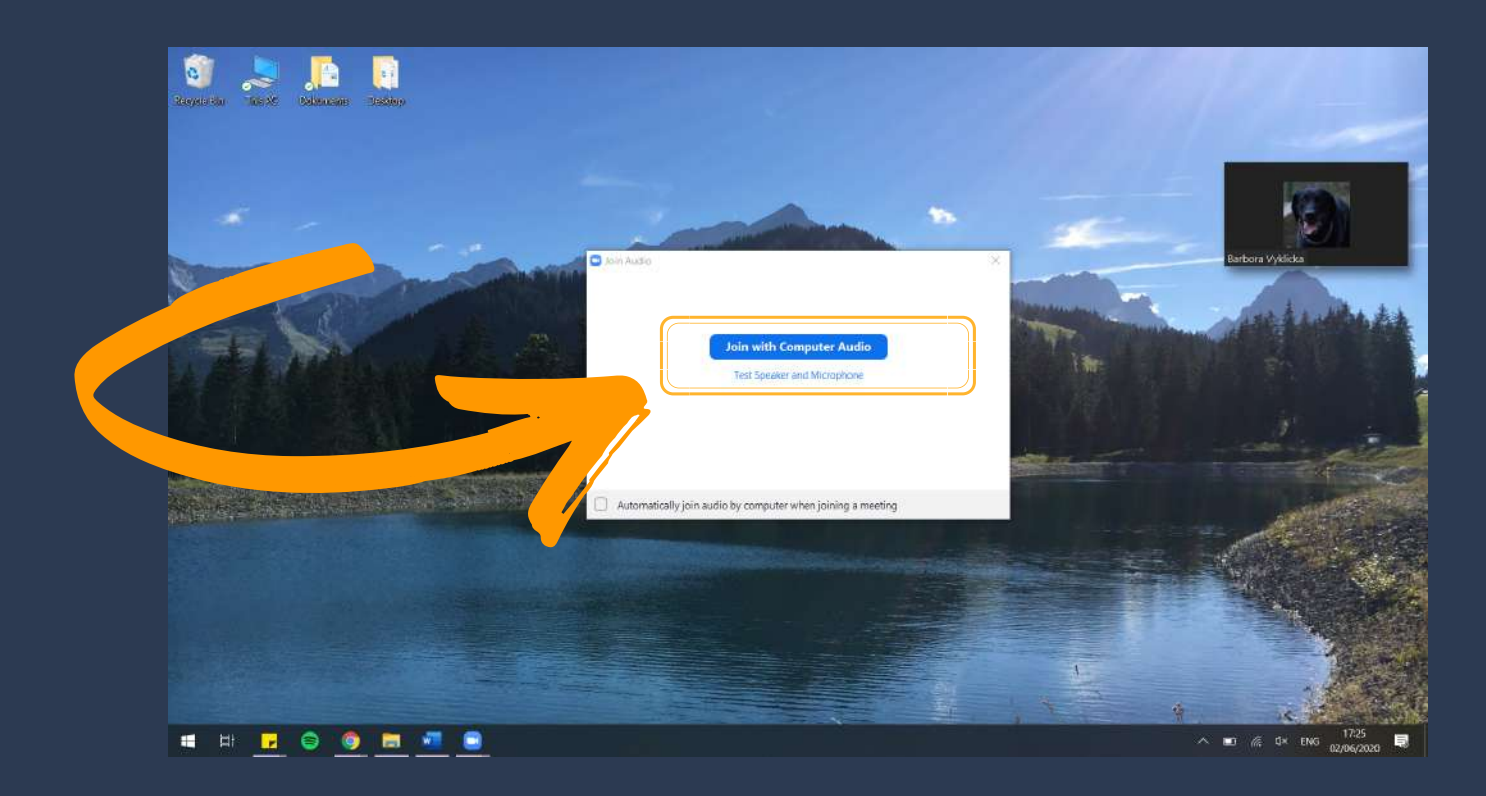

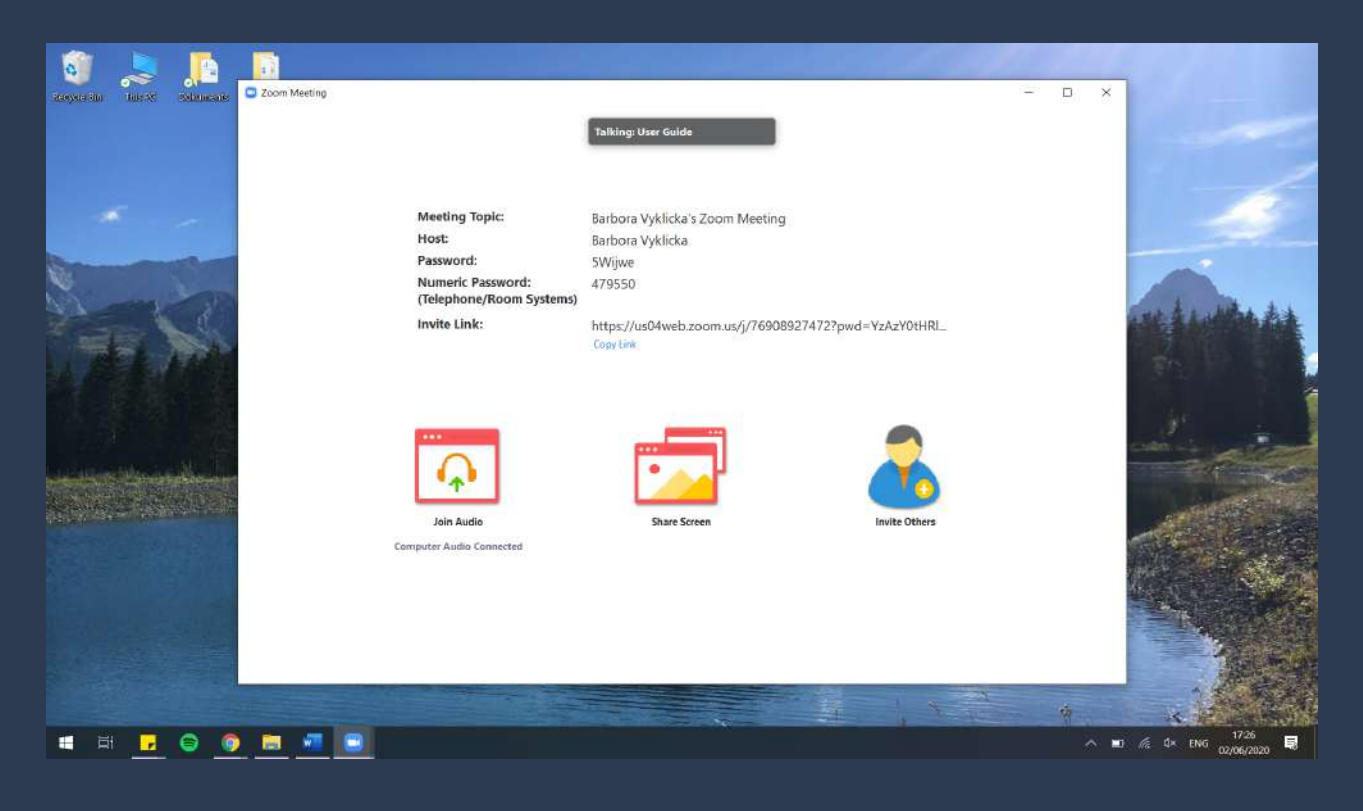

## Creating a Zoom Account

If you already have a Zoom account, you can just click on the Sign In button and type your email and password to login to your Zoom account

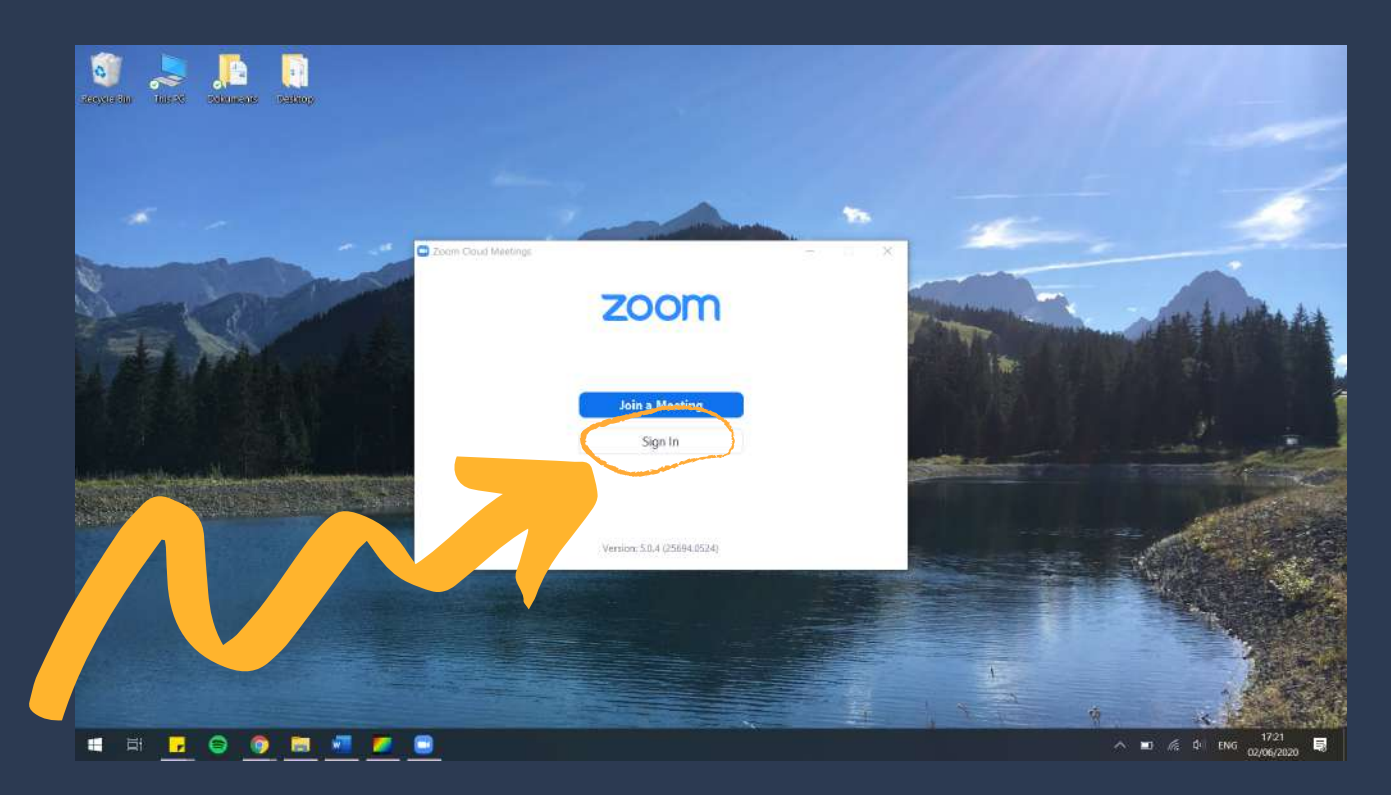

You can create a Zoom account by clicking on Sign Up Free in Zoom Software you just installed. And you will be taken to Zoom website.

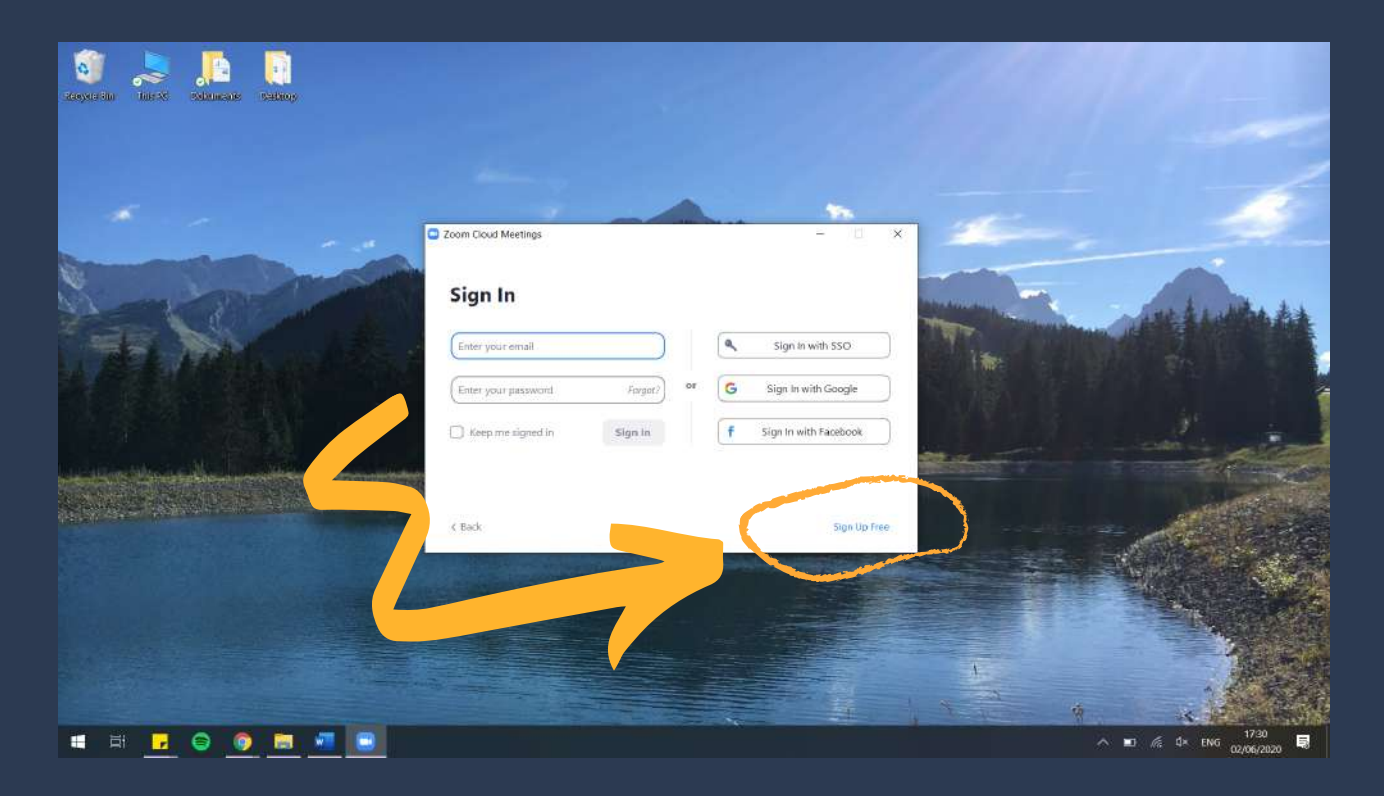

Firstly, you will be asked to enter your date of birth.

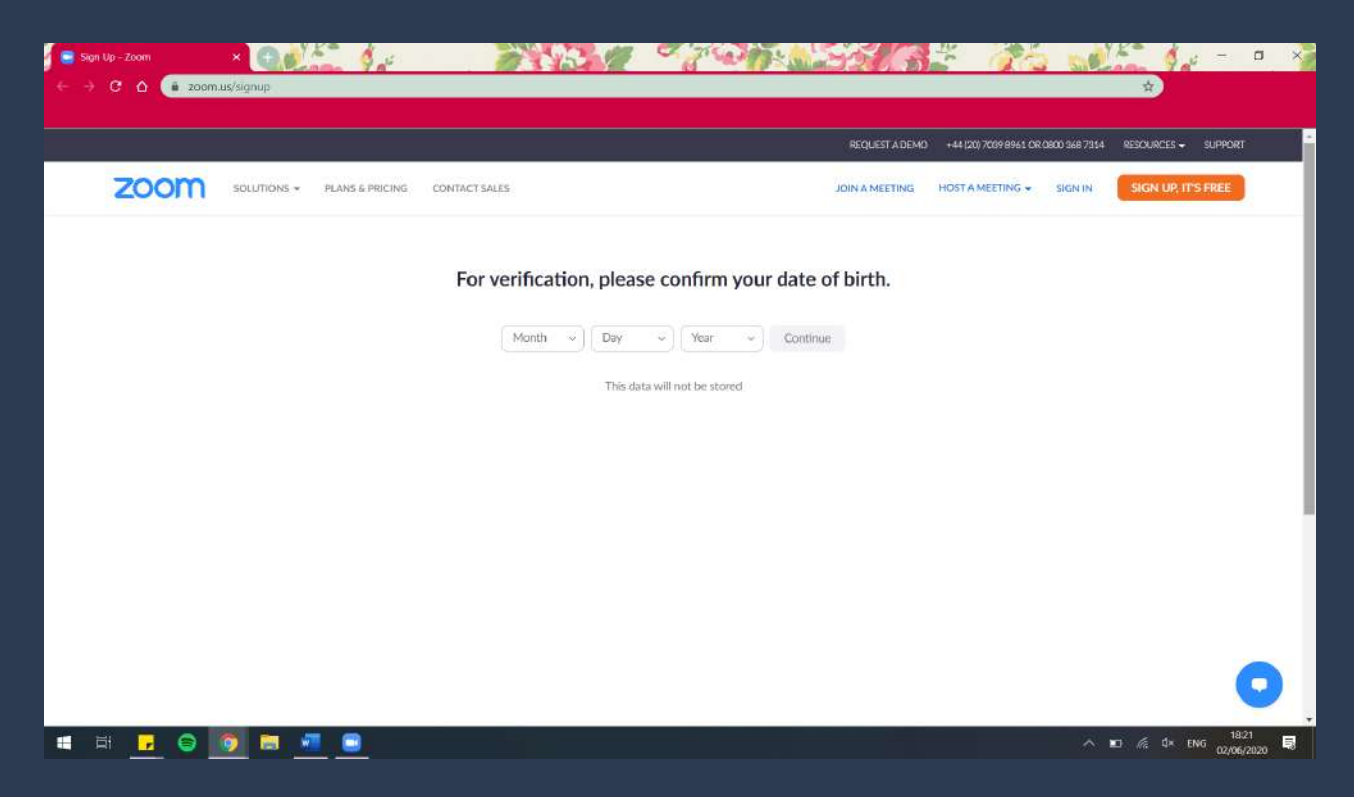

Secondly, you will be asked to enter your email address.

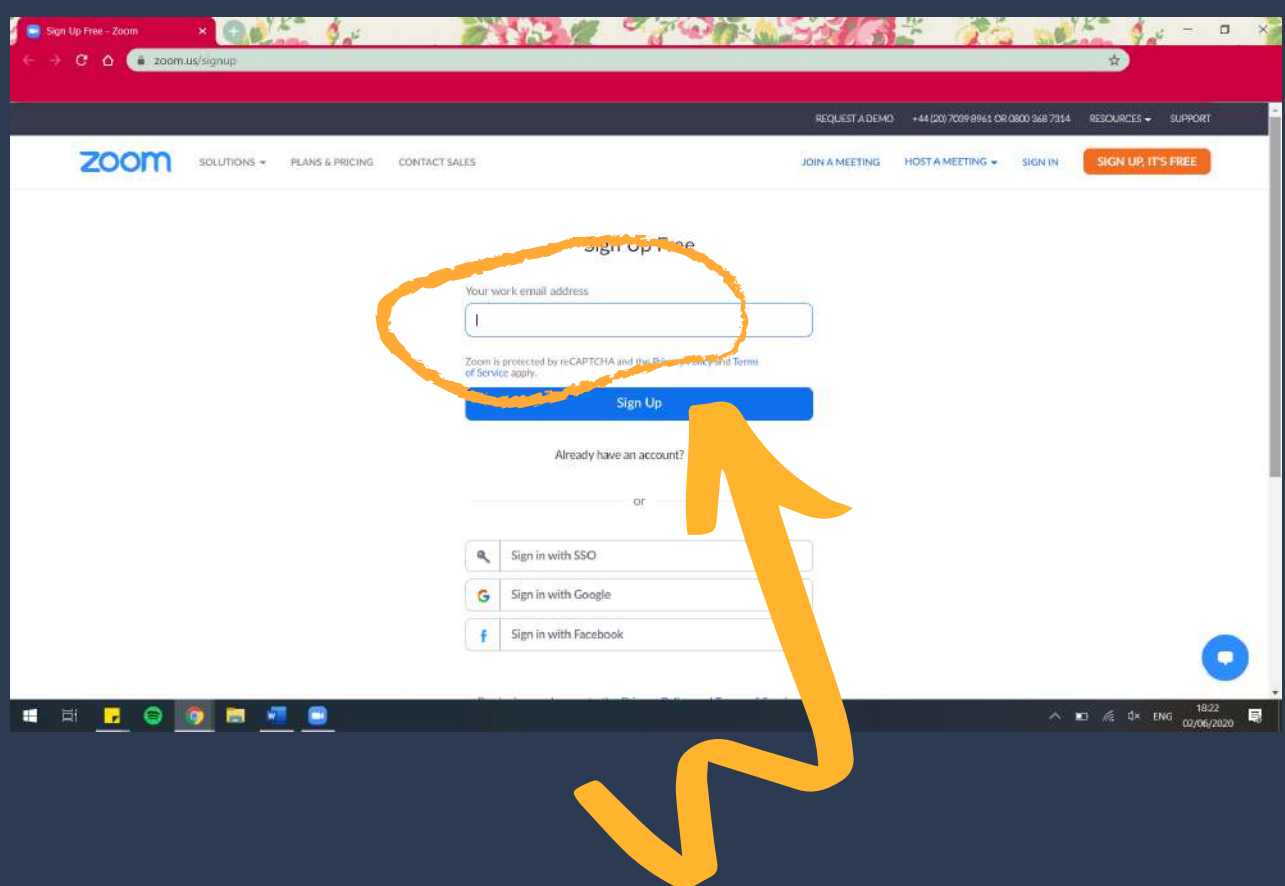

The Zoom application will send you a verification email within a few minutes. Open that email and tap on Activate Account. Alternatively, you can tap on the long blue text.

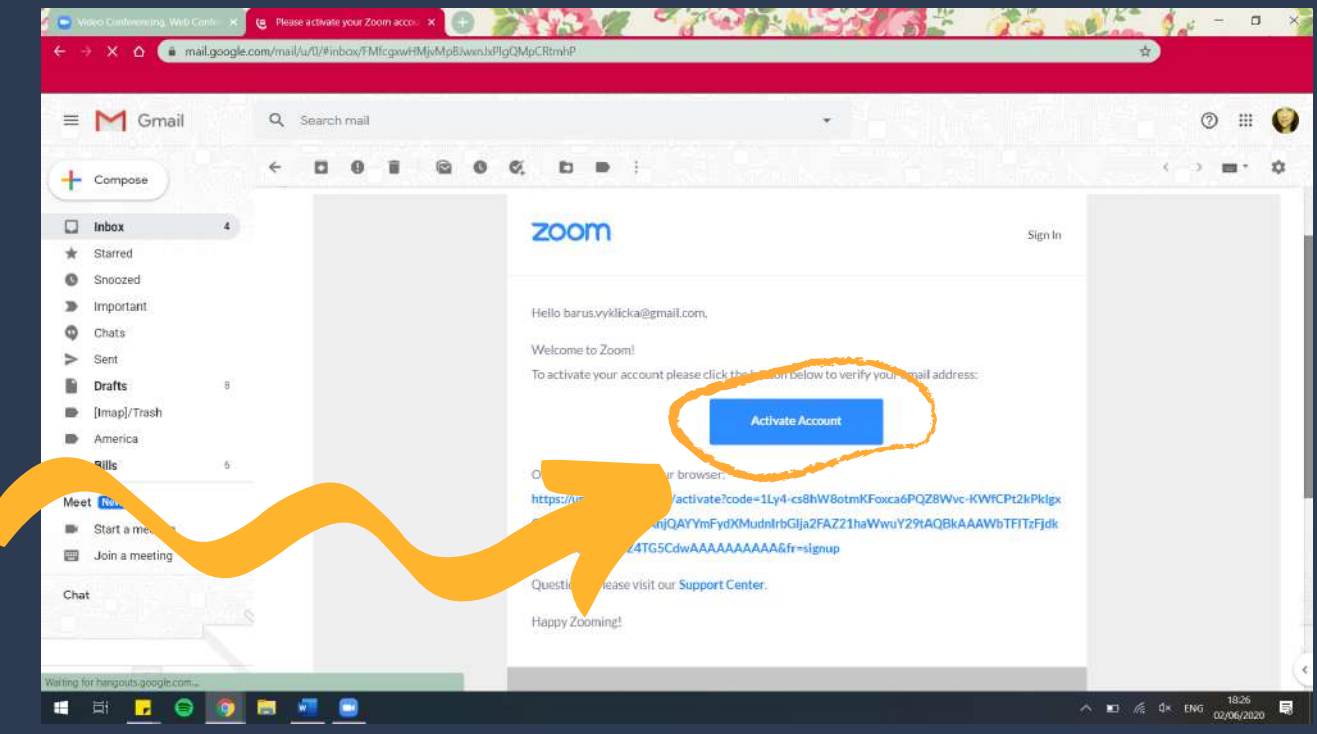

After you activate your account you will be taken back to the Zoom website and asked whether you are signing up on behalf of a school

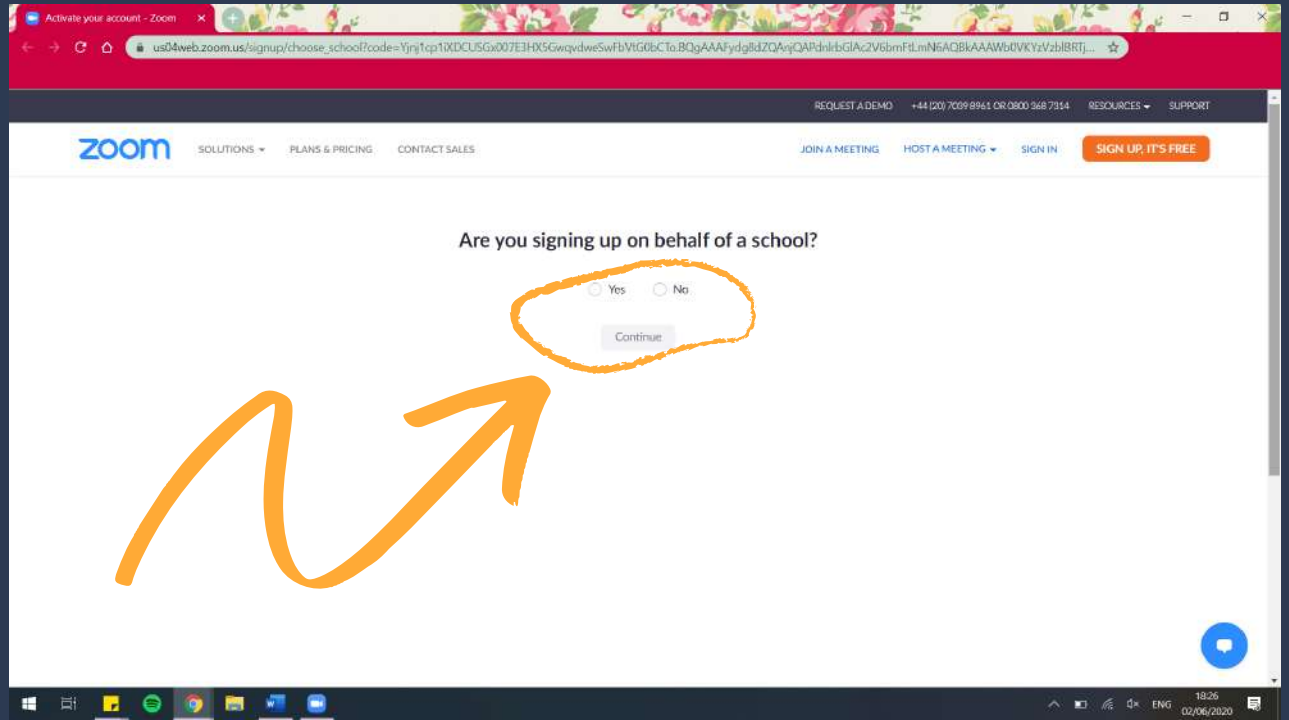

A SAME OF THE REAL PROPERTY OF THE REAL PROPERTY.  $\Rightarrow$  C  $\bullet$   $\bullet$  us04web.zoom.us/act  $DY = YZ$ REQUEST A DEMO +44 (20) 7039 8961 OR 0800 368 7314  $7000$ SOLUTIONS + PLANS & PRICING CONTACT SALES JOIN A MEETING HOST A MEETING - SIGN IN SIGN HE TEST PRES Welcome to Zoom \*\*\* g\*\*\* Your account has been successfully created. Please list your name iii. and create a password to continue First Name Last Name Password Confirm Password By signing up, I agree to the Privacy Policy and Terms of Service

You will then need to enter your name and create a password/passcode.

H H <mark>H G G H H 40</mark>

9 P R

After you created your password/passcode, tap on Continue, Zoom will then ask you to invite your friends or colleagues. You can skip this step, or you can type in email addresses of people you would like to invite to use Zoom.

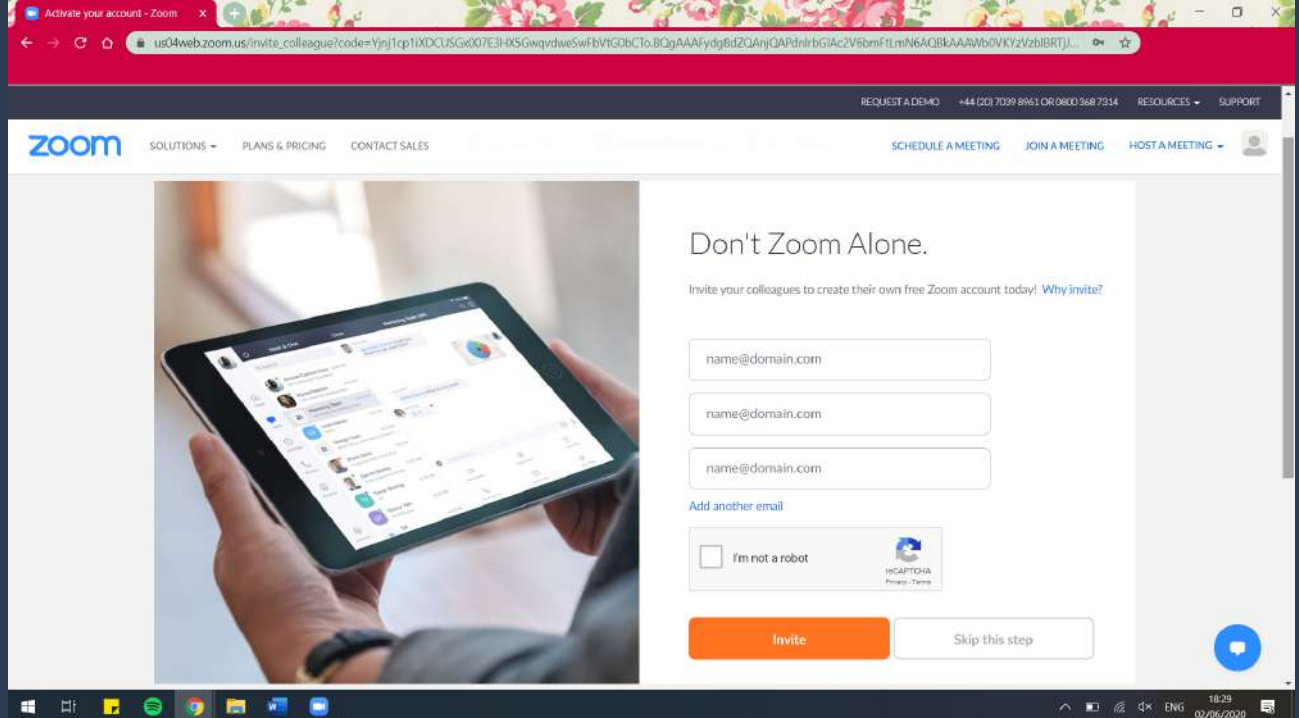

 $\wedge$  **E**  $\otimes$  **dx** ENG  $\frac{18.27}{0.00662020}$ 

Lastly, you will be offered to start a test meeting. You can skip this step and close the web browser, or you can try the test meeting.

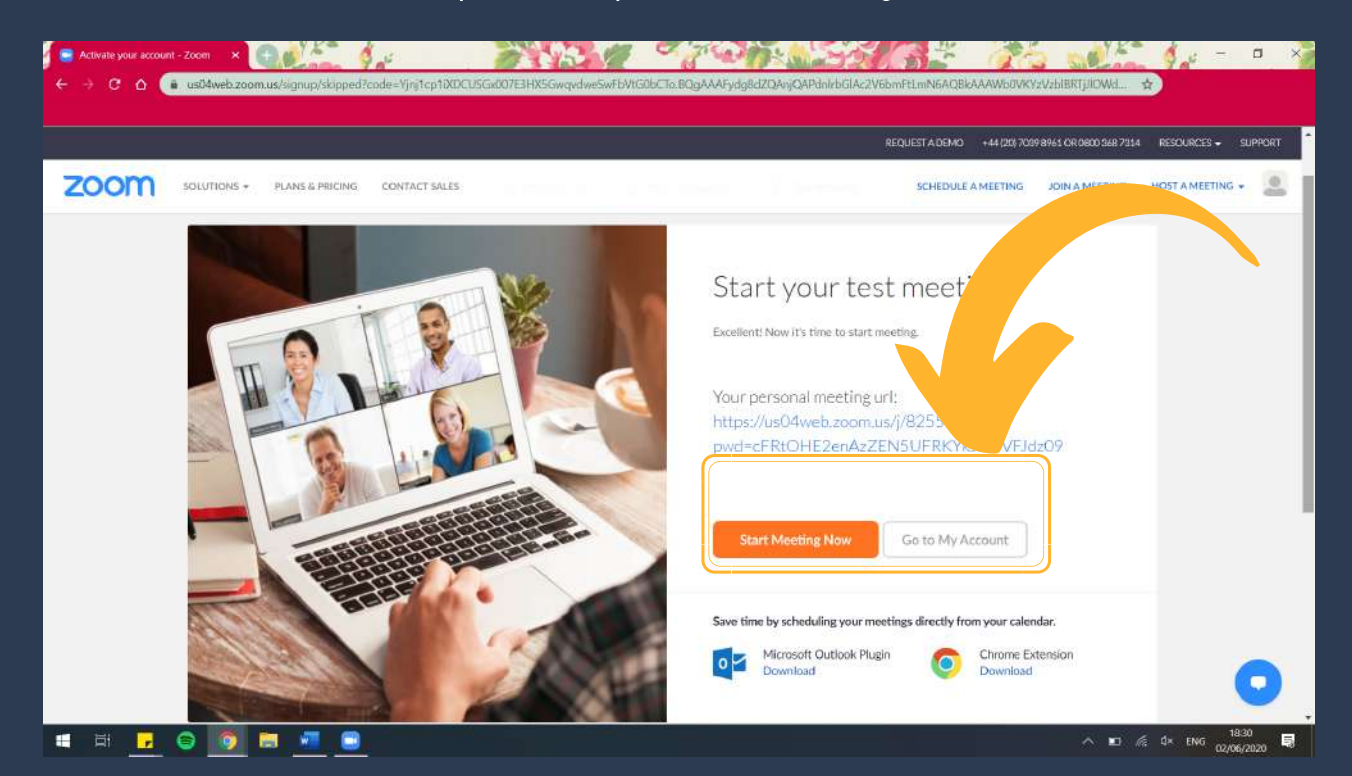

#### Using Zoom on your computer

After you created your account you can return back to Zoom application and click on Sign In. To log into your account, enter your email address and your password/passcode. After you signed in, this screen will show. This is the Zoom main page.

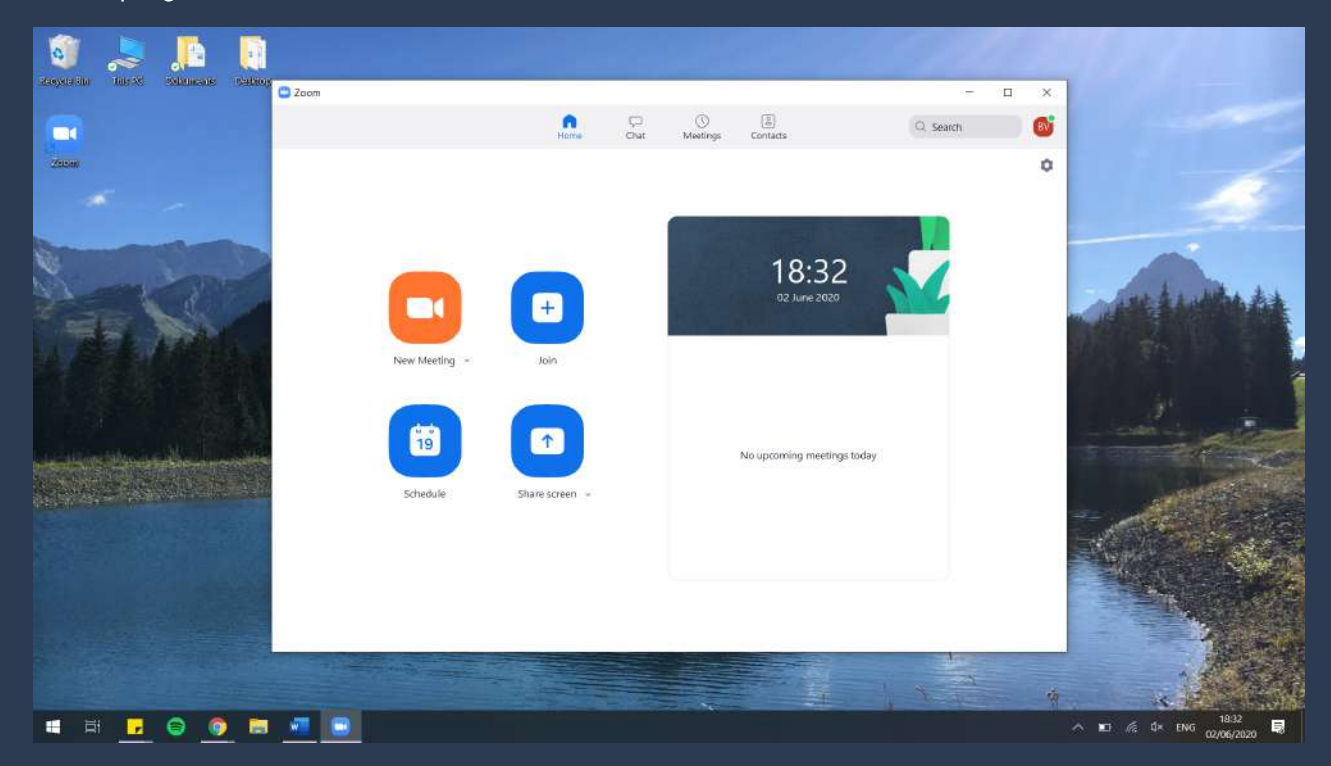

By clicking on New Meeting, you can create a new meeting straight away. Then you can invite others to your meeting.

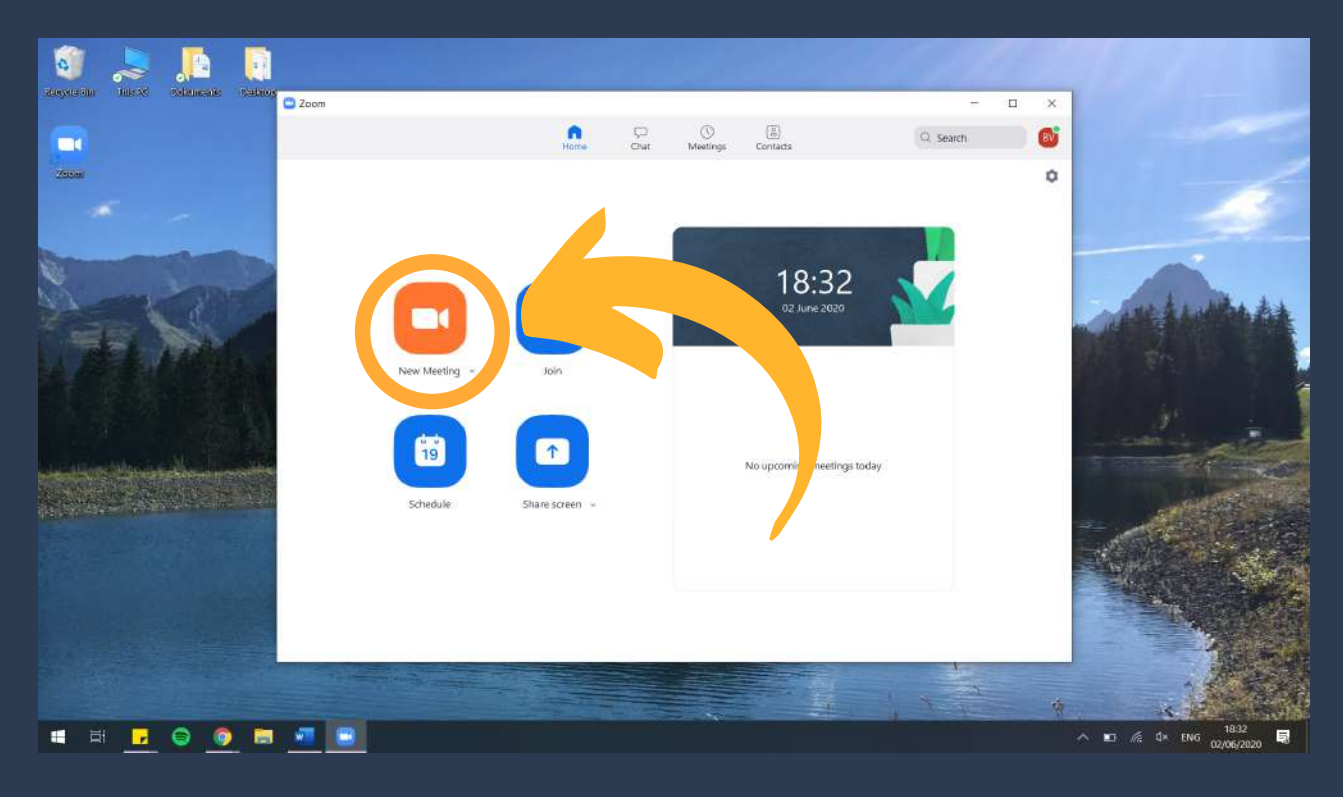

#### By clicking on Join, you can join a meeting.

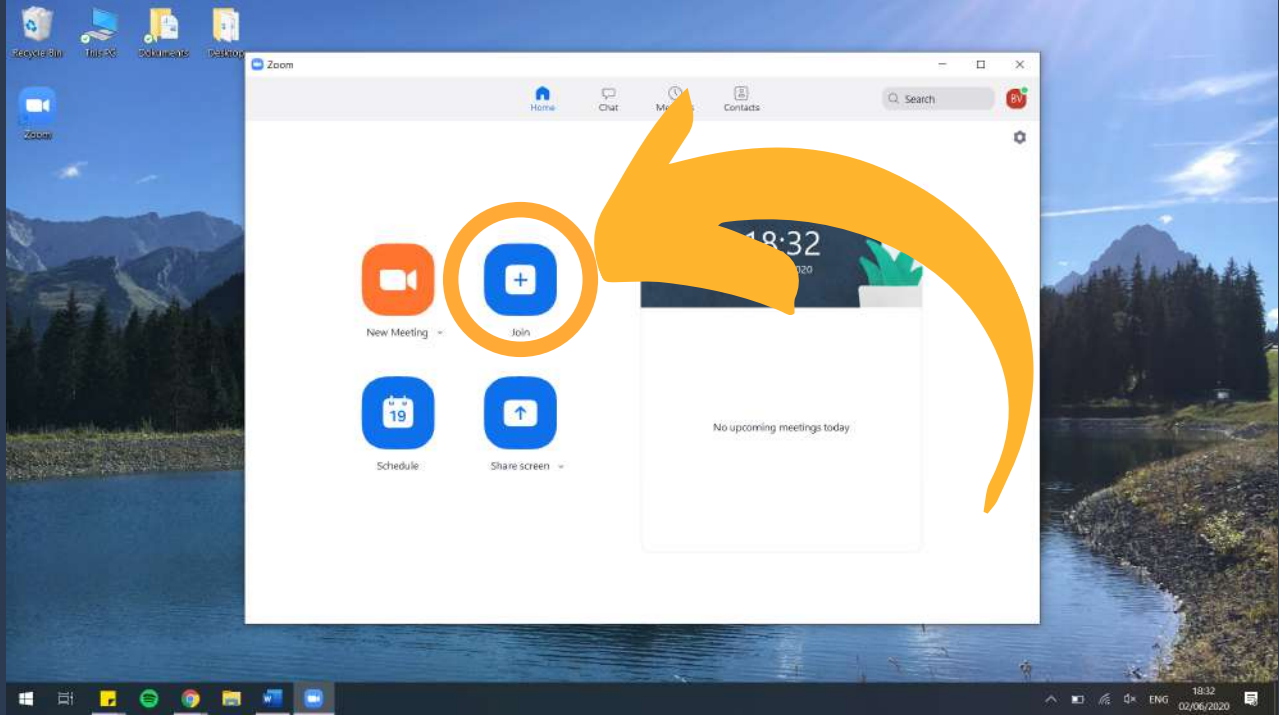

You will be asked for a Meeting ID, and possibly password/passcode as well.

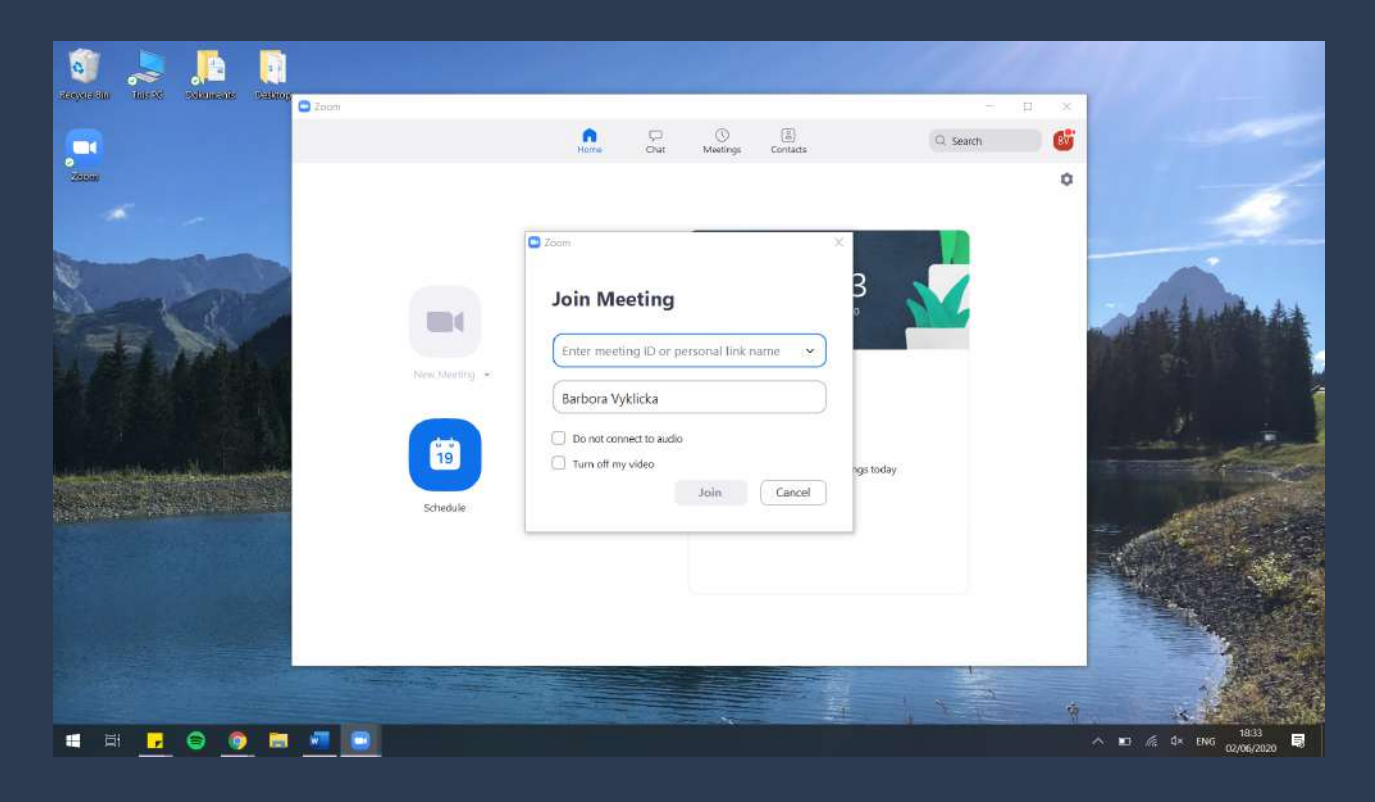

By tapping on Schedule, you can plan your meeting.

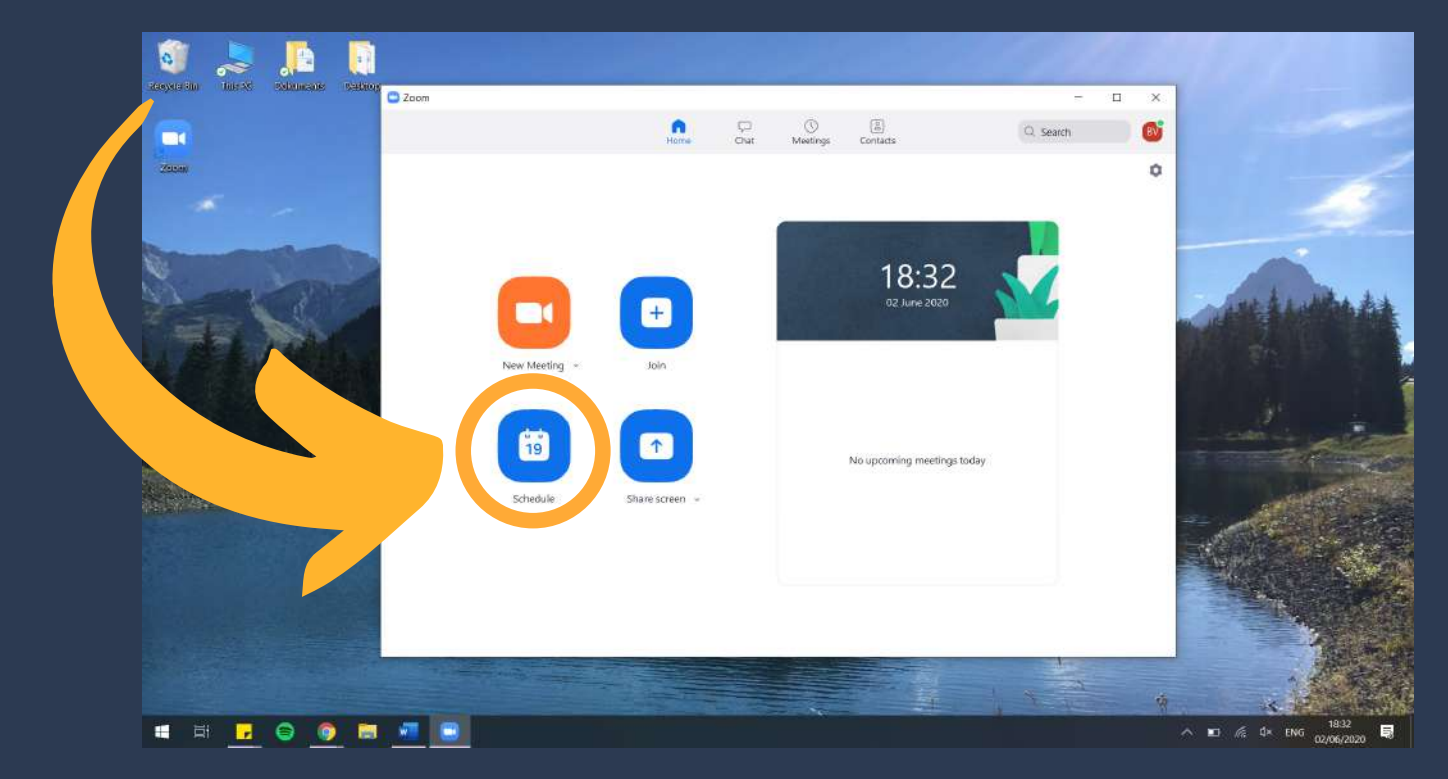

Here you can pick a date, time, name of the meeting and so on.

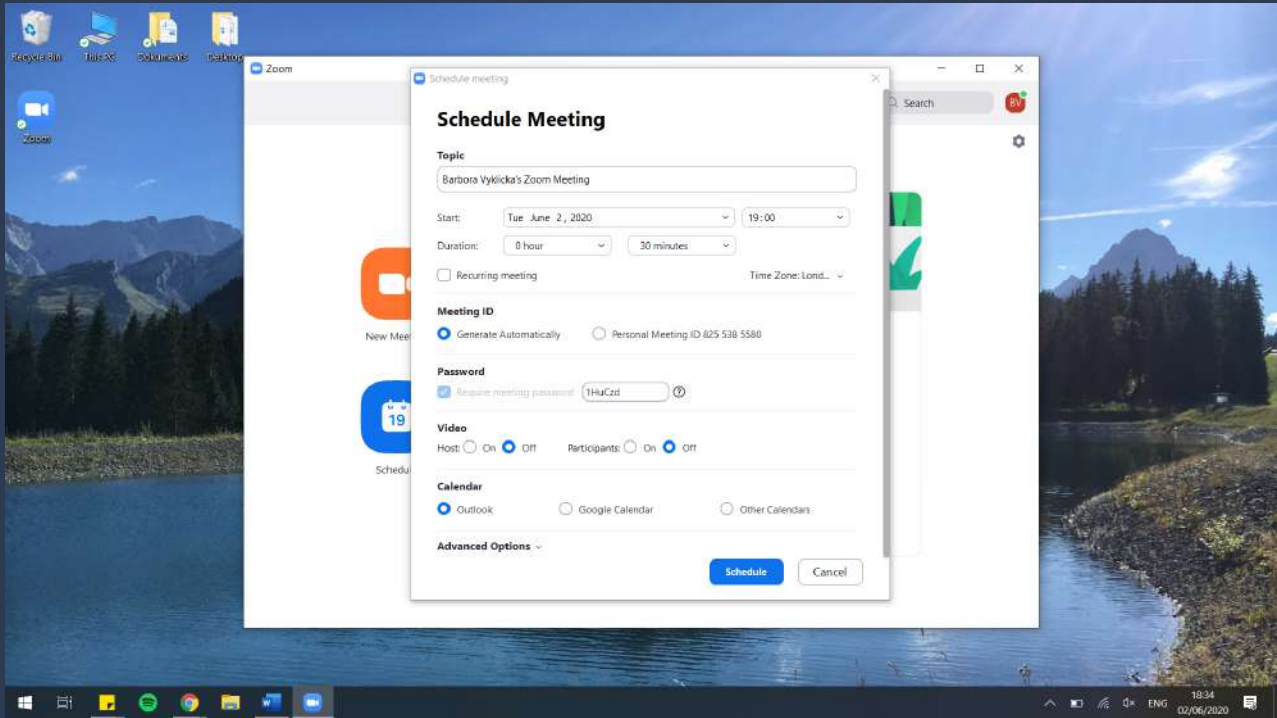

By tapping on Share Screen, you can join a meeting while sharing your screen to others. The Share Screen facility has to be set up for all users by the host.

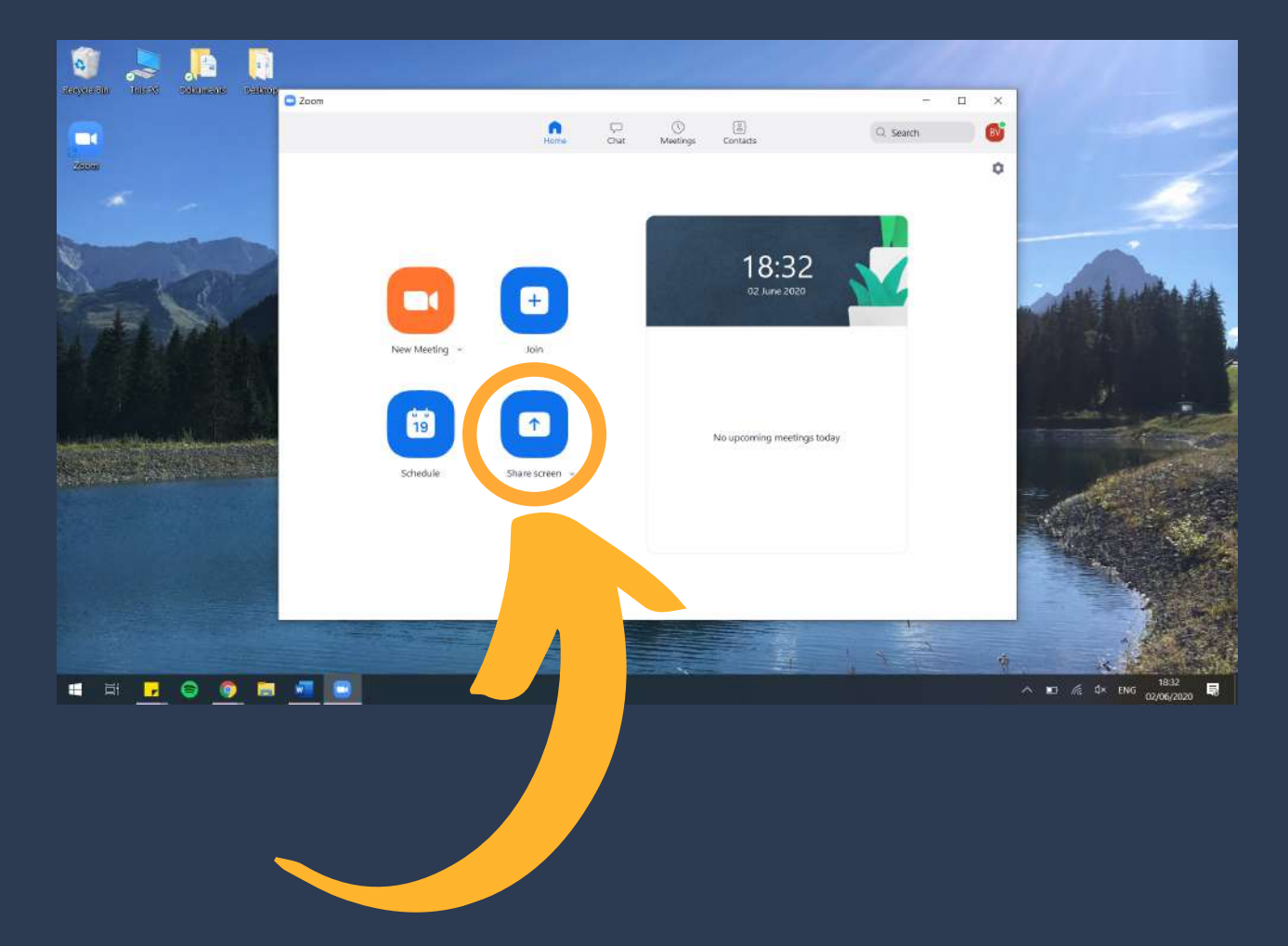

On the top of your screen, you can also see five small icons. Home, which is the main page of Zoom. Chat, where you can see your previous conversations with your friends and colleagues. Meetings, where you can see your scheduled meetings, and Contacts where you can add and see all your contacts.

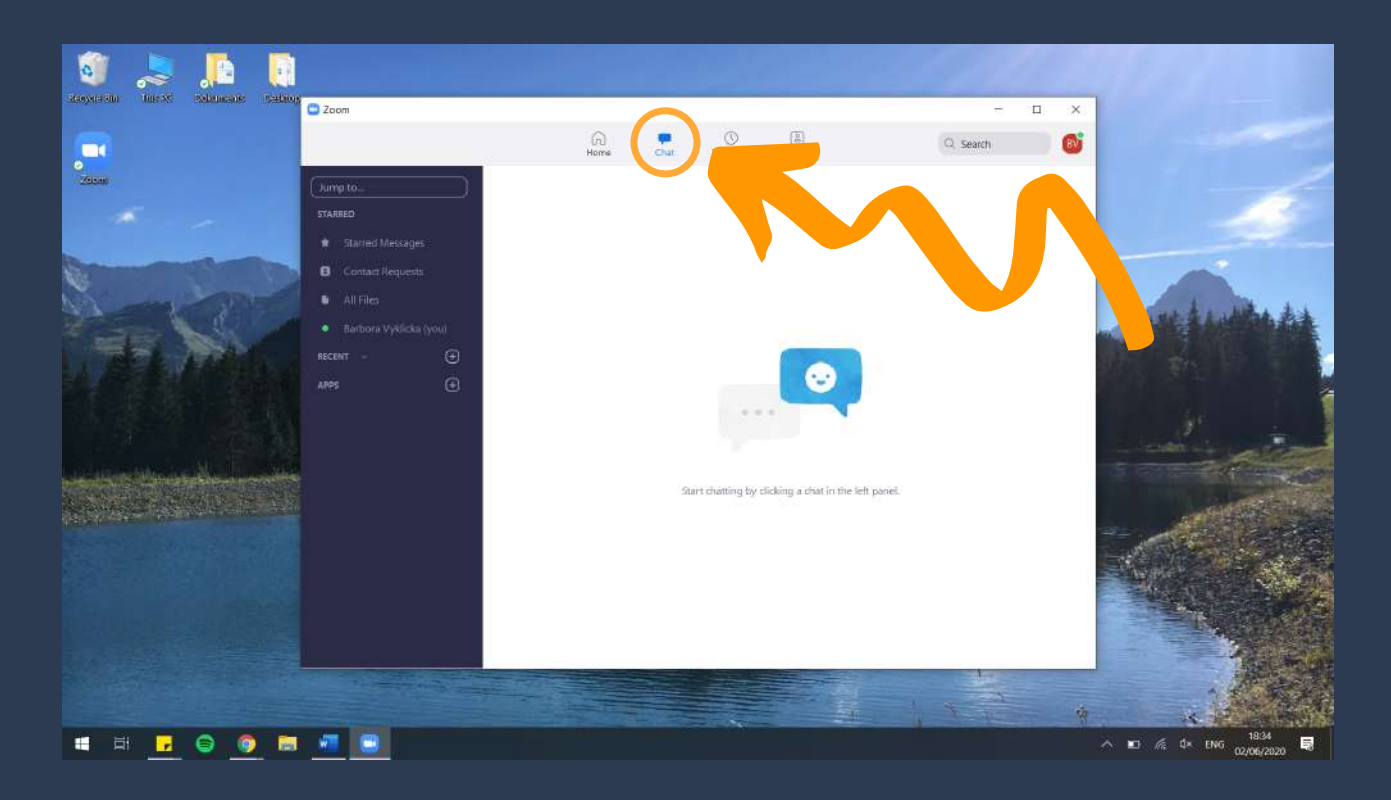

On the Meetings, where you can see your scheduled meetings.

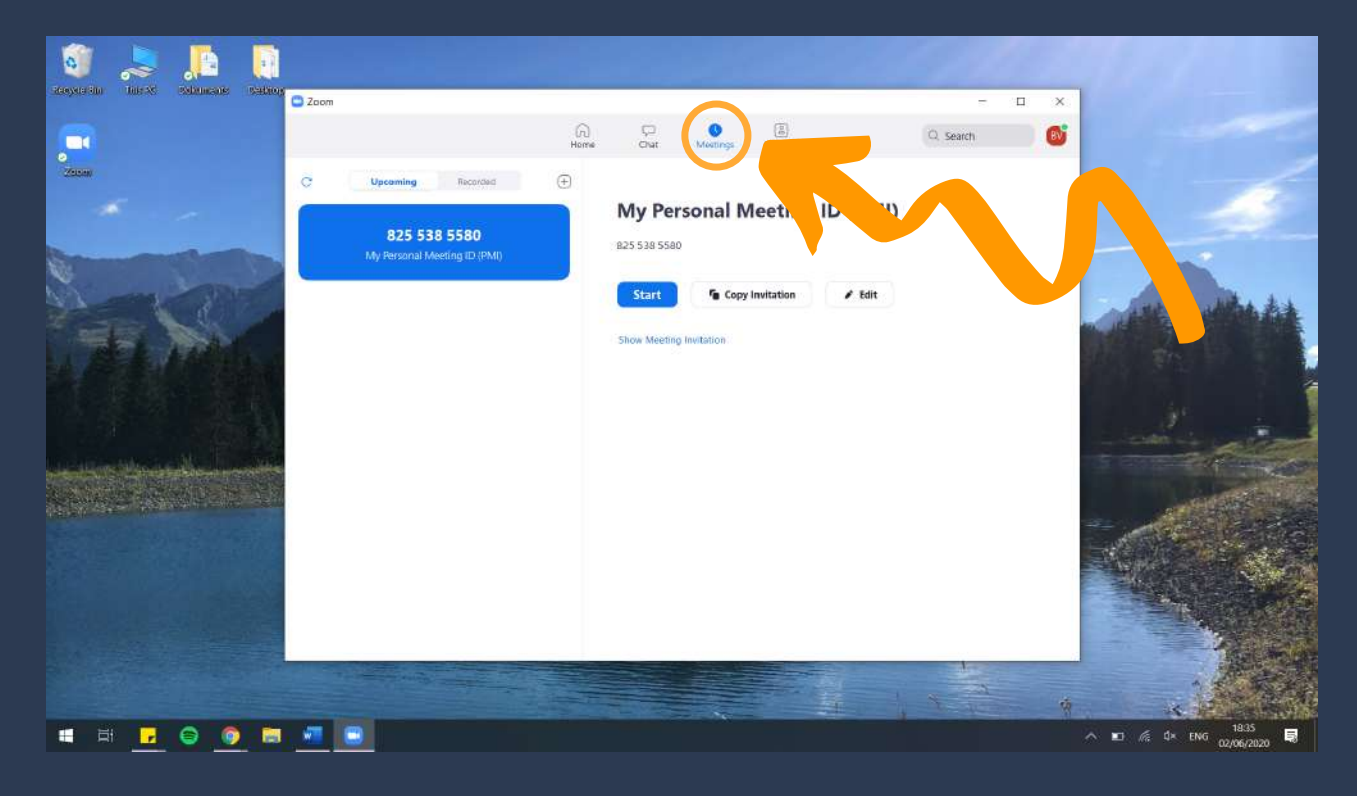

On the Contacts where you can add and see all your contacts.

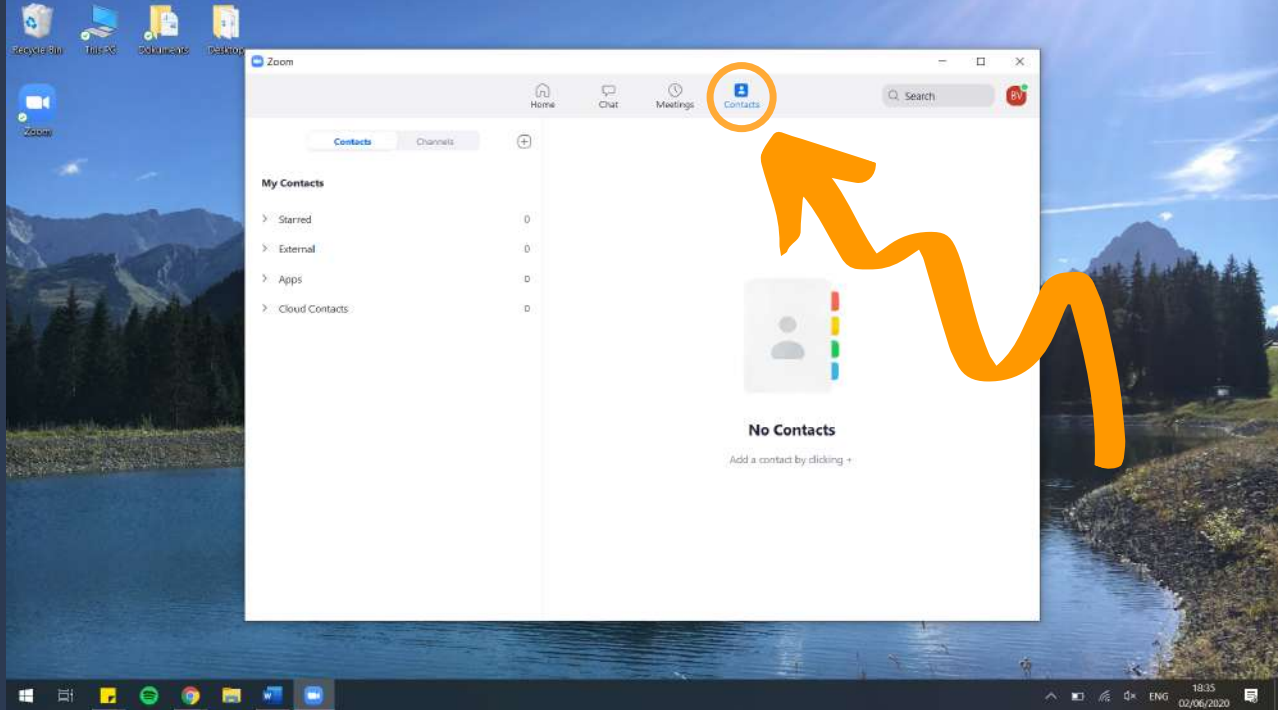

# While on a meeting

During a meeting, you will be able to see your friends and colleagues. The next few pictures will show you what you can do while at a meeting.

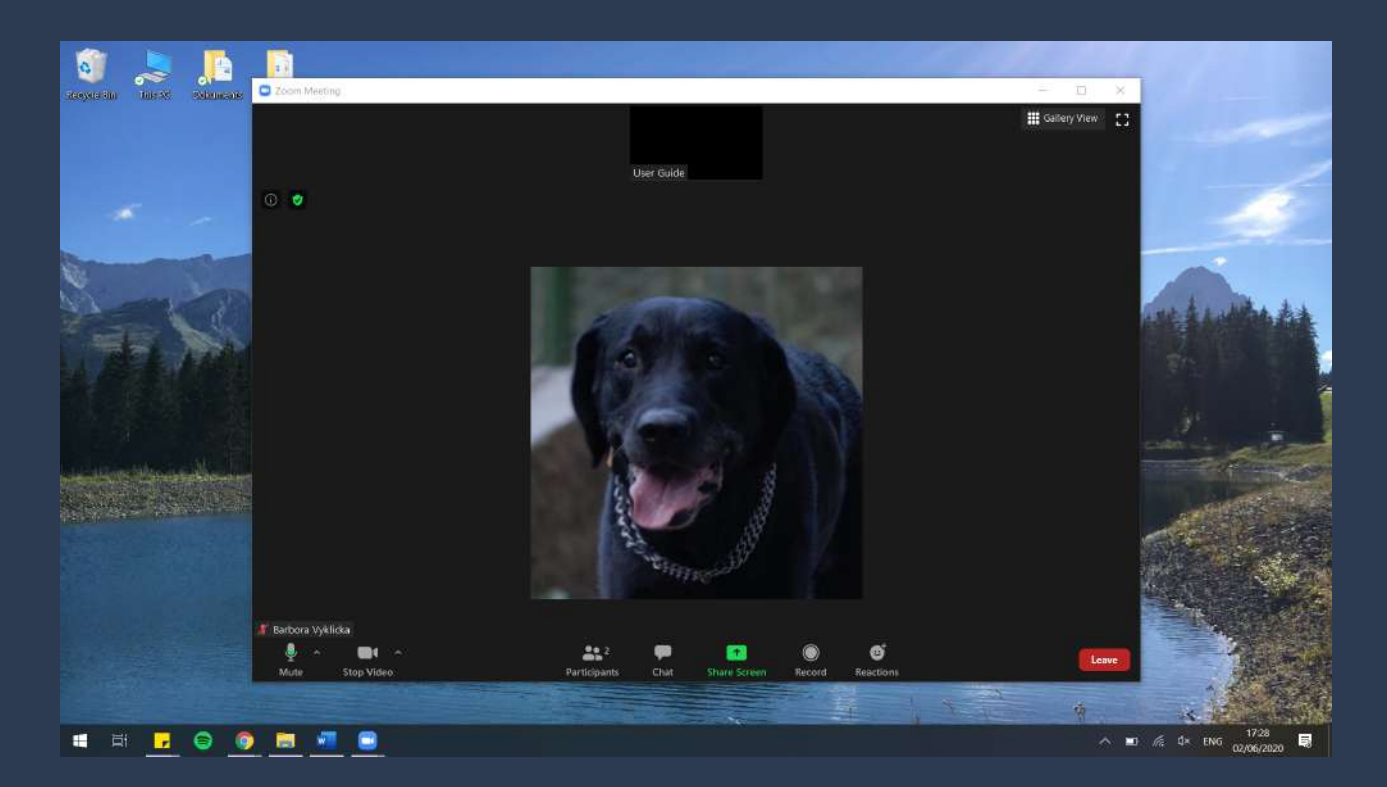

On the bottom of the screen, you will see several small icons. The microphone shows you whether others can hear you. If the microphone is crossed with a red line, others will not be able to hear you. The camera picture shows you whether others can see you. If the camera is crossed with a red line, your camera is turned off. The Participants icon will allow you to see who is in the meeting. You will also be able to see whether the camera and the microphone of the meeting participants are turned on.

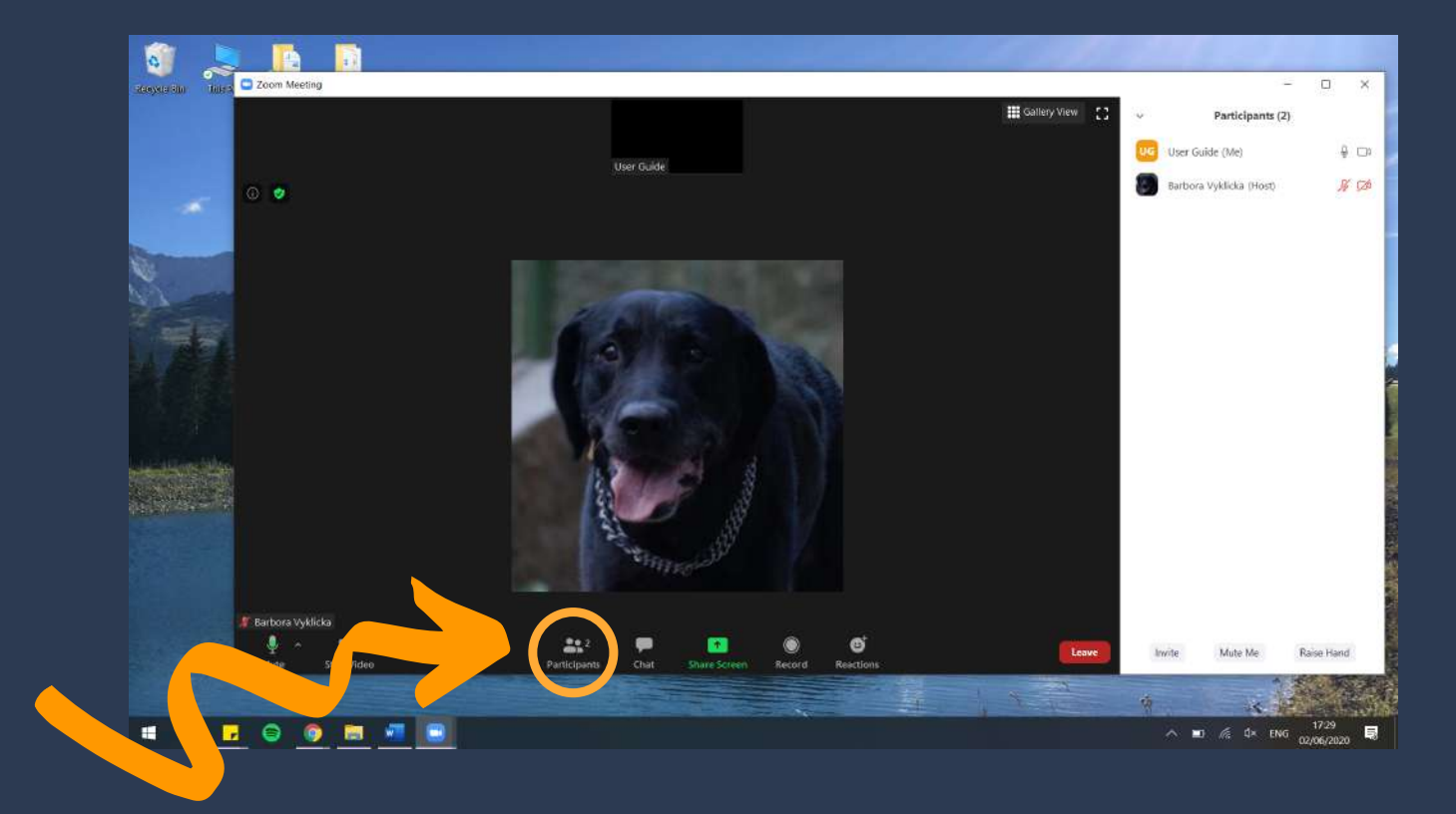

The Chat icon will allow you to write a message to your friends or colleagues during the meeting.

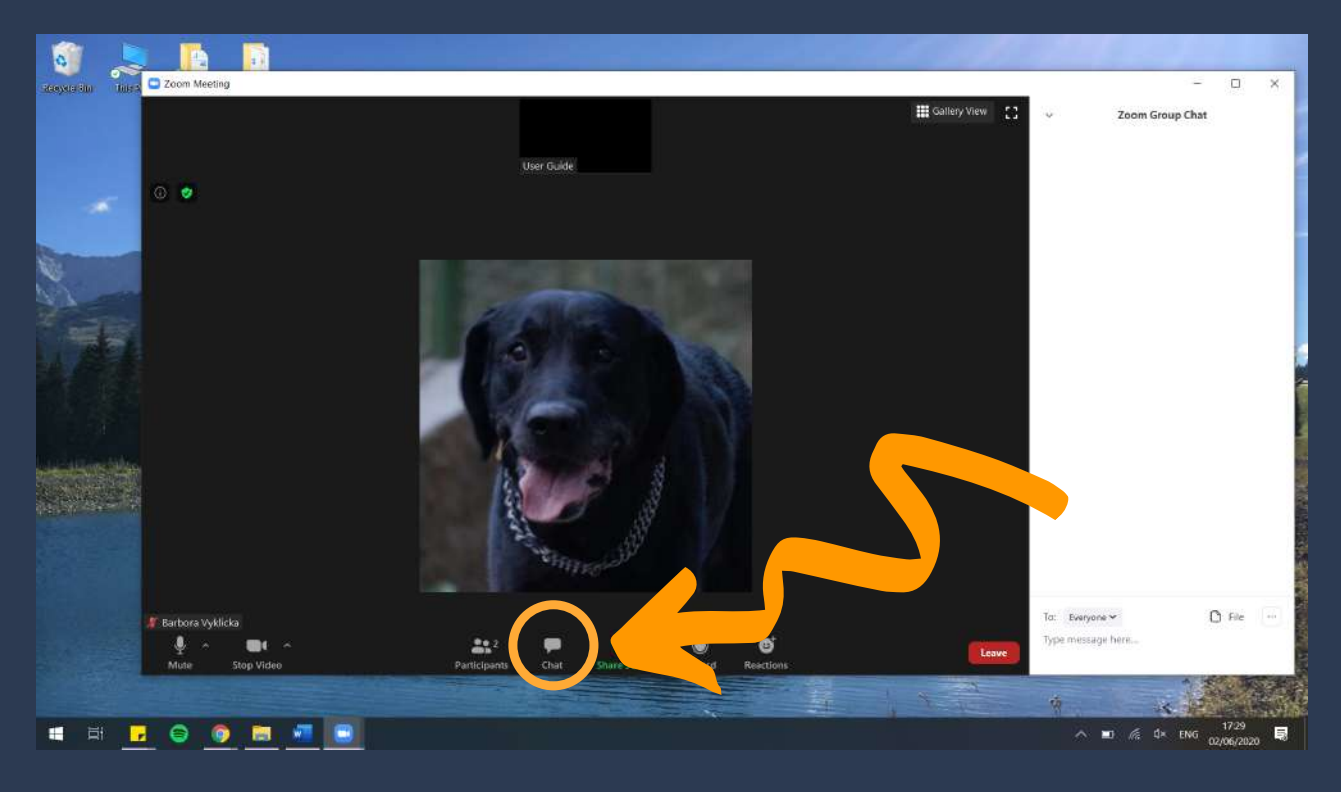

The Share Screen icon allows you to share your device's screen with others. When you do share your screen, please be careful not to share any personal information or things you do not want others to see.

You can read more about safety while using Zoom in Chapter 7 of this guide.You can record your meeting by clicking on the Record icon.

Furthermore, you can react in your meeting by clicking on Reactions, where you will be offered to either show "Thumbs Up" or "Clap".

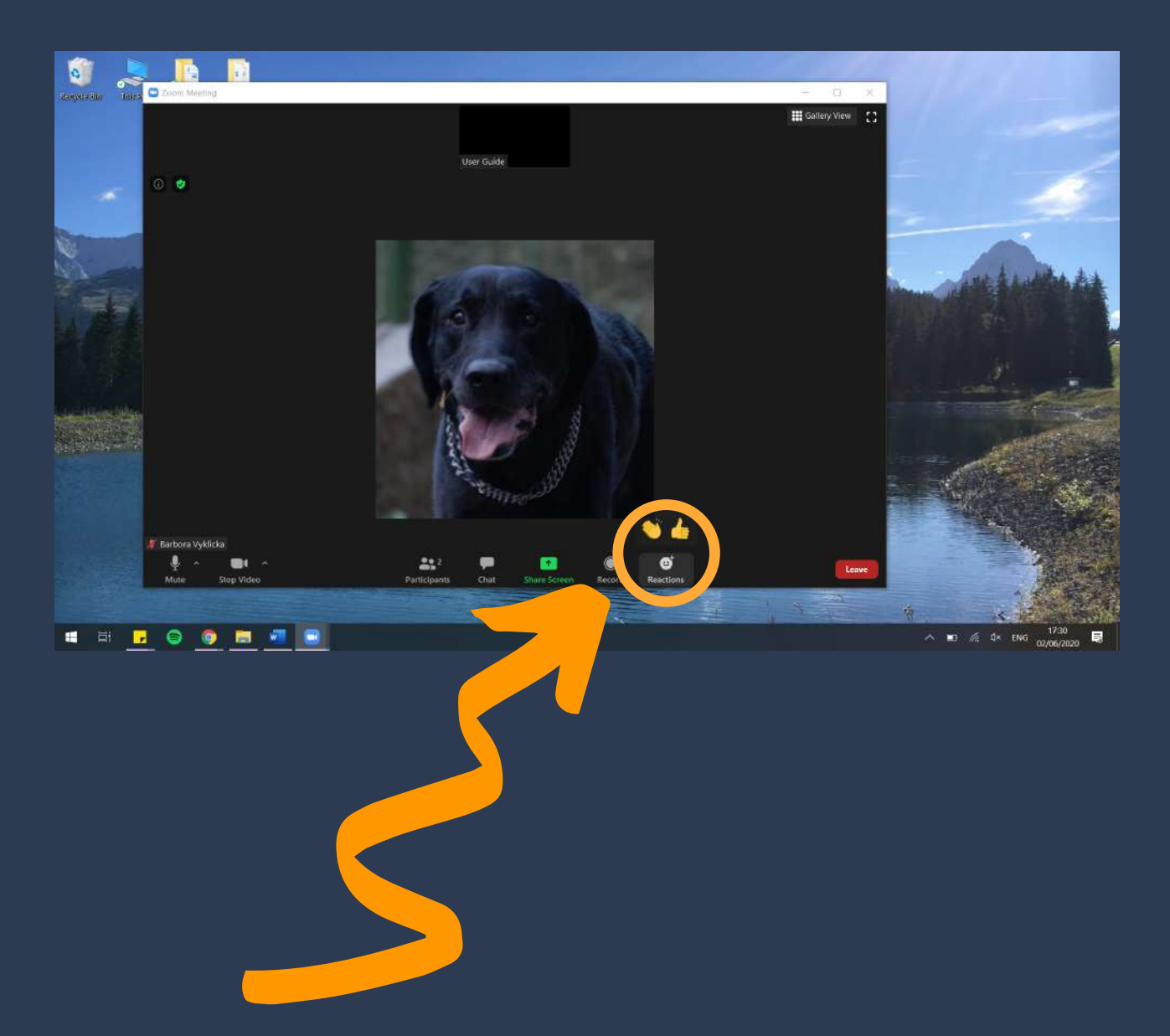

Lastly, you can also see an icon in the top right corner. If you click on this icon, you will be able to change your Zoom settings, log out of your account and so forth.

# Using Zoom on macOS

#### Getting Zoom application on your macOS

To get Zoom on your macOS, you first need to install the Zoom application. Go to the official Zoom website – https://zoom.us/download. Select Zoom Client for Meetings and click on Download.

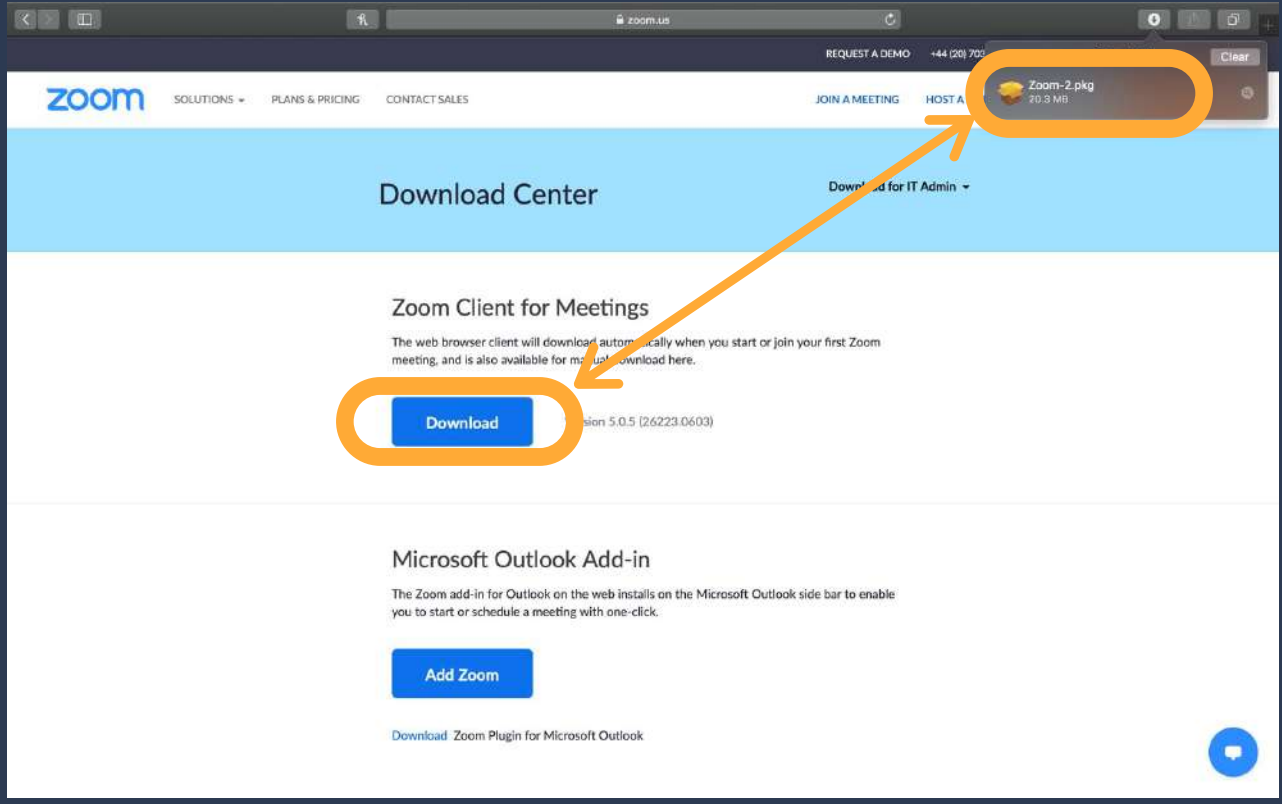

You will then need to install the Zoom application on your computer. If you get an error message about "Unauthorized Application", you need to press the option or Alt on your computer and right click on the "Zoom-2.pkg", and then click Open. Otherwise just click on the file you downloaded and click Allow.

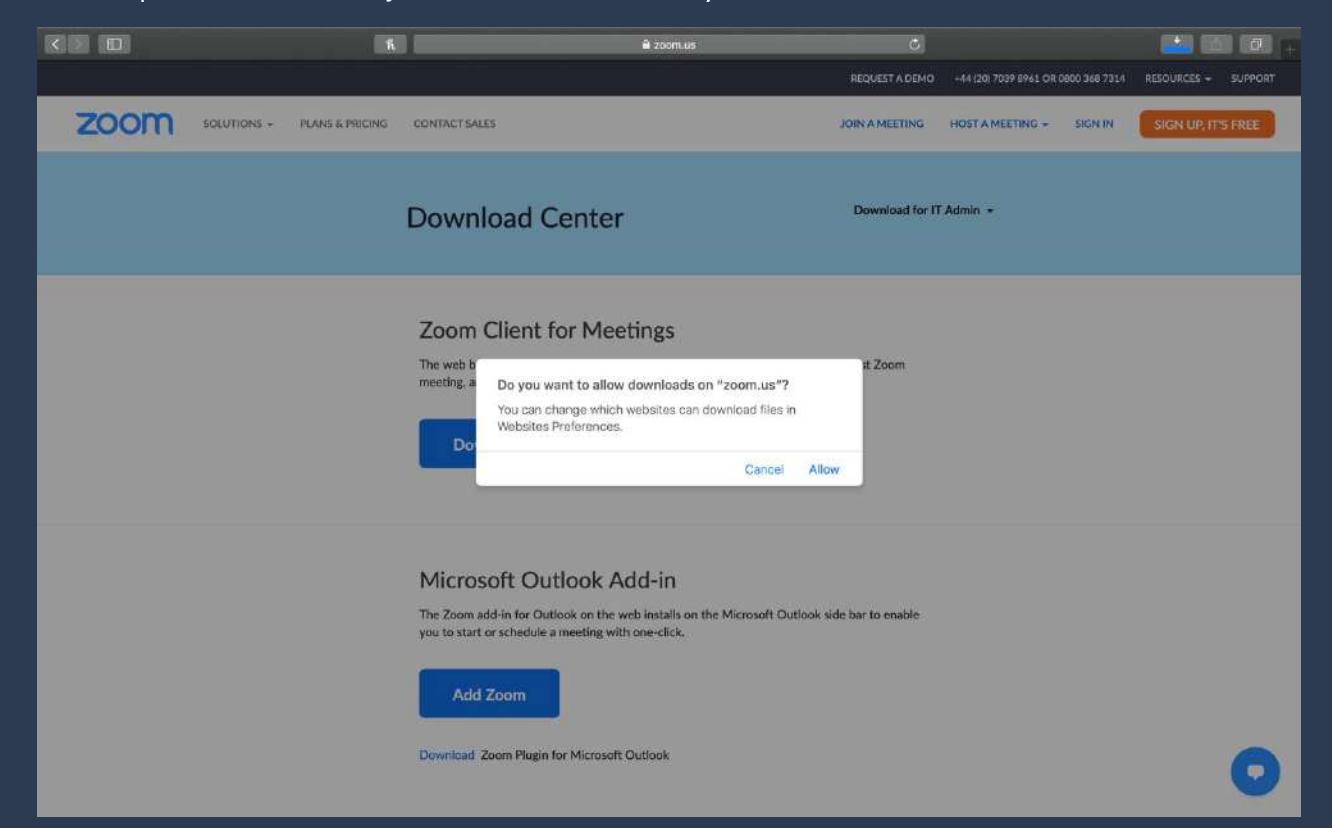

When you open the Zoom-2.pkg file, you will see the following screen.

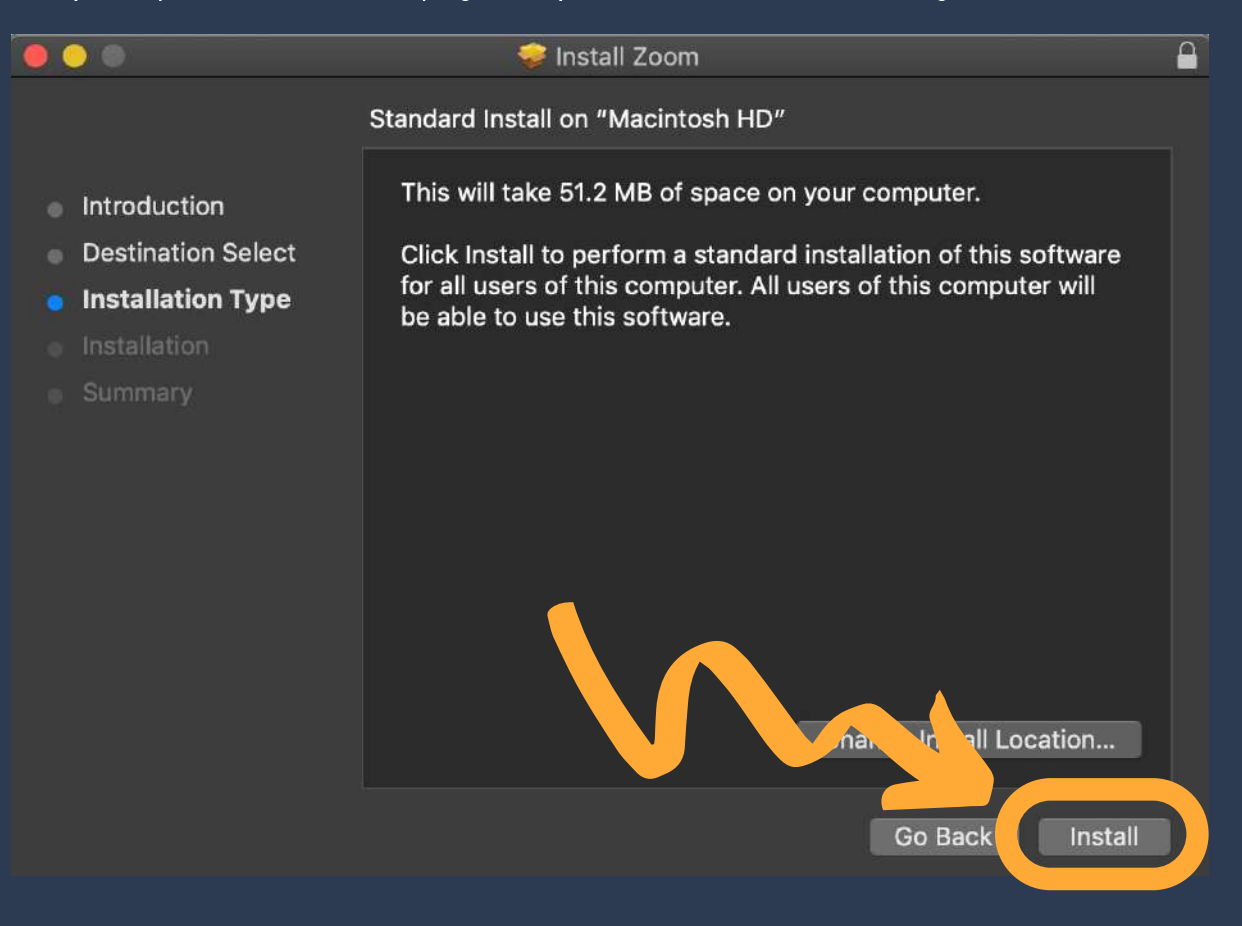

Do not forget, you will need your computer password or fingerprint in order to install the Zoom application.

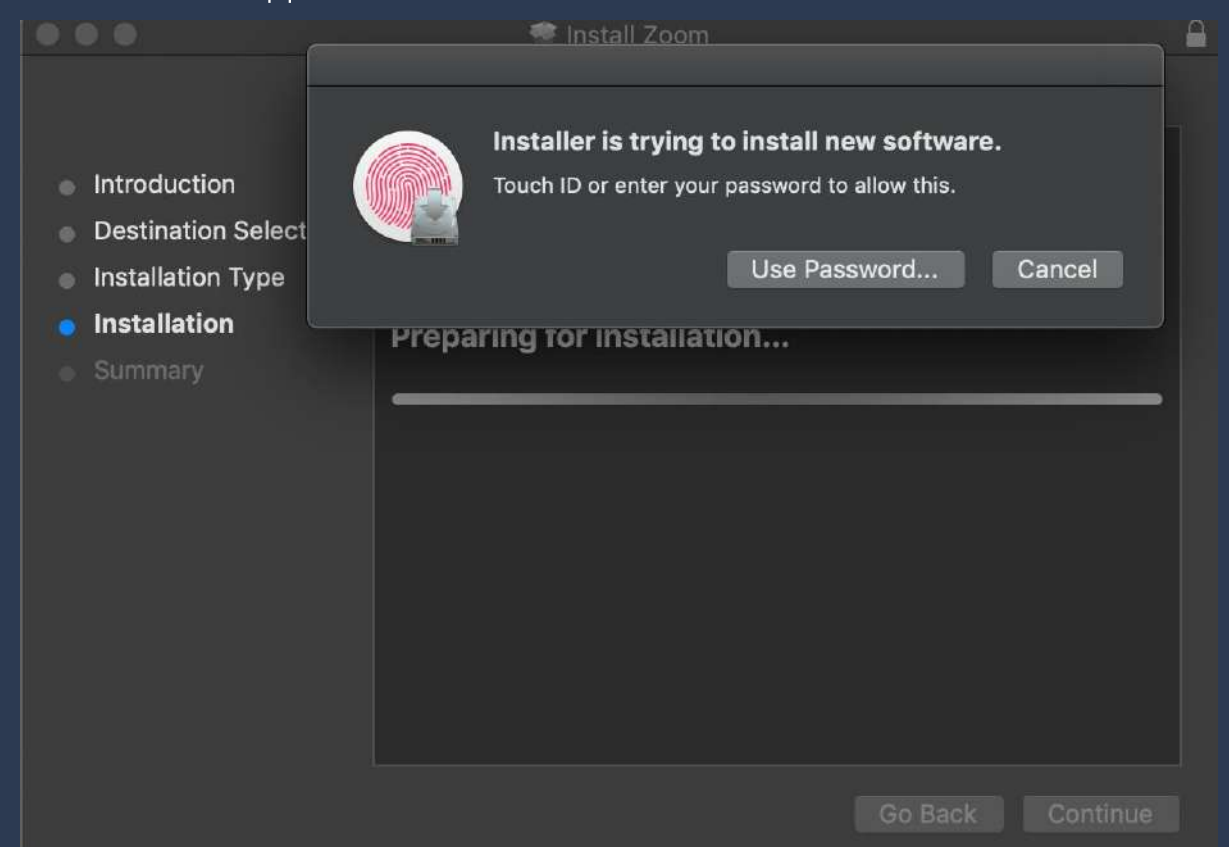

You can see a success message when the installation is complete

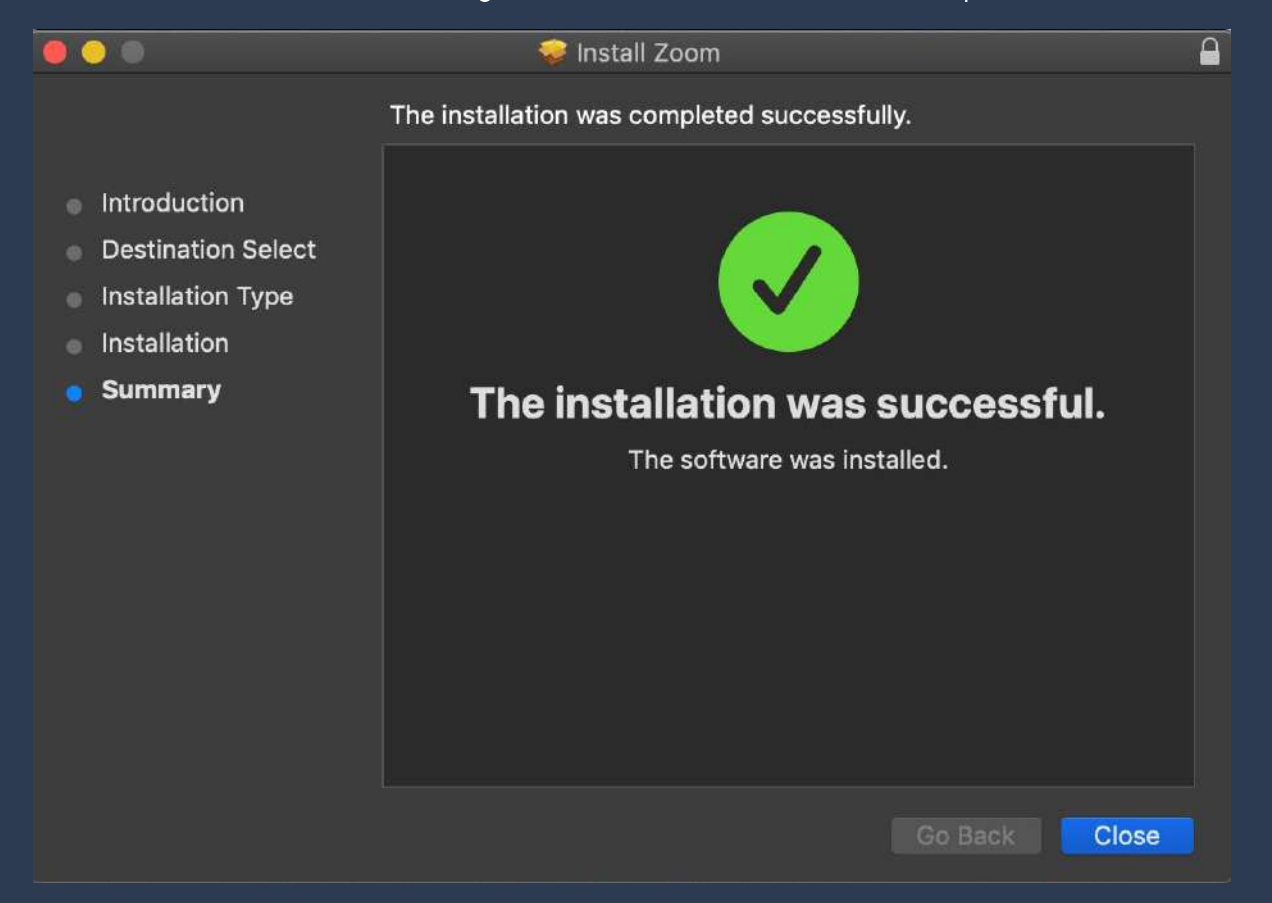

#### Joining a Zoom meeting

After you open the Zoom application you will see this screen. By clicking on Join a Meeting, you can join a meeting without creating an account.

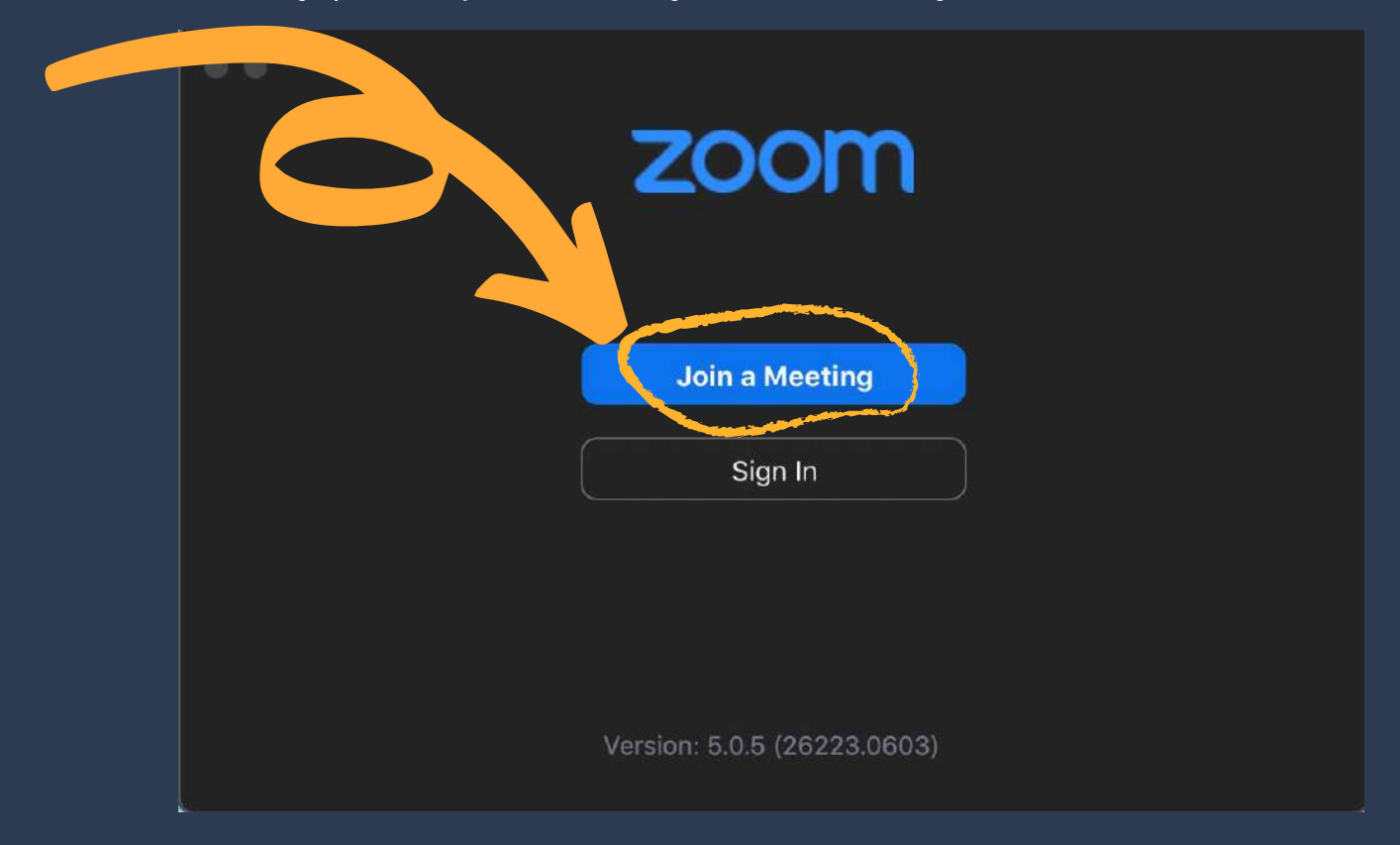

You will be asked to enter the Meeting ID, which must be provided to you by the host of the meeting, and your name.

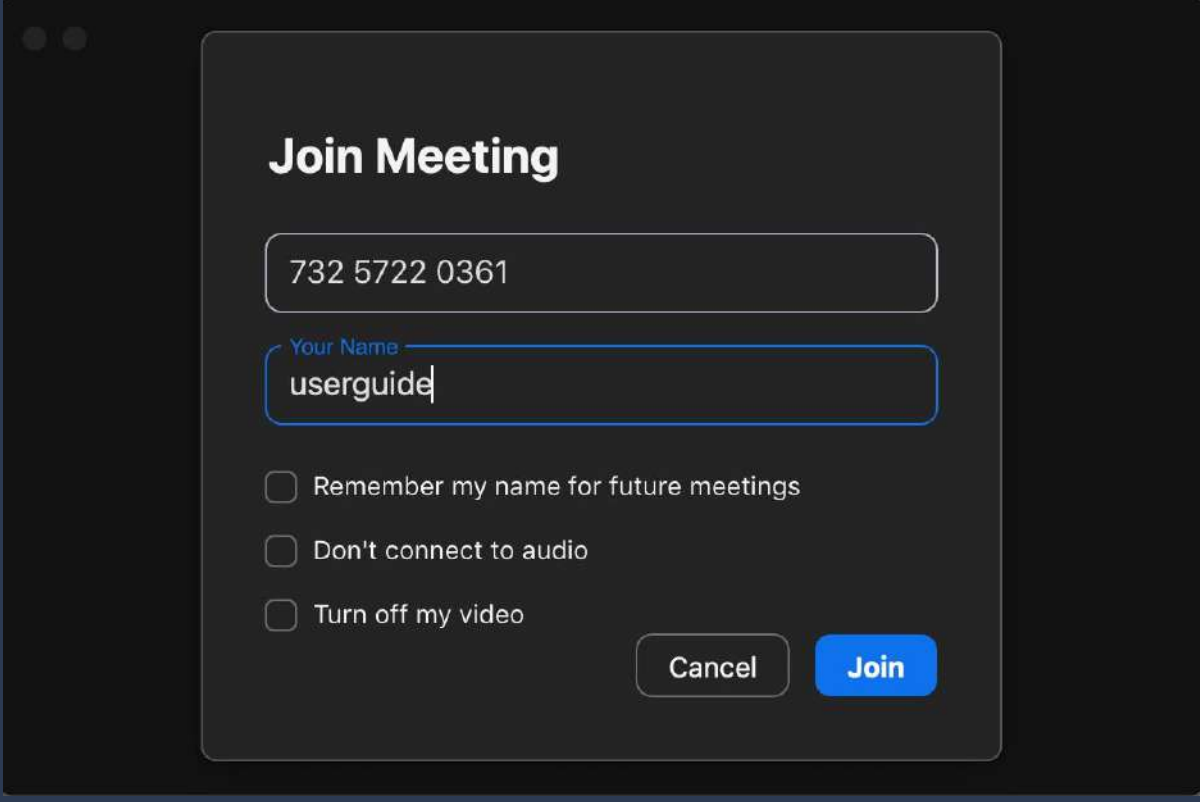

Meetings on Zoom can also be secured with a password/passcode. Therefore, if the following screen does not show up on your device, please just continue. If, however, you will be asked to enter a password, the person hosting the meeting will have to provide you with that password/passcode.

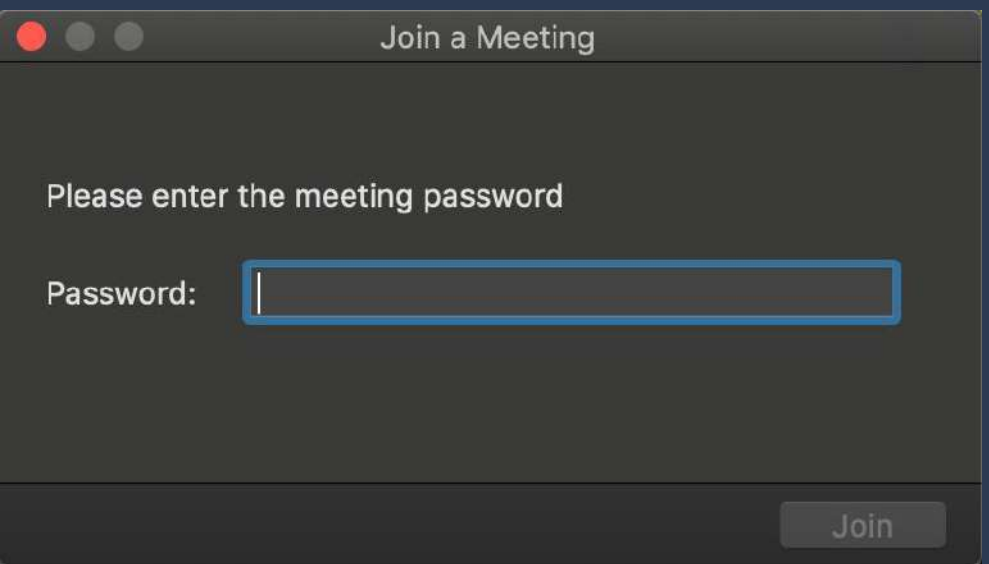

#### Creating a Zoom Account

You can create a Zoom account by clicking on Sign In in Zoom.

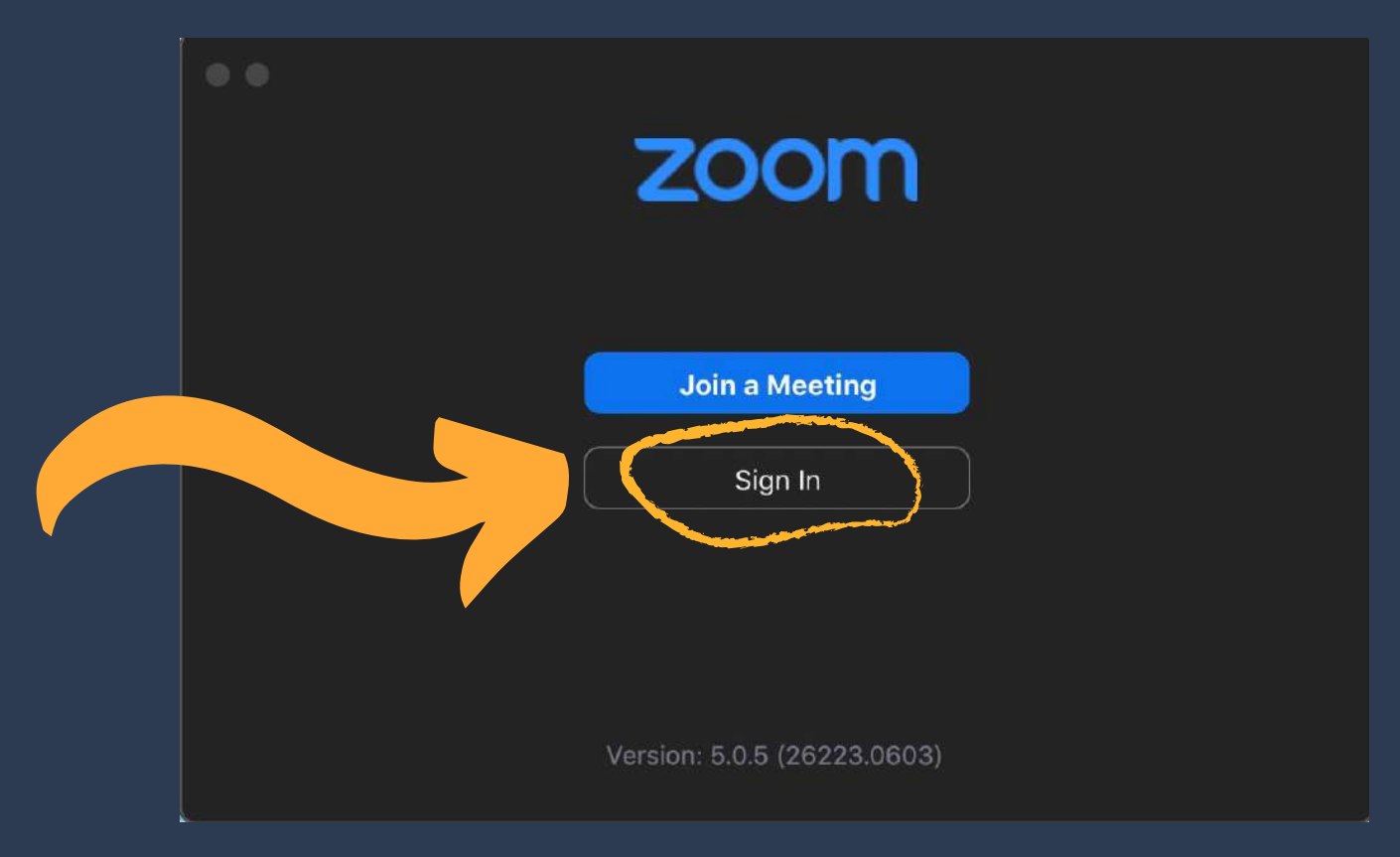

Now click on the Sign Up Free link, you will be redirected to the Zoom's official website for signing up for your Zoom account.

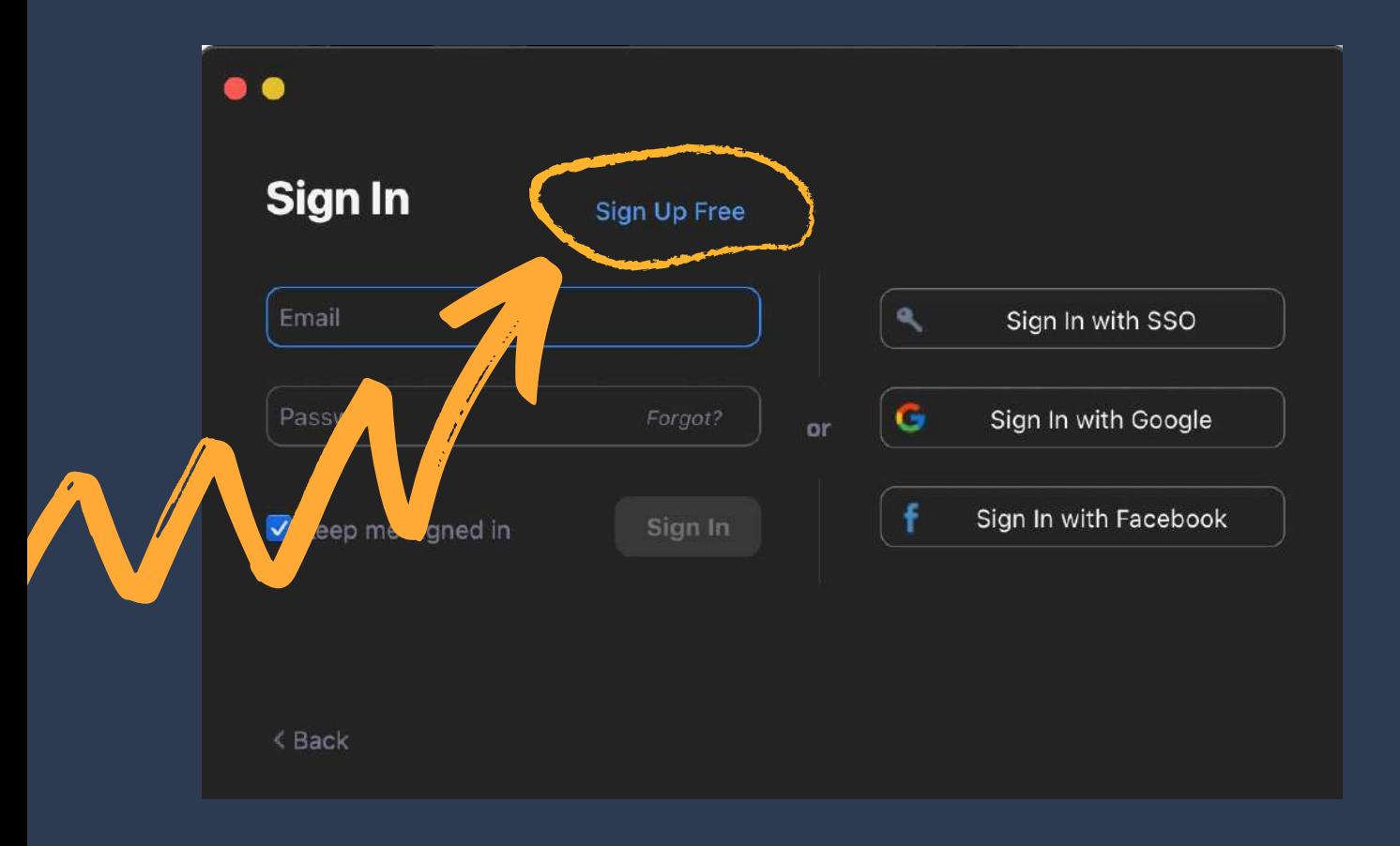

#### **BUE DE**  $R_{\rm e}$ a zoom.us  $\overline{\mathbf{c}}$ Sign Up - Zoom REQUEST A DEMO +44 (20) 7039 8941 OR 0800 368 7314 RESOURCES + SUPPORT **ZOOM** SOLUTIONS + PLANS & PRICING CONTACTSALES JOIN A MEETING HOST A MEETING + SIGN IN For verification, please confirm your date of birth.  $\boxed{\text{Month} \rightarrow \boxed{\text{Day}}}$  $\sim$   $\sqrt{2}$  Year  $\sim$  Continue This data will not be stored Language  $\bullet$ +44 (20) 7039<br>368 7314<br>Contact Sales English  $\pm$ Zoom Blog<br>Customers<br>Our Team

#### Firstly, you will be asked to enter your date of birth.

Secondly, you will be asked to enter your email address.

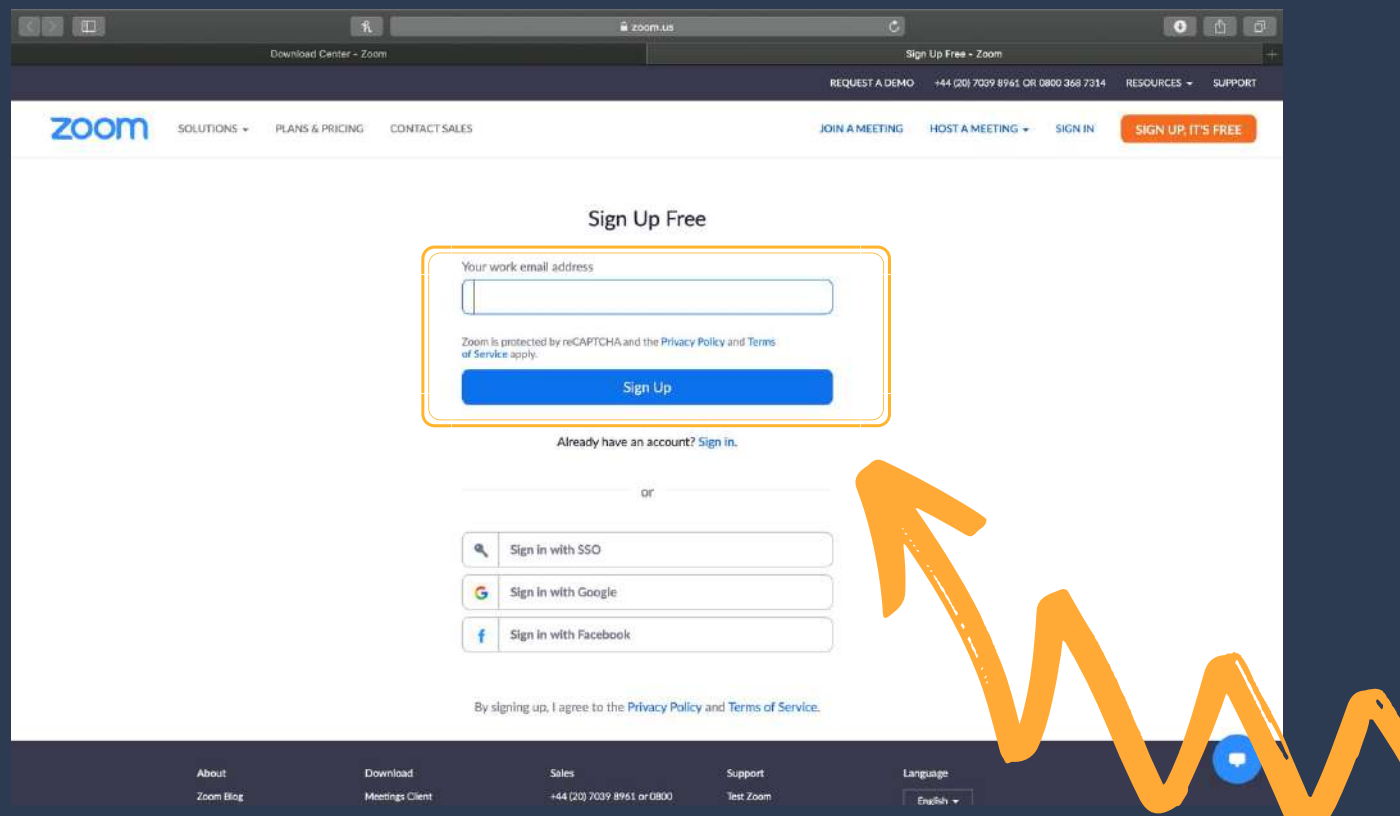

The Zoom application will send you a verification email within a few minutes. Open that email and tap on Activate Account. Alternatively, you can tap on the long blue text.

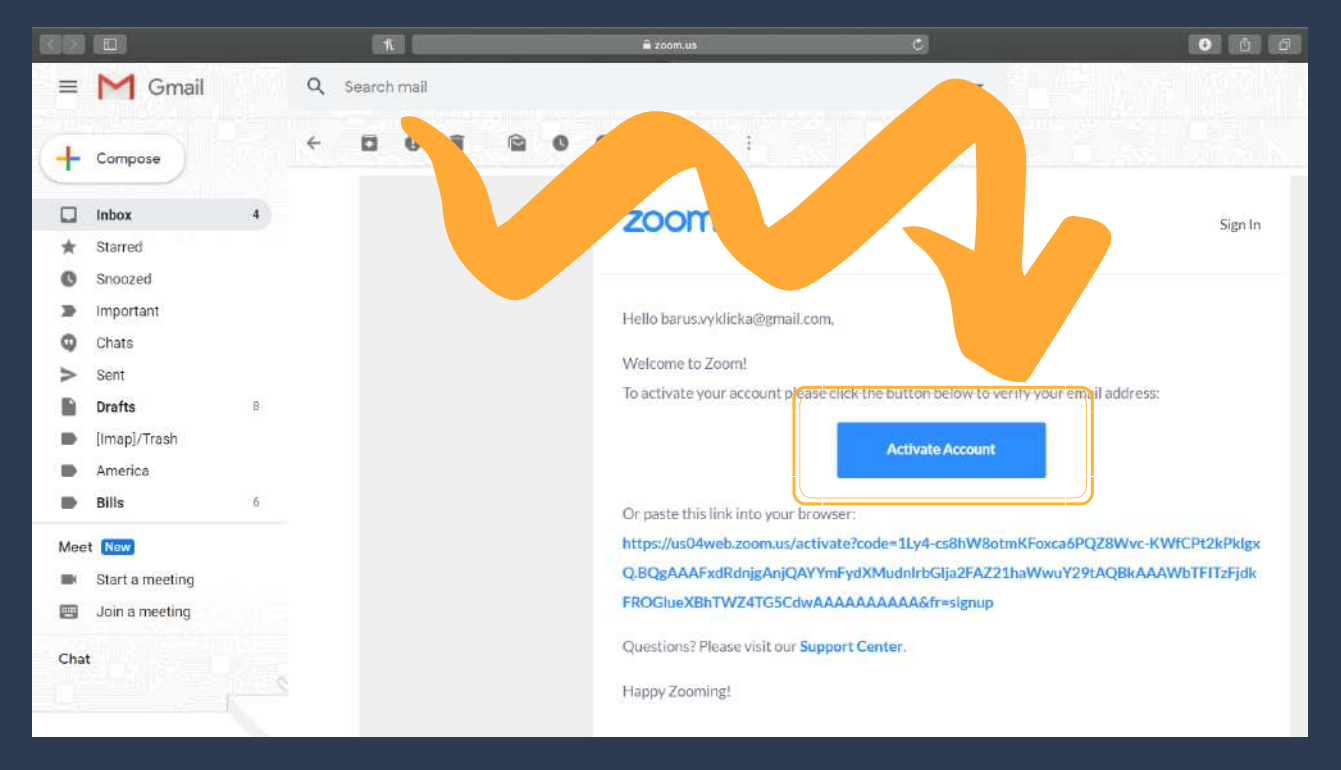

After you activate your account you will be taken back to the Zoom website and asked whether you are signing on behalf of a school.

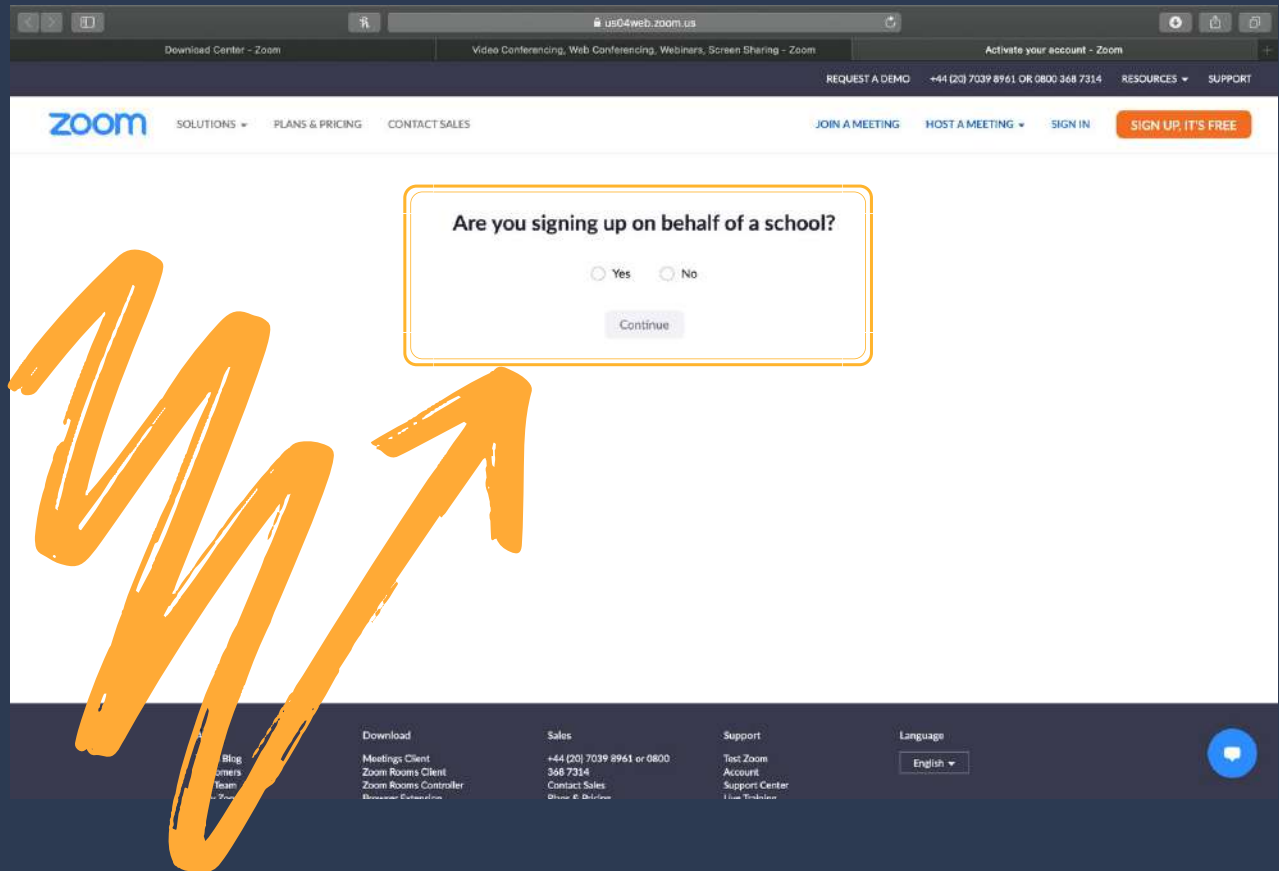

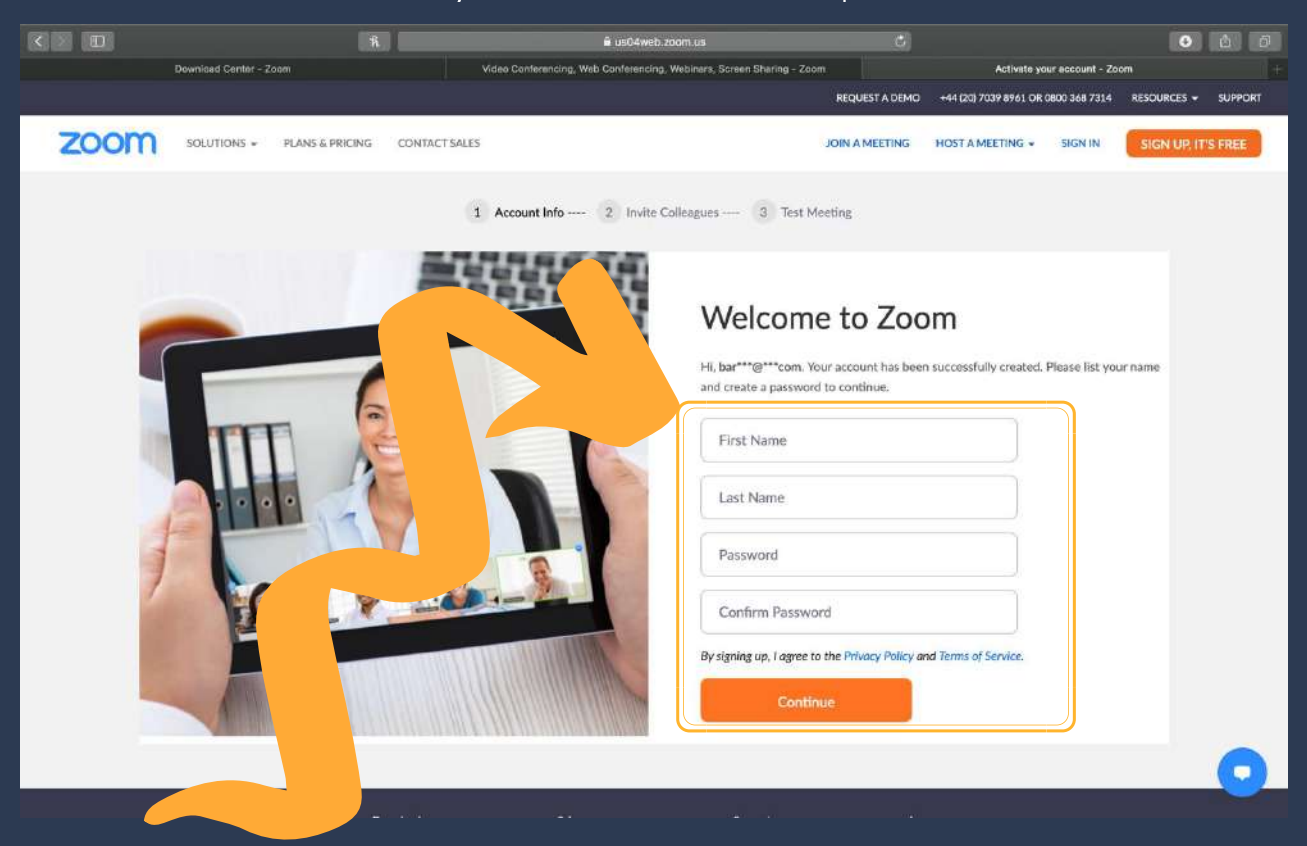

You will then need to enter your name and create a password.

After you created your password, tap on Continue, Zoom will then ask you to invite your friends or colleagues. You can skip this step, or you can type in email addresses of people you would like to invite to use Zoom.

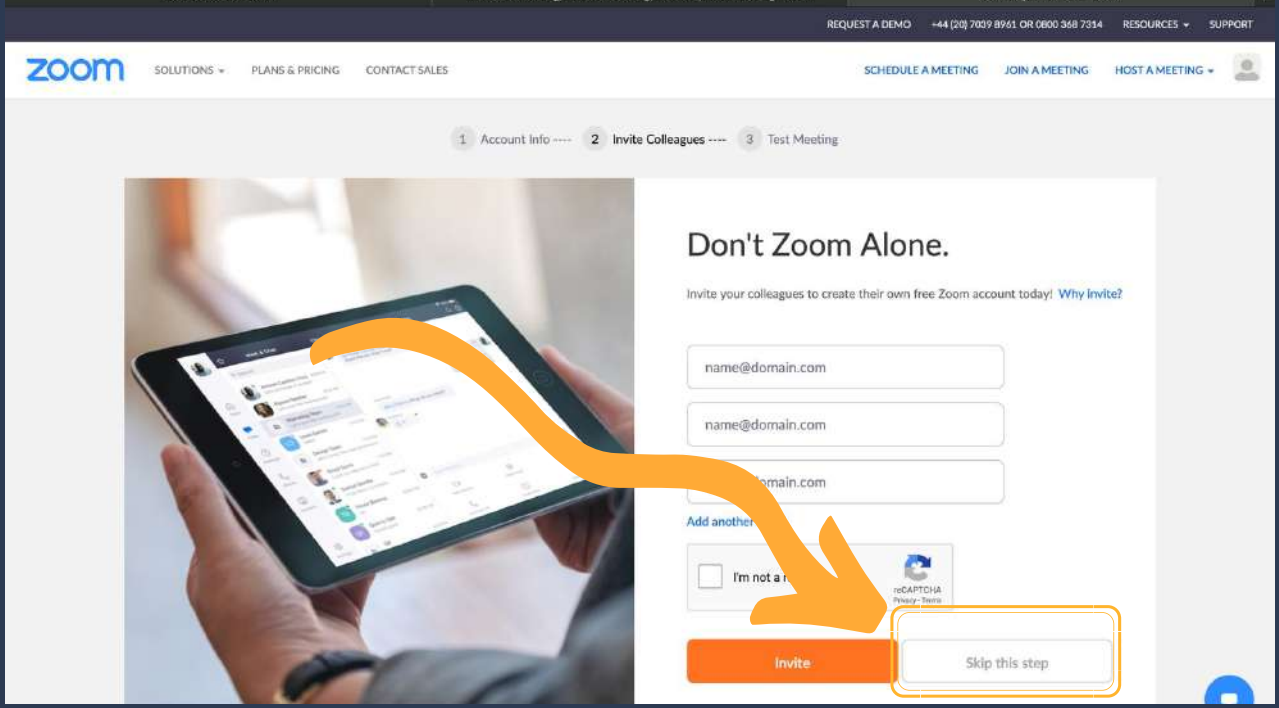

Lastly, you will be offered to start a test meeting. You can skip this step and close the web browser, or you can try the test meeting.

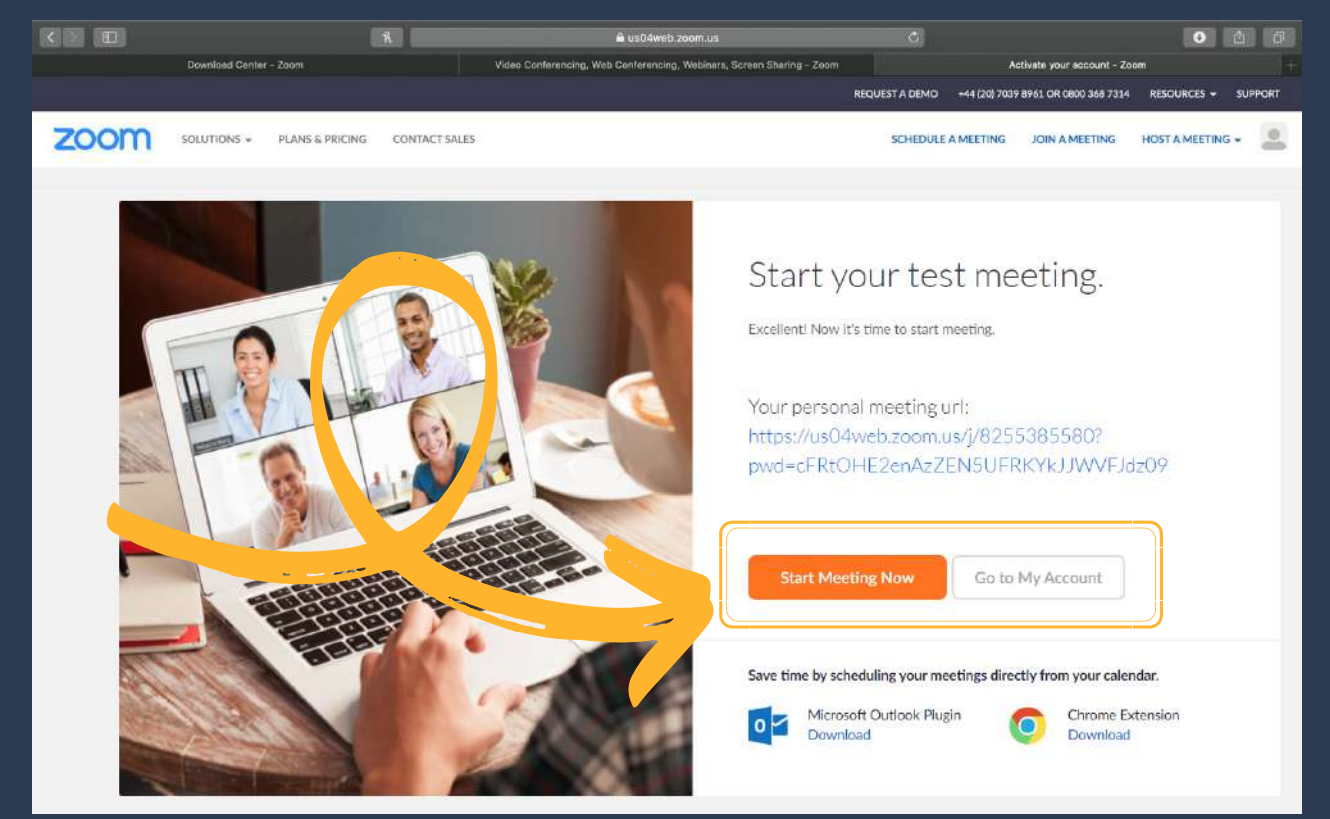

#### Using Zoom on your Mac Computer

After you created your account you can return back to Zoom application and click on Sign In.

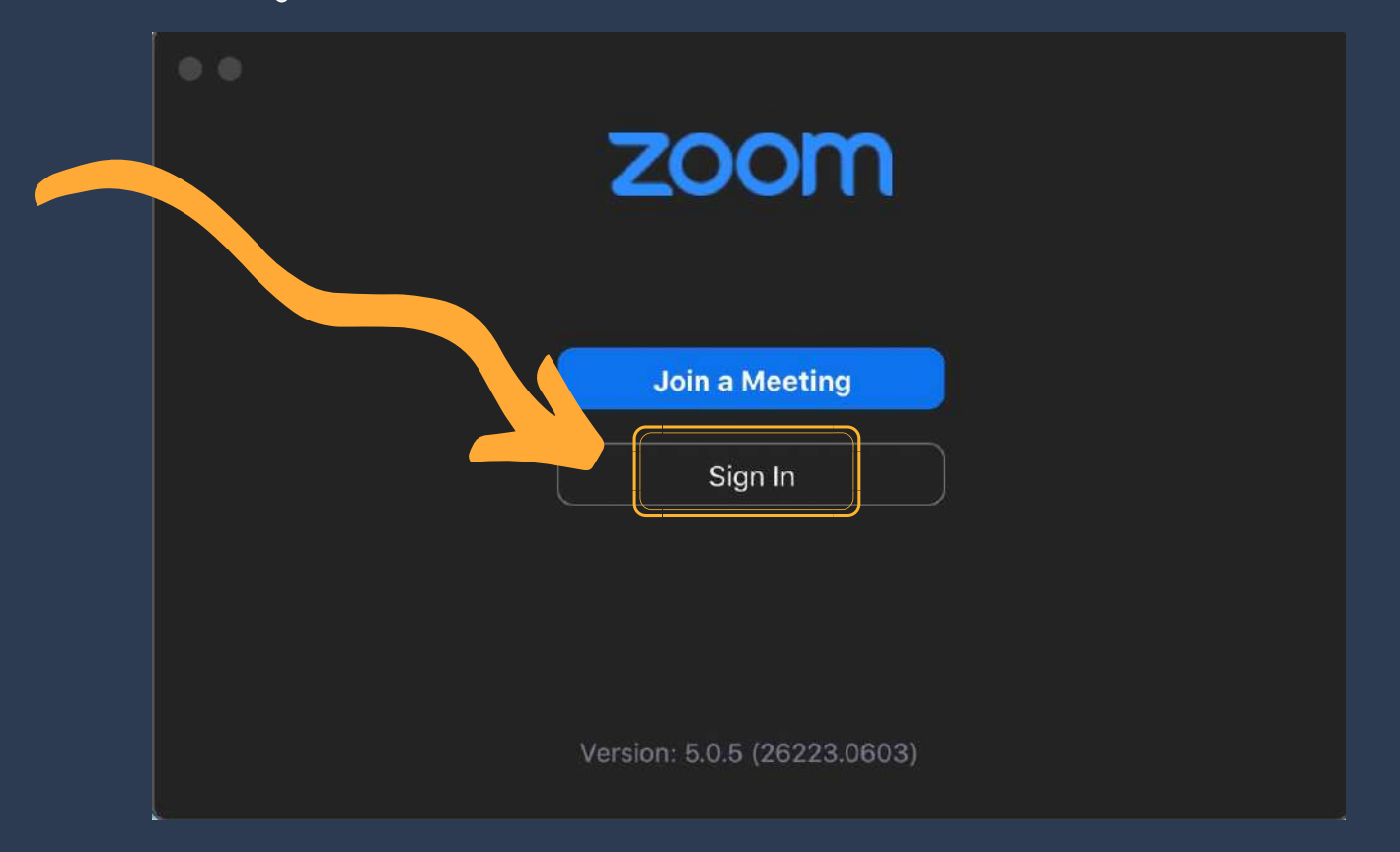

 $\bullet$ **Sign In** Sign Up Free Email ٩ Sin In with SS G Password Forgot? Sign Ib Google Sign In with Facebook f Keep me signed in Sign In < Back

To log into your account, enter your email address and your password/passcode.

After you signed in, this screen will show. This is the Zoom main page.

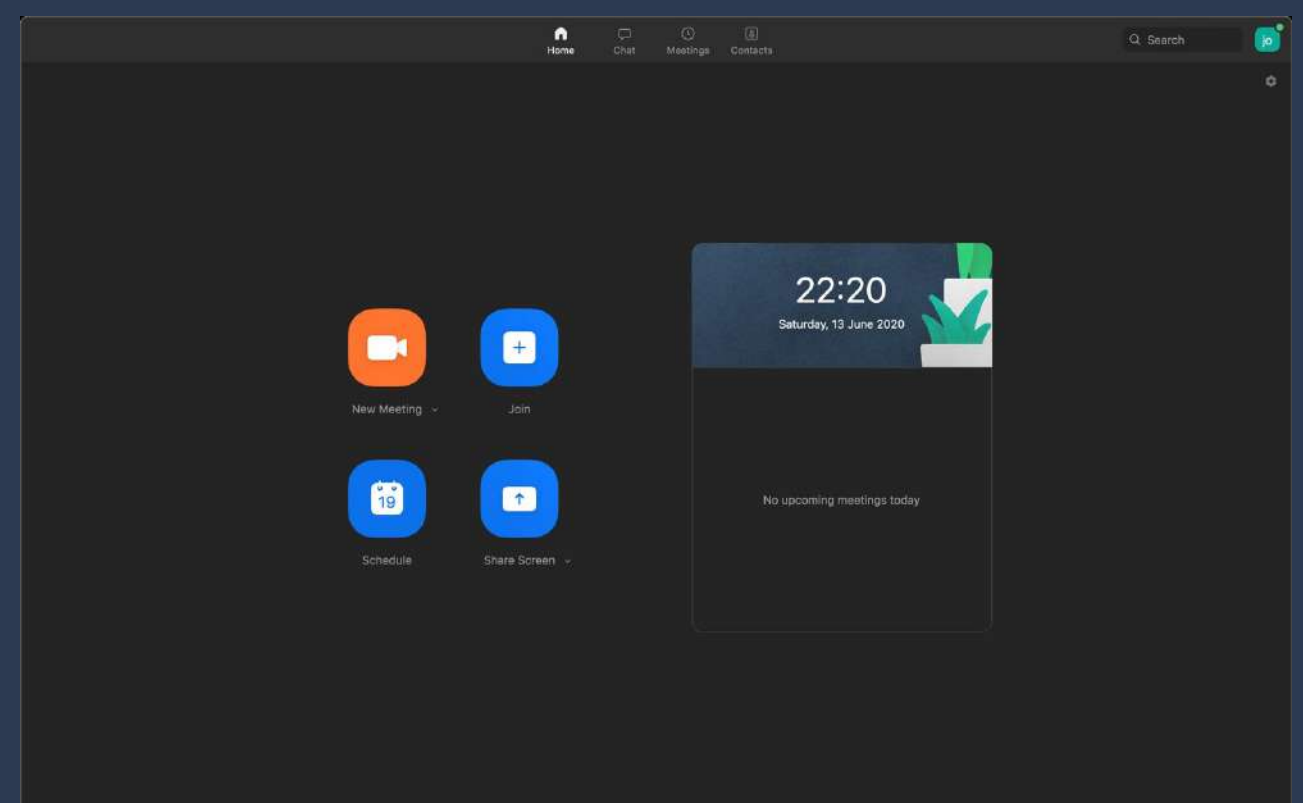

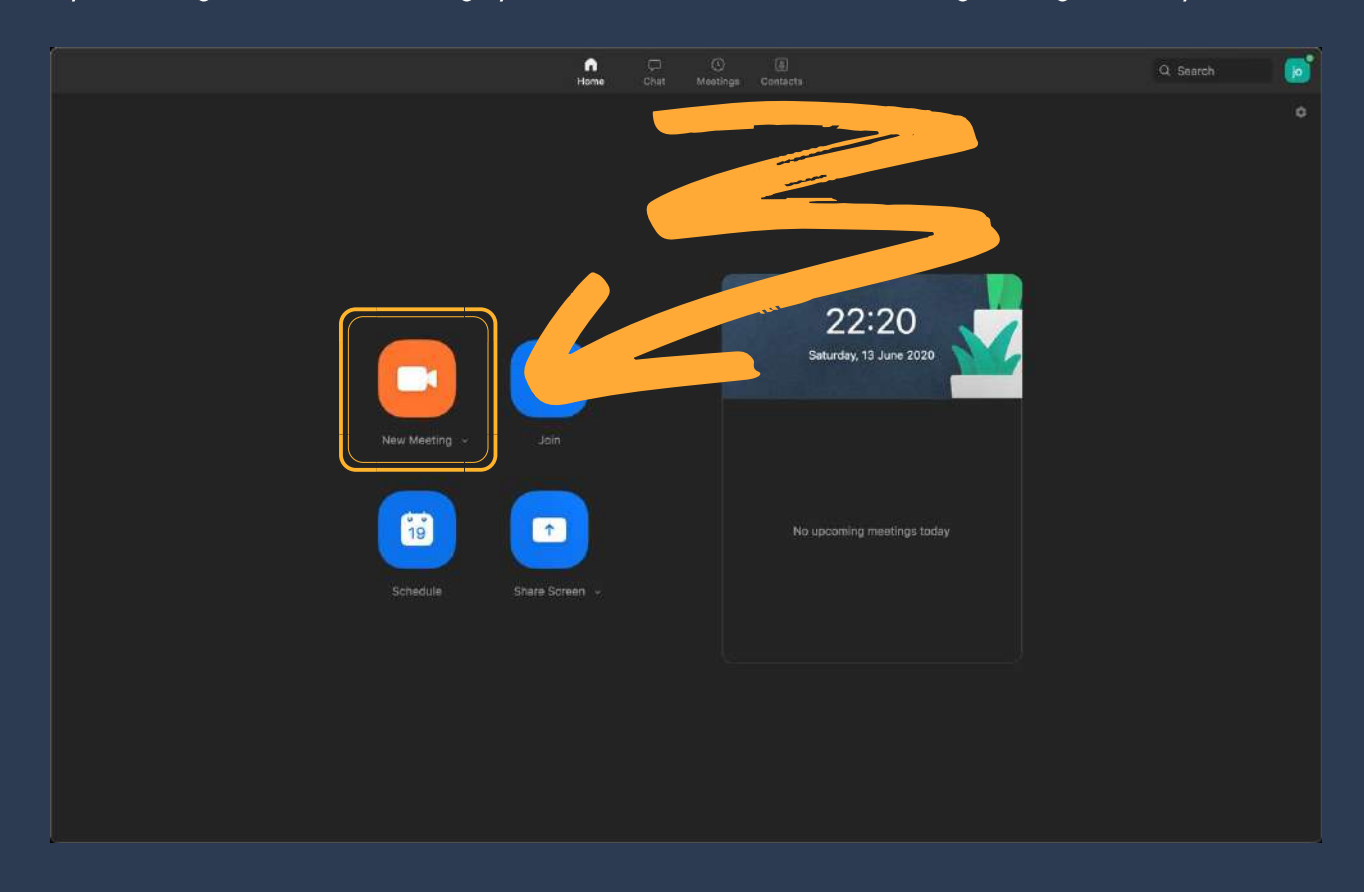

By clicking on New Meeting, you can create a new meeting straight away.

By clicking on Join, you can join a meeting.

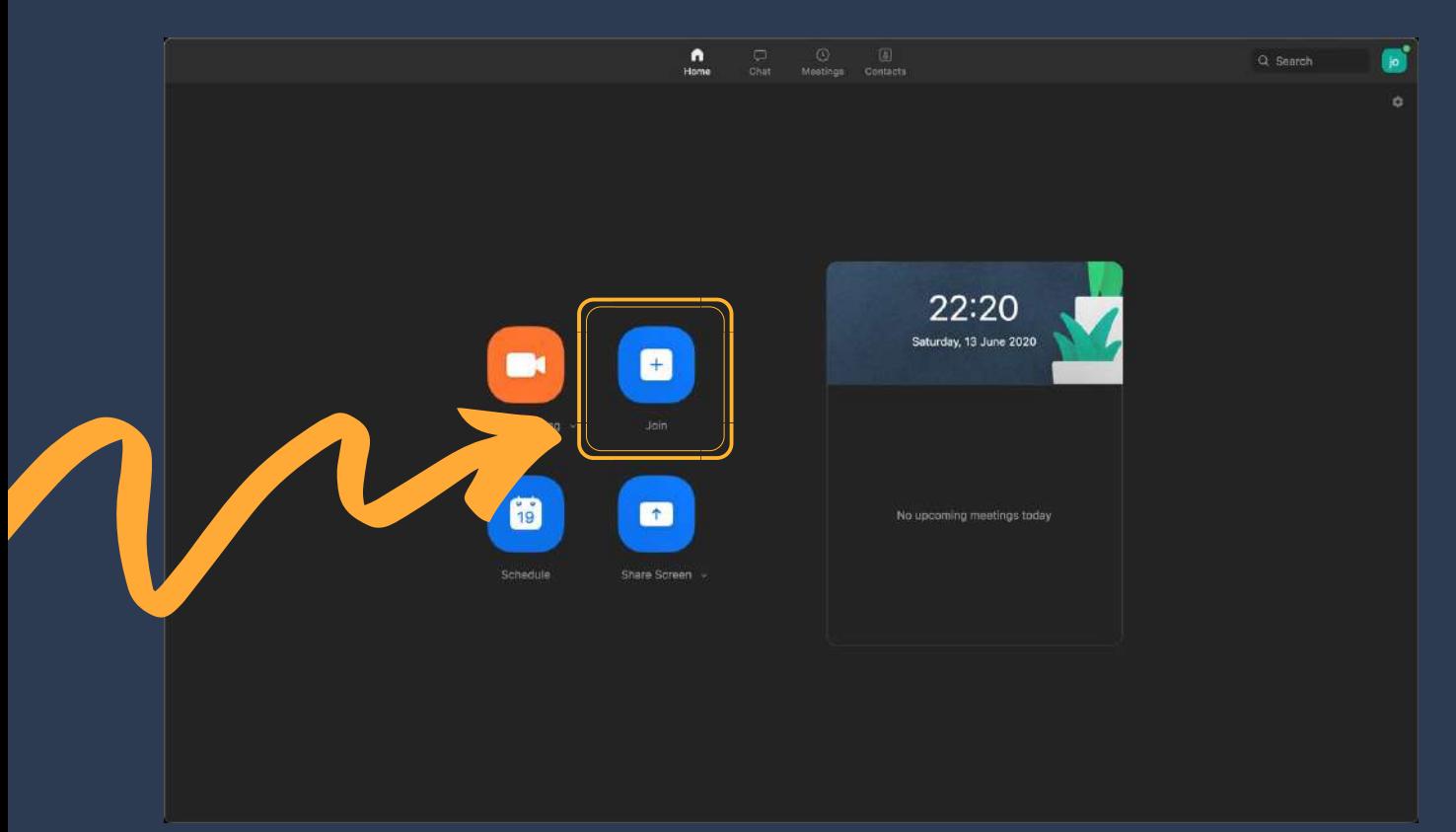

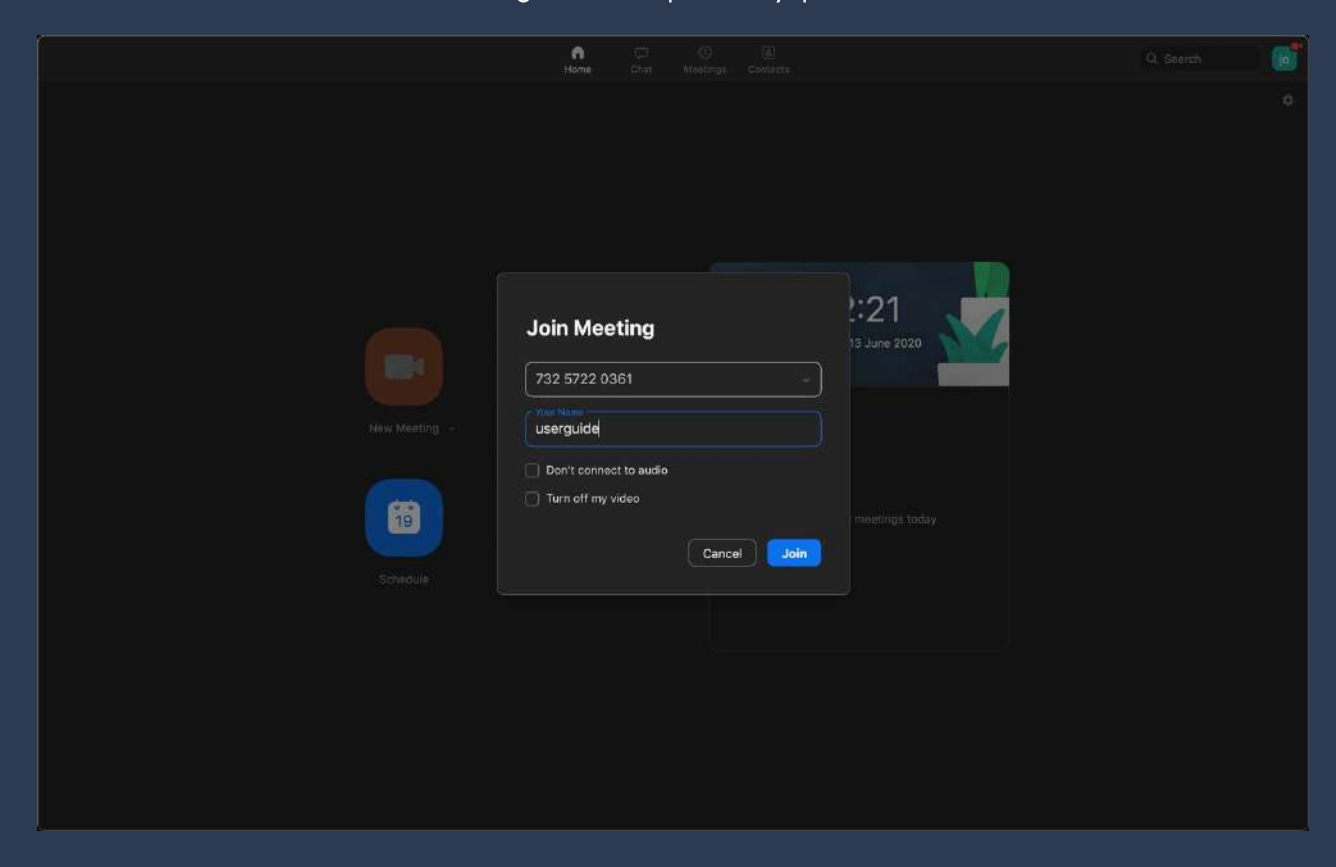

You will be asked for a Meeting ID, and possibly password as well.

By tapping on Schedule, you can plan your meeting.

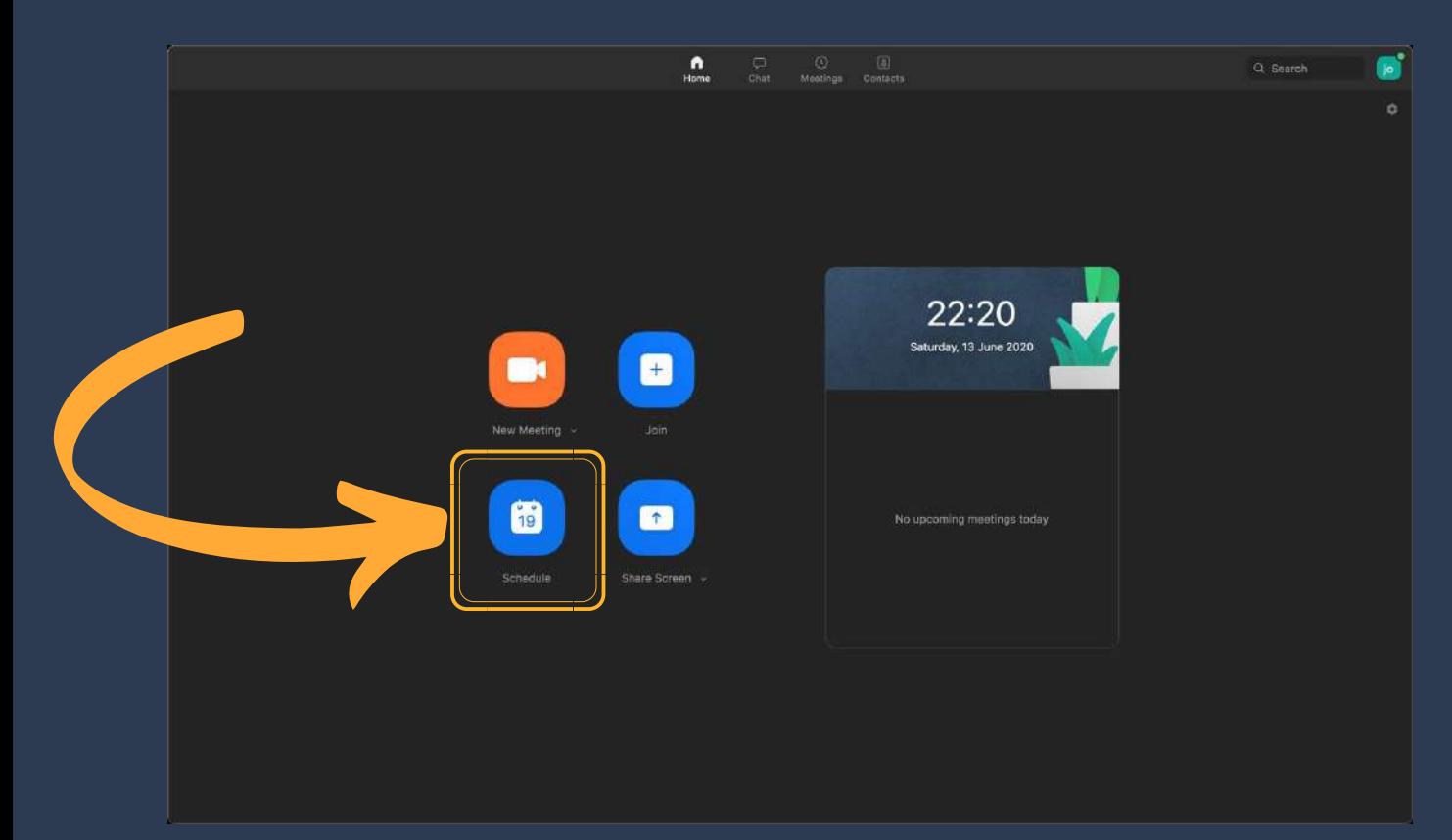

Here you can pick a date, time, name of the meeting and so on.

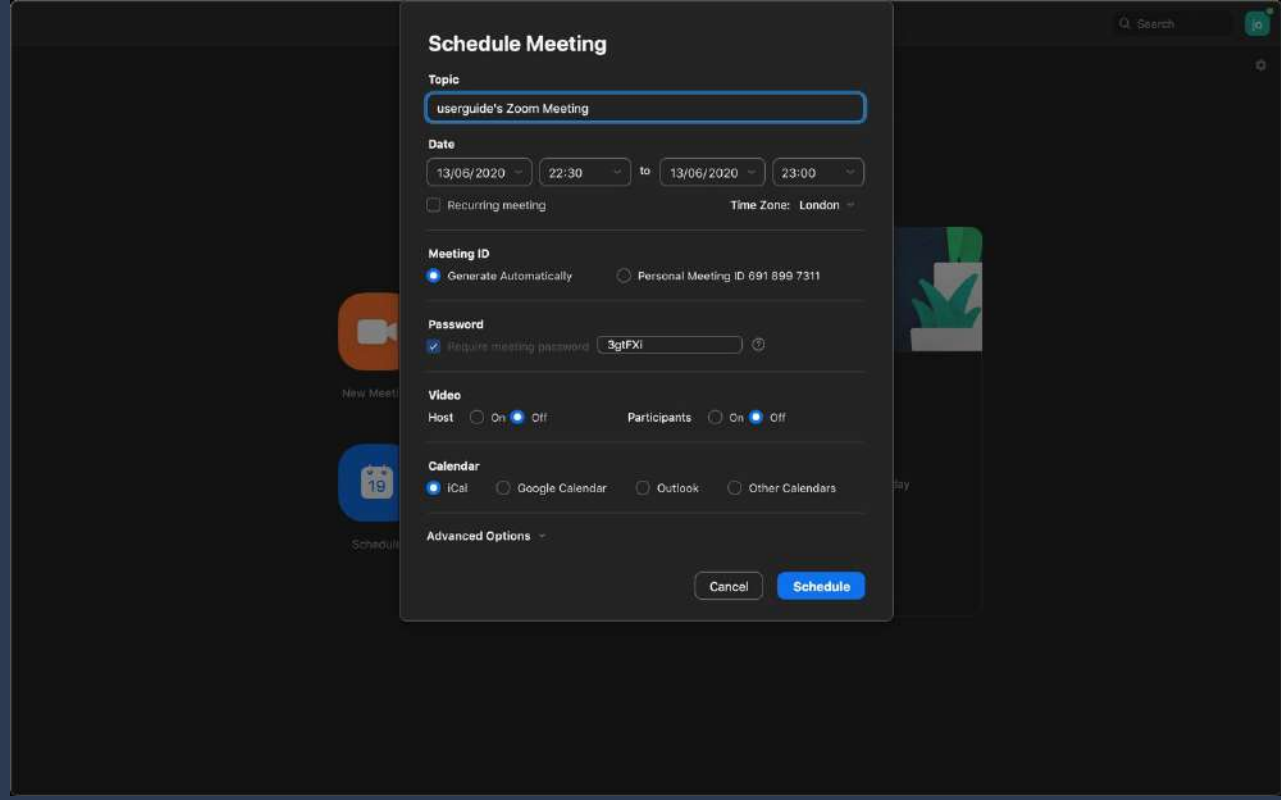

By tapping on Share Screen, you can join a meeting while sharing your screen to others.

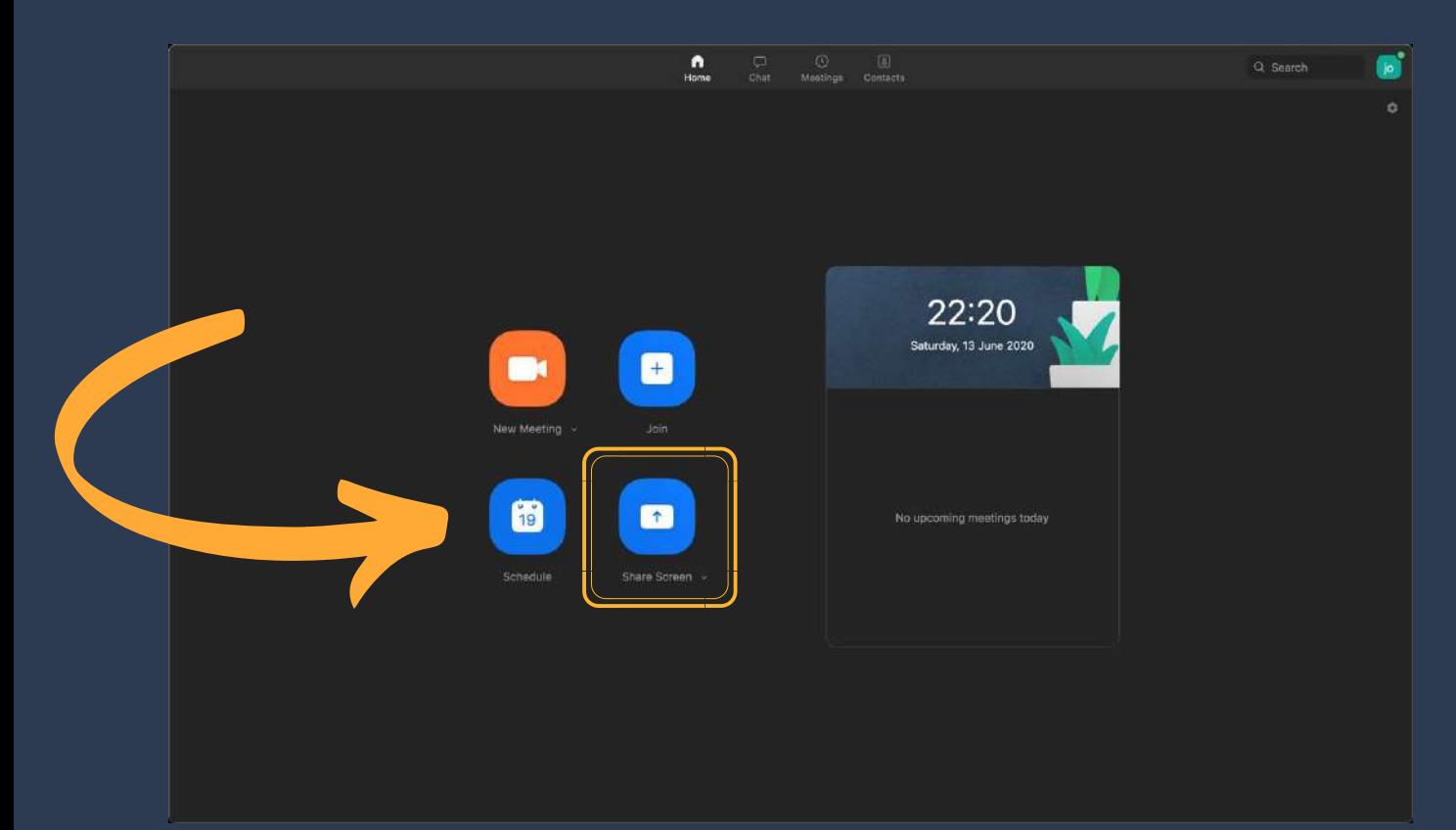

On the top of your screen, you can see five small icons. Home, which is the main page of Zoom. Chat, where you can see your previous conversations with your friends and colleagues.

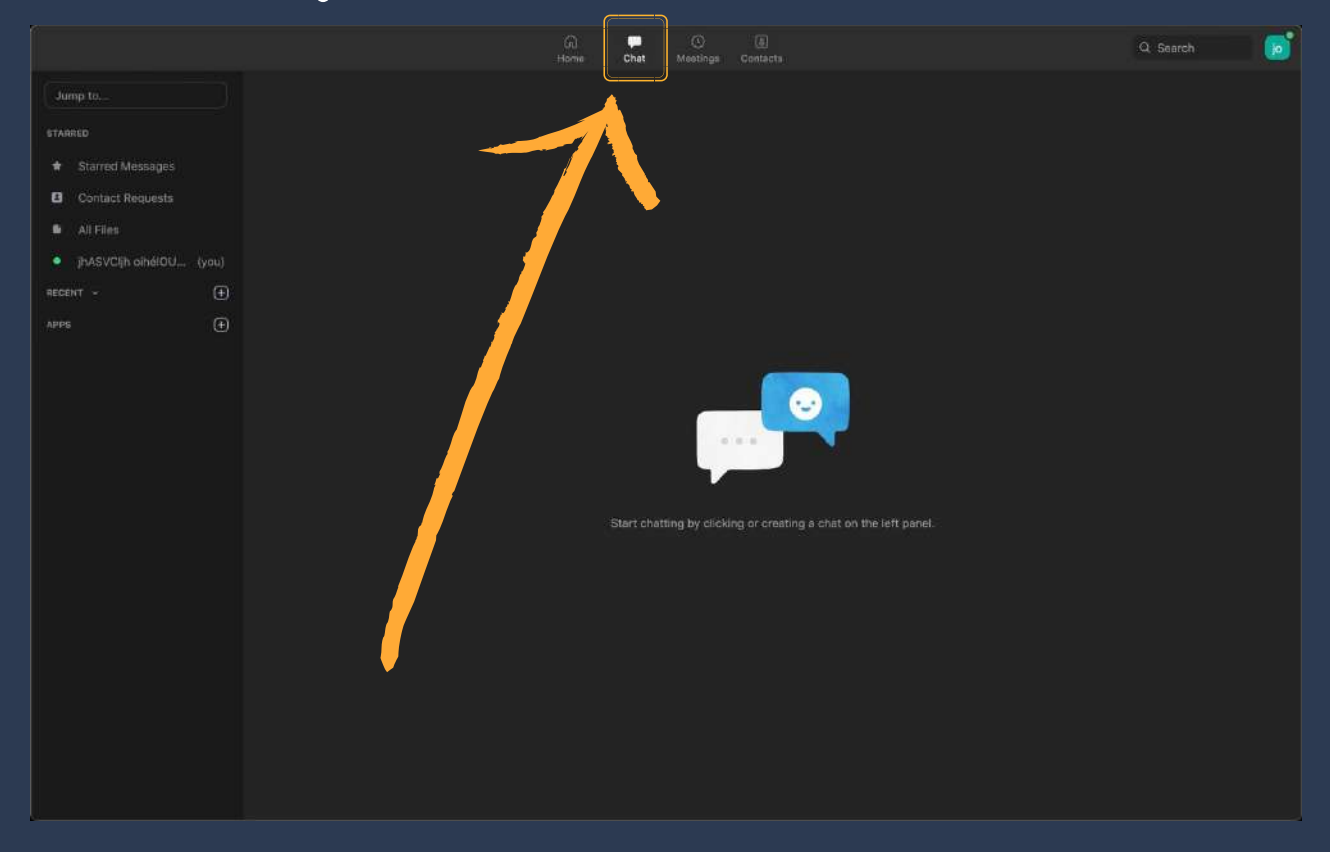

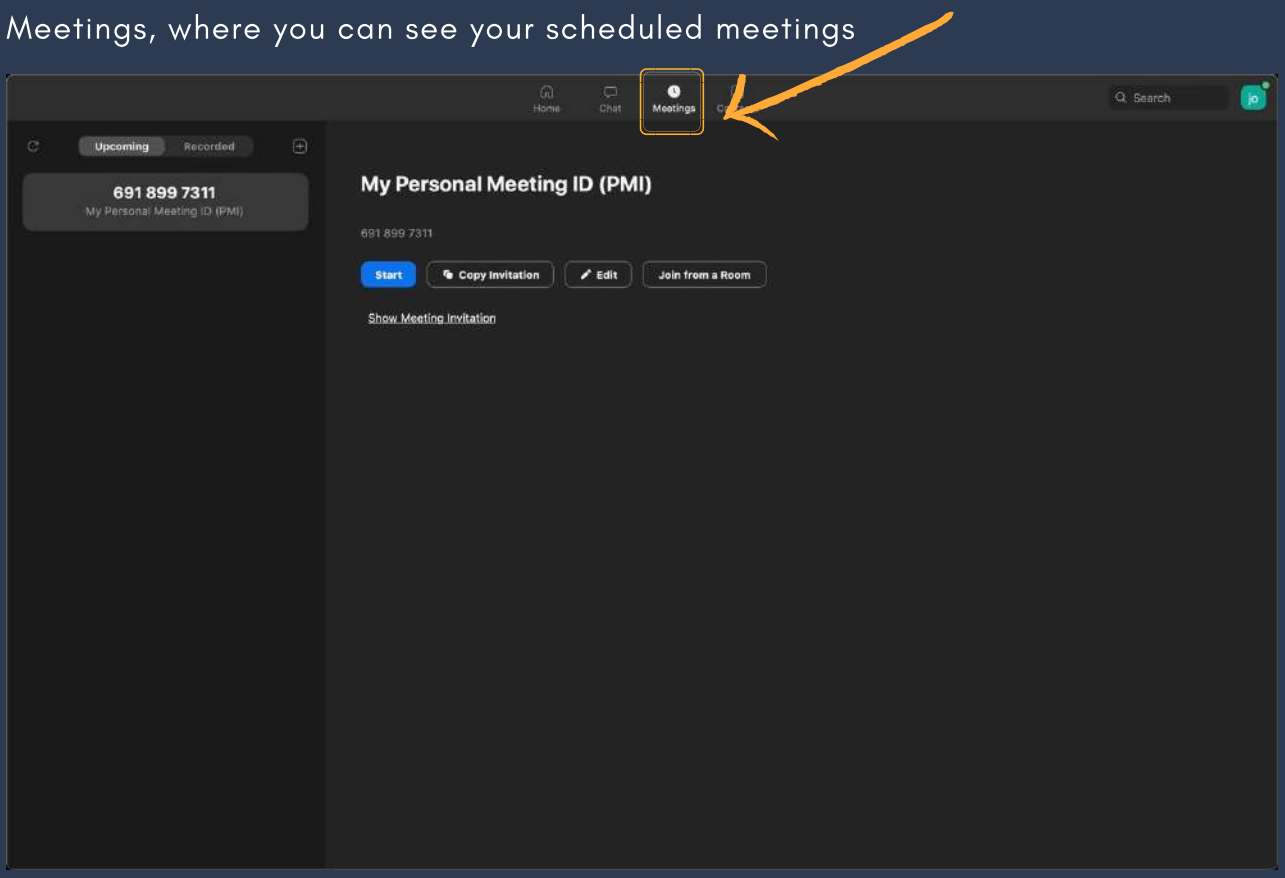

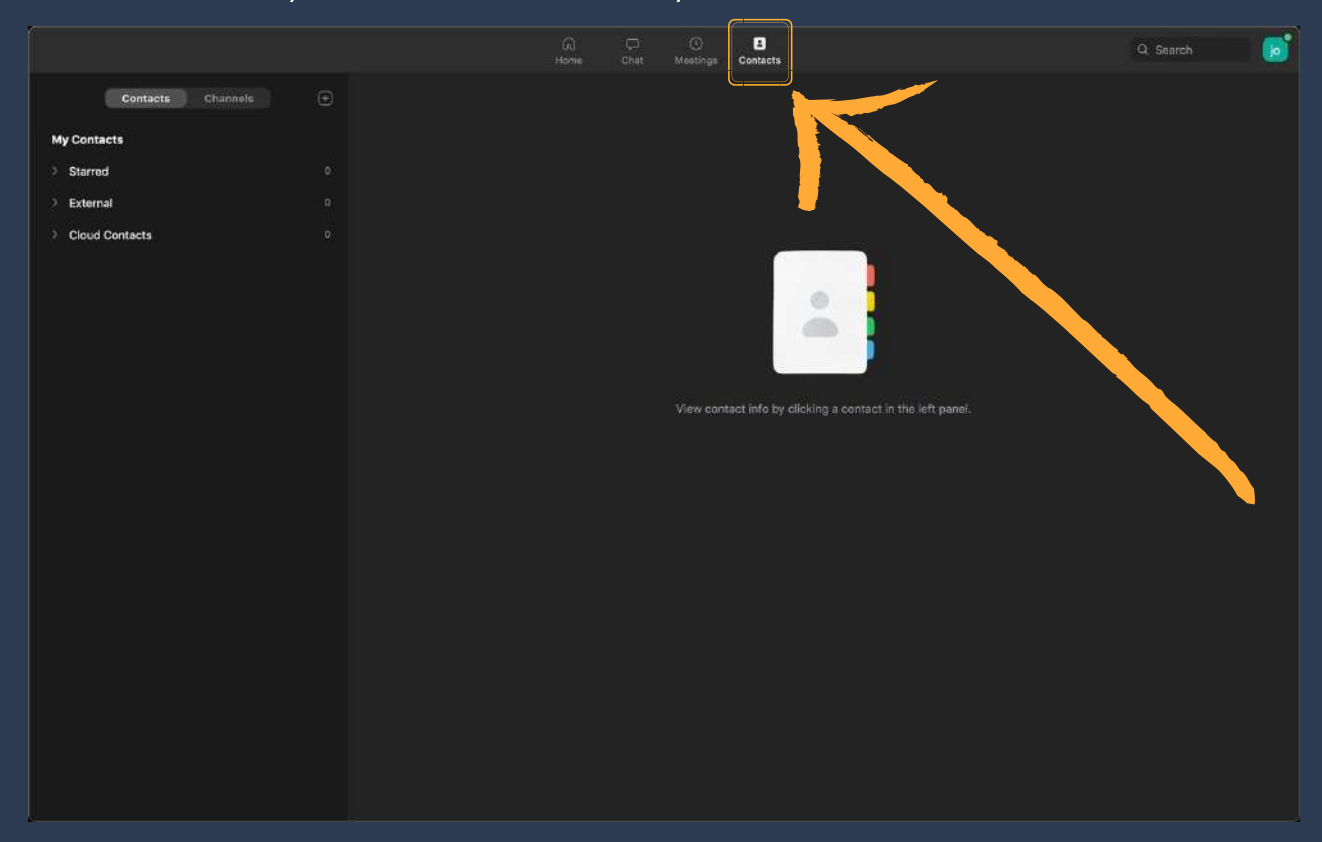

Contacts where you can add and see all your contacts.

Lastly, you can also see an icon in the top right corner. If you click on this icon, you will be able to change your Zoom settings, log out of your account and so forth.

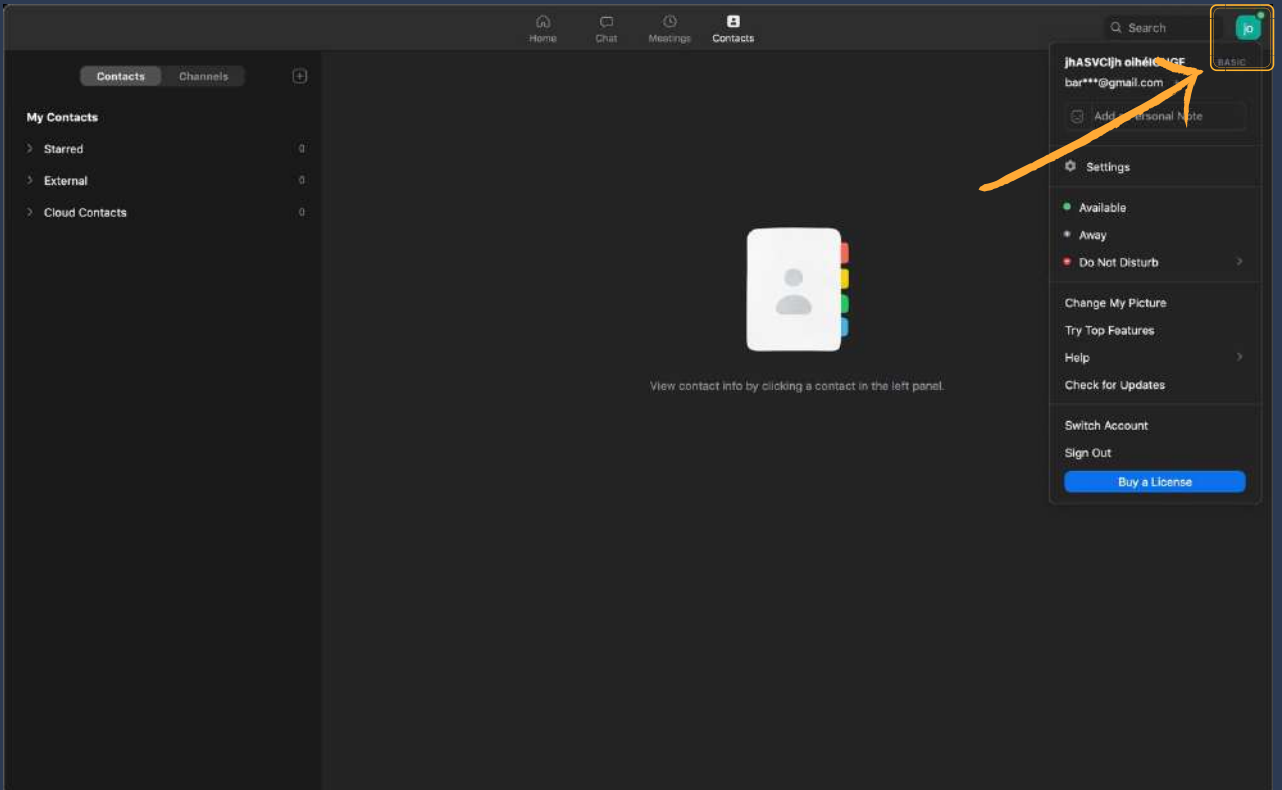

#### Using Zoom on your Mac Computer

During a meeting, you will be able to see your friends and colleagues. The next few pictures will show you what you can do while at a meeting.

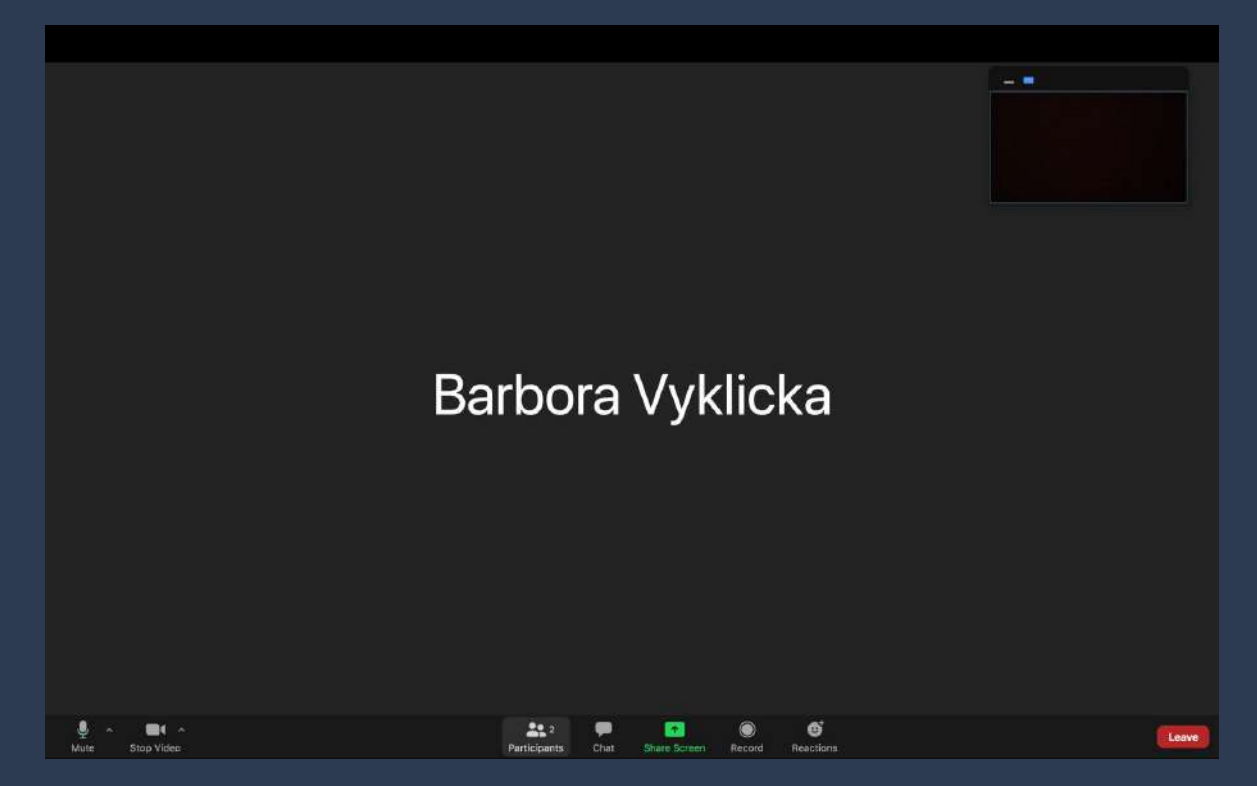

On the bottom of the screen, you will see several small icons. The microphone shows you whether others can hear you. If the microphone is crossed with a red line, others will not be able to hear you. The camera picture shows you whether others can see you. If the camera is crossed with a red line, your camera is turned off. The Participants icon will allow you to see who is in the meeting. You will also be able to see whether the camera and the microphone of the meeting participants are turned on.

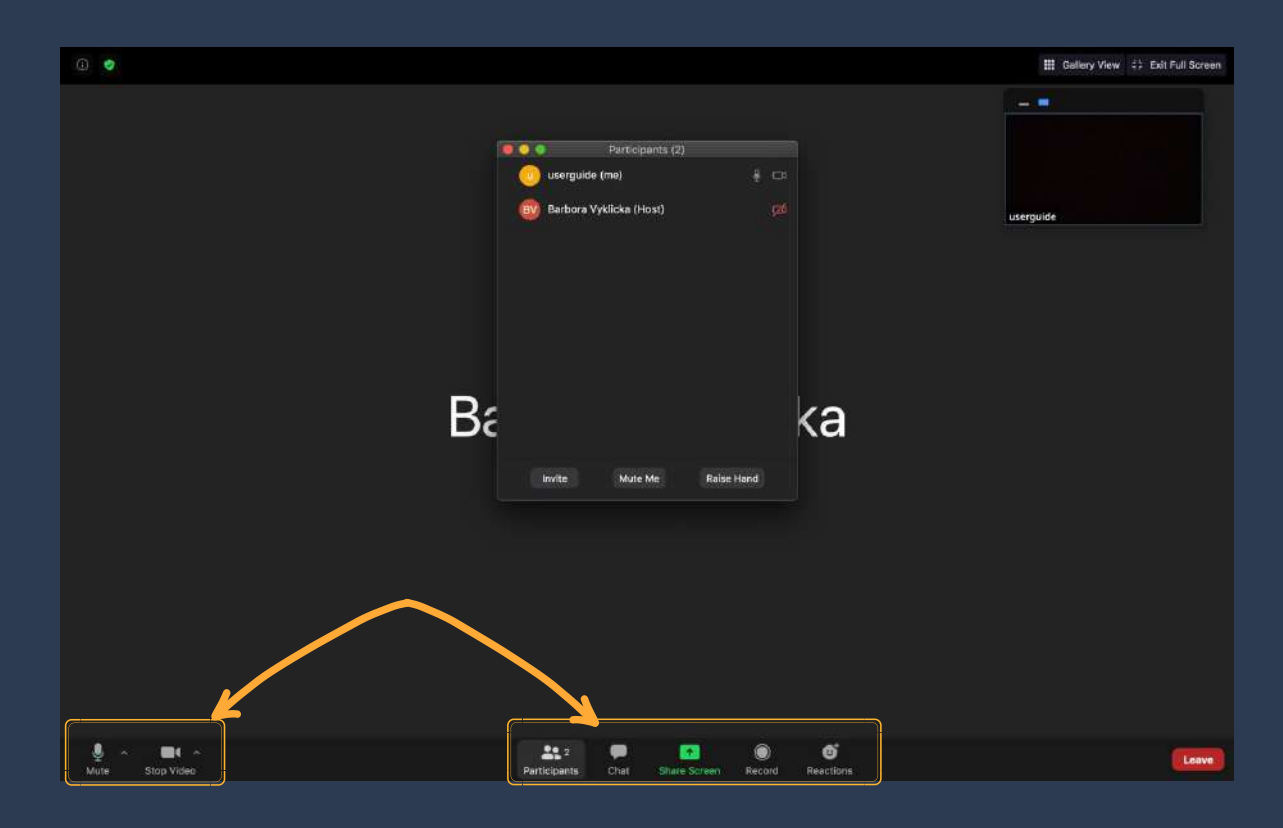

The Chat icon will allow you to write a message to your friends or colleagues during the meeting.

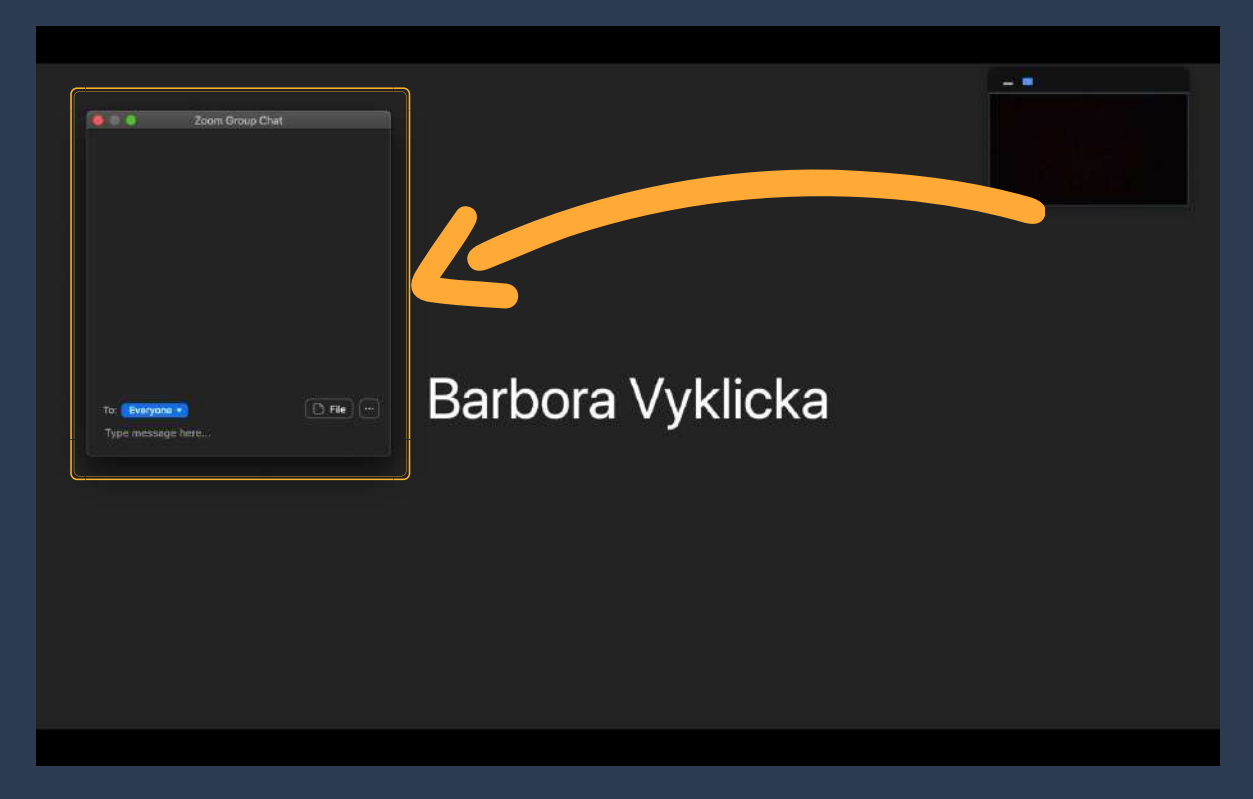

The Share Screen icon allows you to share your device's screen with others. When you do share your screen, please be careful not to share any personal information or things you do not want others to see. You can read more about safety while using Zoom in chapter 7 of this guide.You can record your meeting by clicking on Record icon. Furthermore, you can react in your meeting by clicking on Reactions, where you will be offered to either show "thumbs up" or "clap".

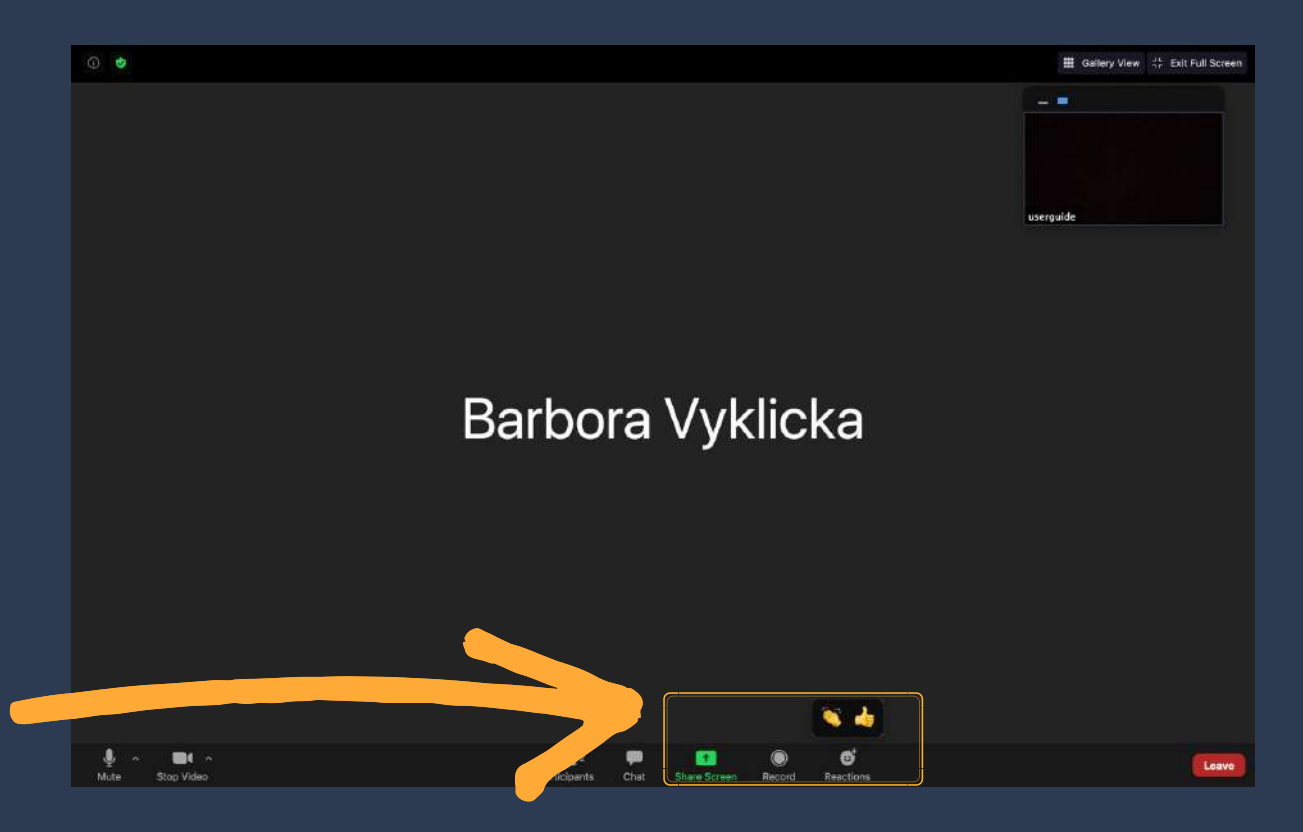

# Using Zoom on Linux

#### Getting Zoom application on your Linux PC

To get Zoom on your computer you first need to install the Zoom application. Go to the official Zoom website – https://zoom.us/download. Select Zoom Client for Linux and find your Linux type.

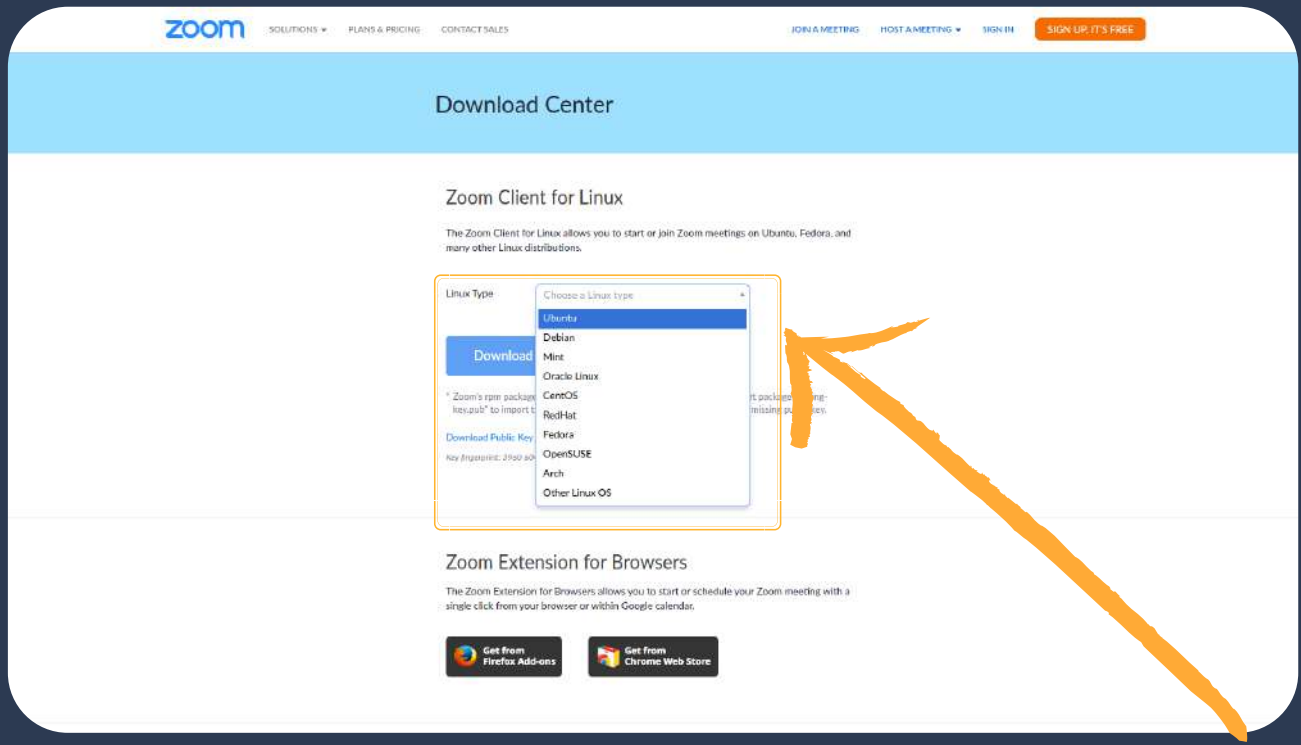

After you selected the type of your Linux, you will be asked to select the OS Architecture and Version. If you are using an Ubuntu or another leading Linux distribution, then the .deb file is the best option for you. Lastly, click on the blue download button and the installation will start.

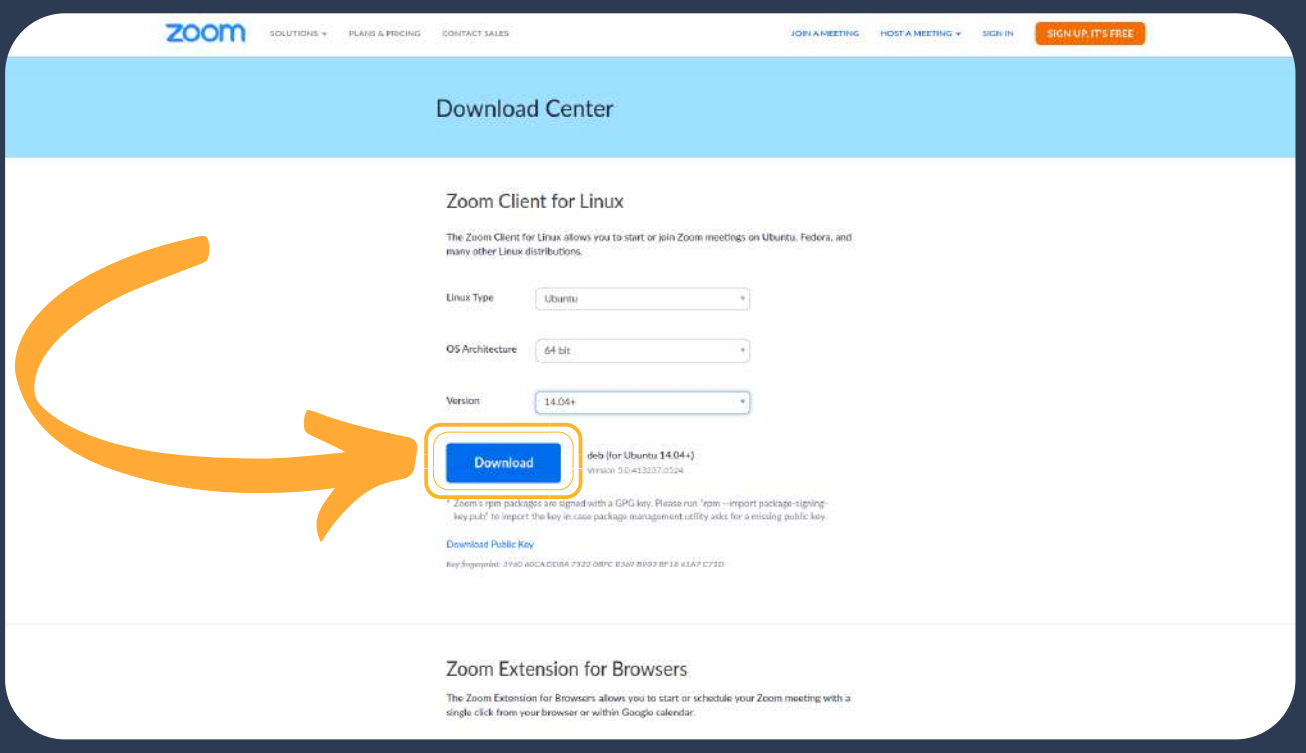

In this step we will install gdebi, which will help to install the Zoom file we just downloaded. There are other ways to install Zoom on a Linux distribution, but using gdebi is the easiest and best optimized. To install gdebi, open the Terminal of your Linux (most common shortcut is Ctrl+Alt+T or go to the app directory and search for Terminal), type the following command and hit enter;

#### sudo apt install gdebi

You will need to type your administrative password for gdebi to install.

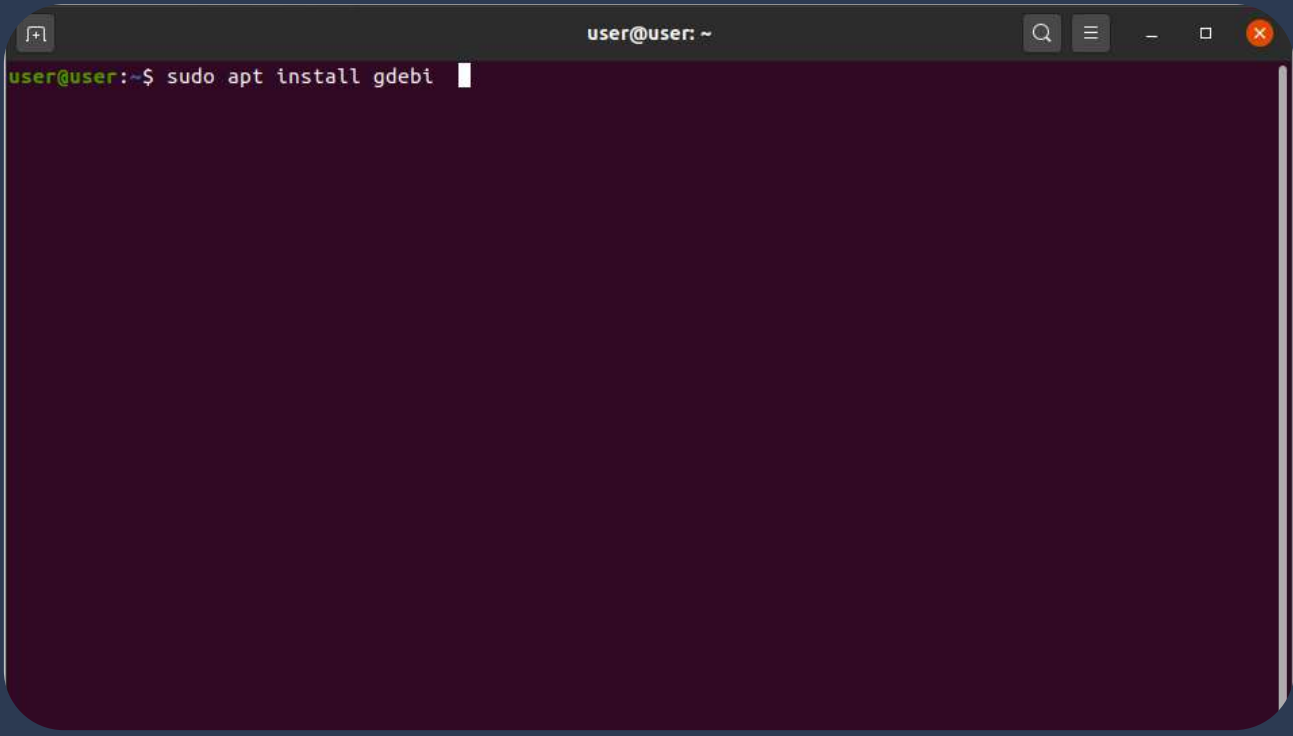

After installing *gdebi*, go to the Zoom download directory by using Terminal, (do a cd ~/Downloads/). Type in the following command and hit an enter.

#### sudo gdebi zoom\_amd64.deb

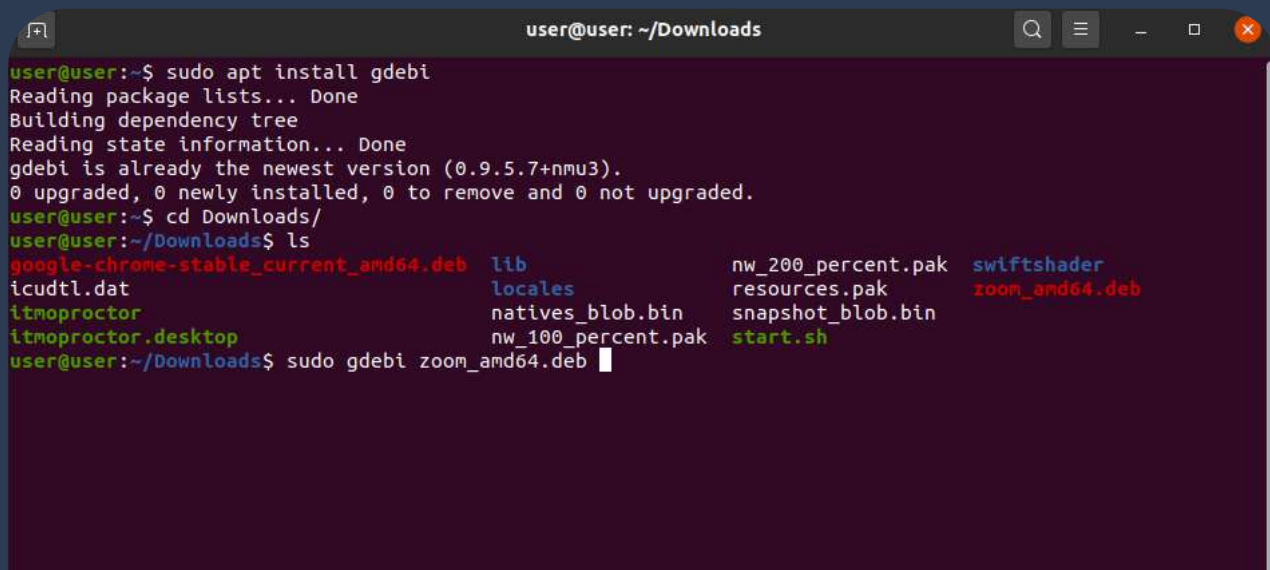

This following code and text will display on your screen. By typing 'y' you can accept Zoom terms and conditions and continue with the installation.

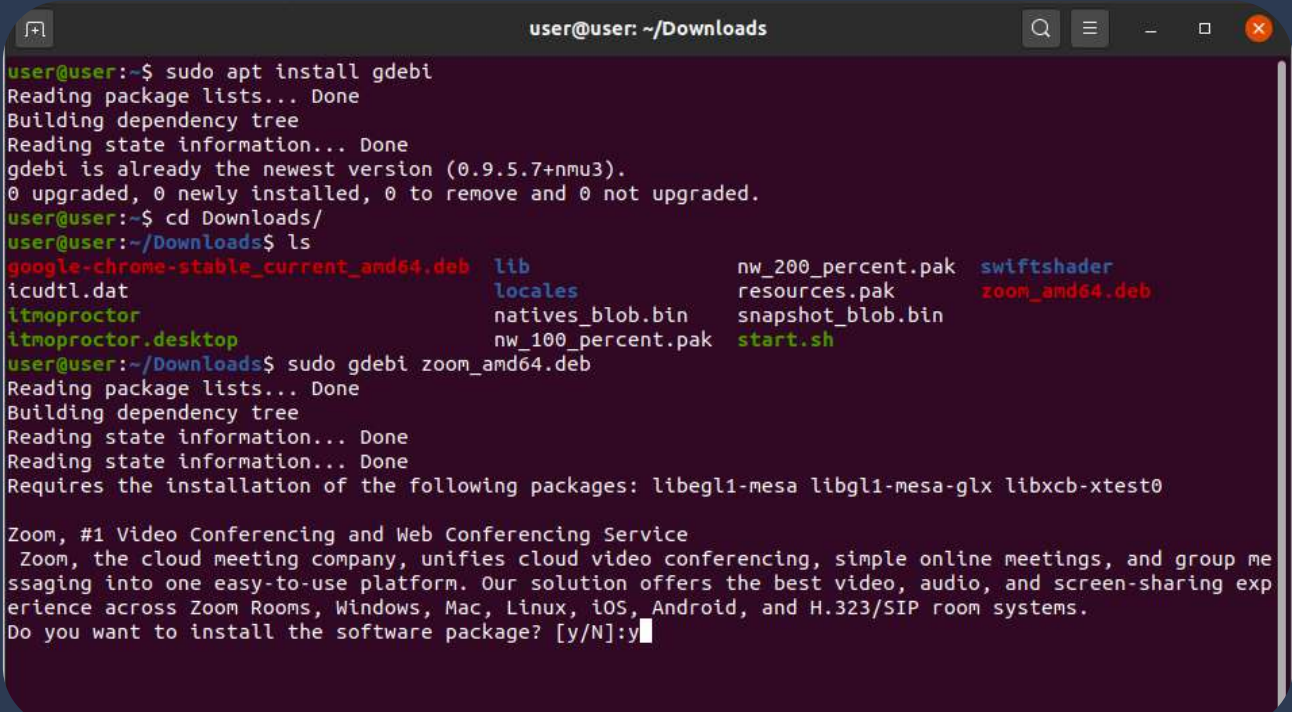

The installation will complete and then you can find the Zoom application in your application directory/software directory.

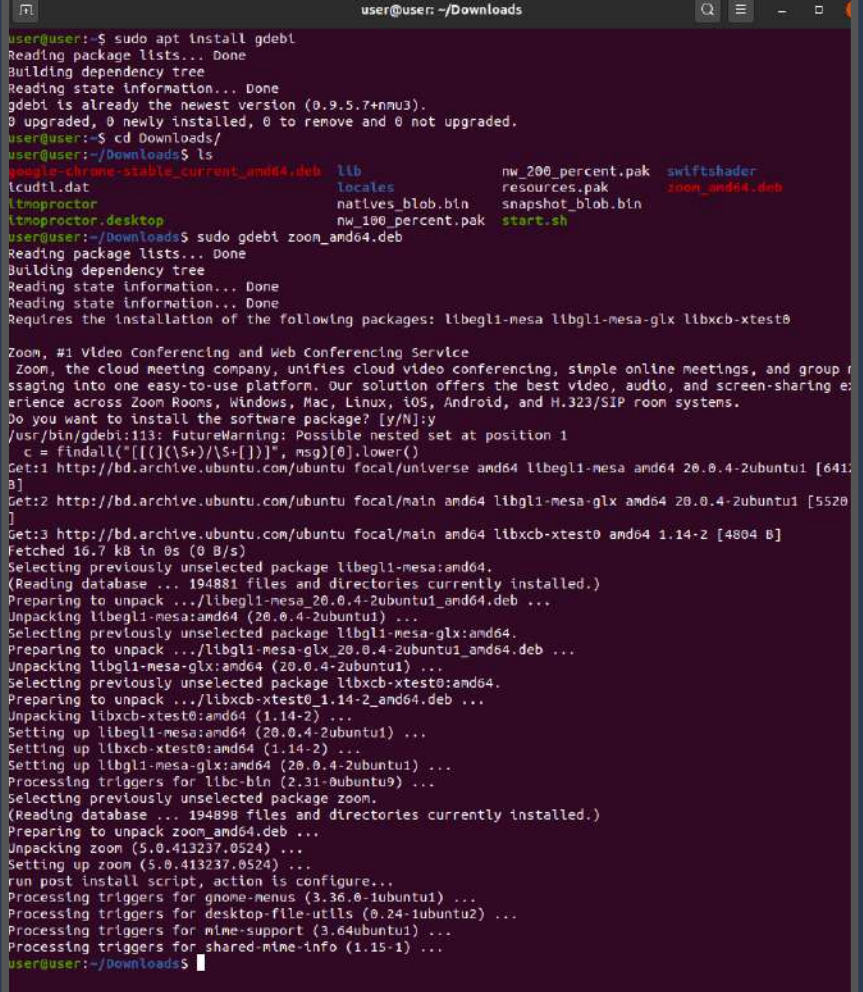

# Joining a zoom meeting

After the installation of Zoom finishes, you can simply start the application from the App Directory or Terminal (use **whereis** command to find the Zoom installation and paste the directory on the Terminal)

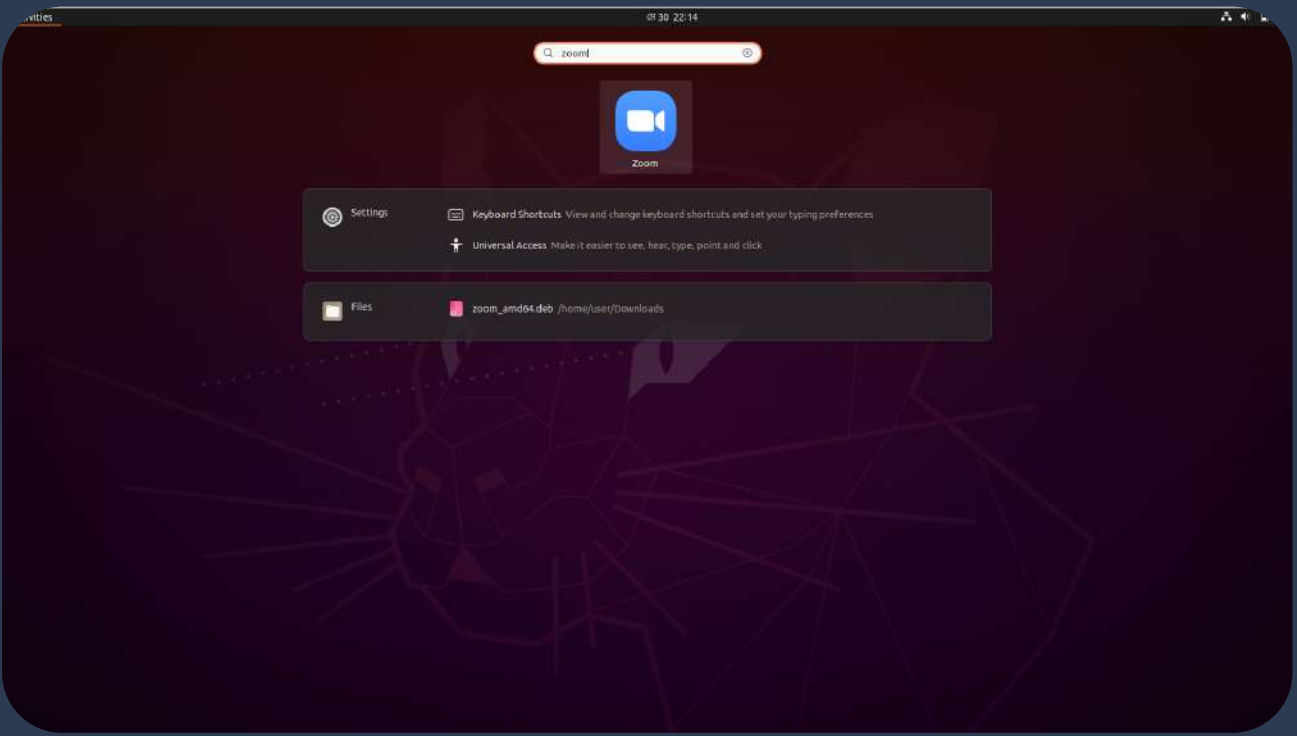

You can join a meeting straight away by clicking on Join a Meeting.

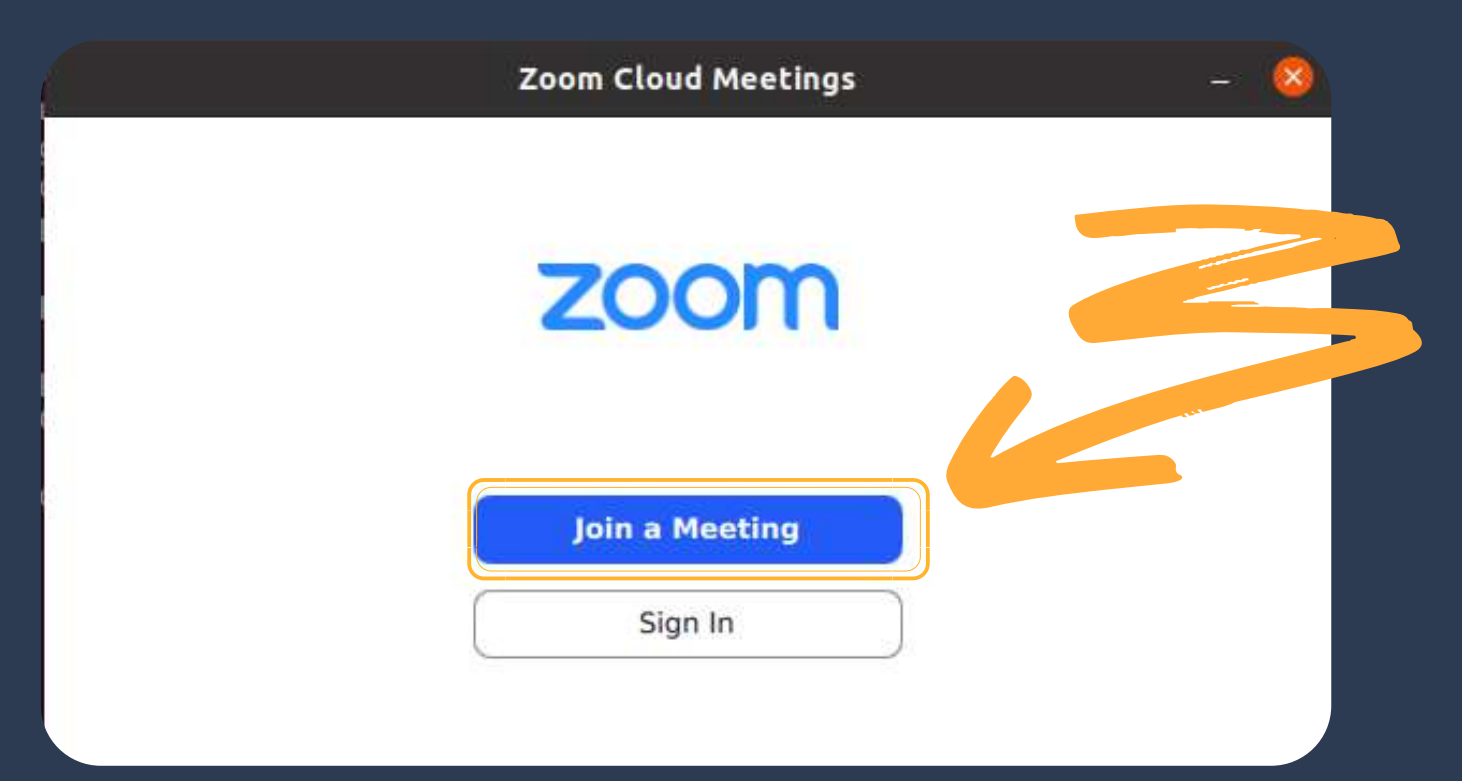

You will be asked to enter Meeting ID, which must be provided to you by the host of the meeting, and your name.

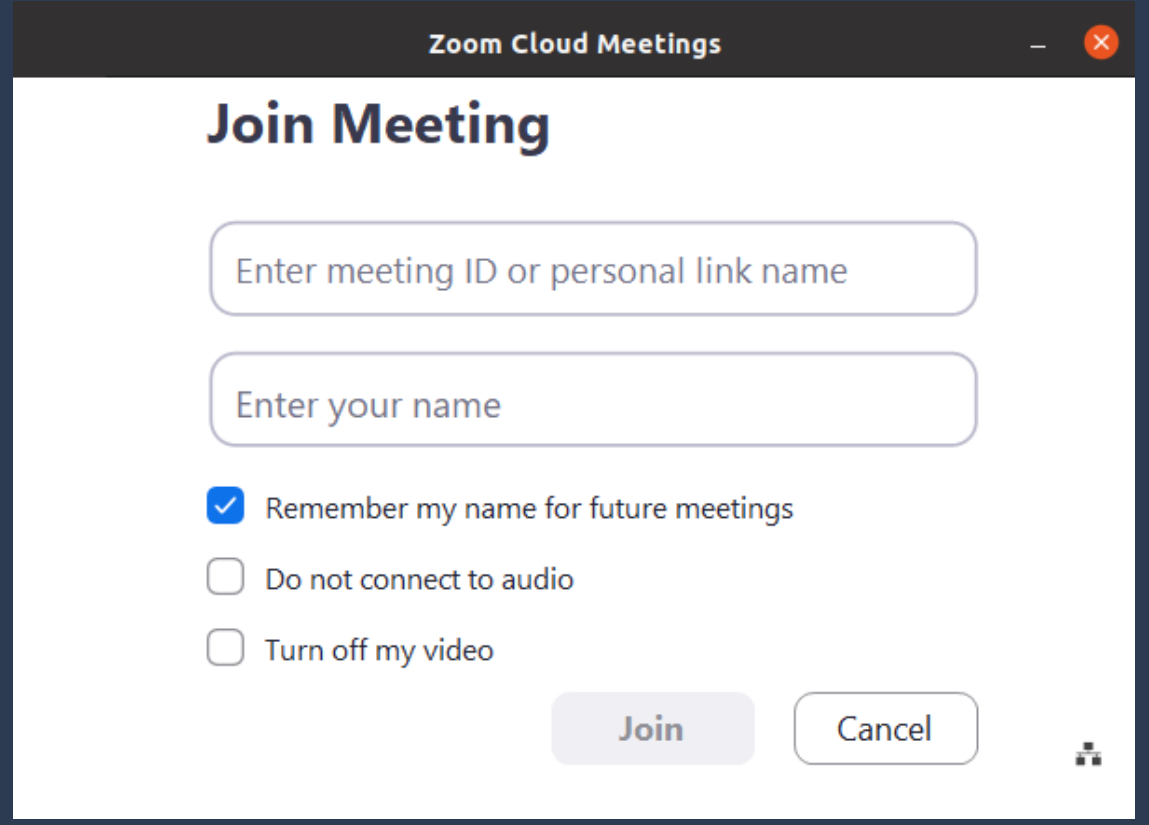

Meetings on Zoom can also be secured with a password. Therefore, if the following screen does not show up on your device, please just continue. If, however, you will be asked to enter a password, the person hosting the meeting will have to provide you with that password.

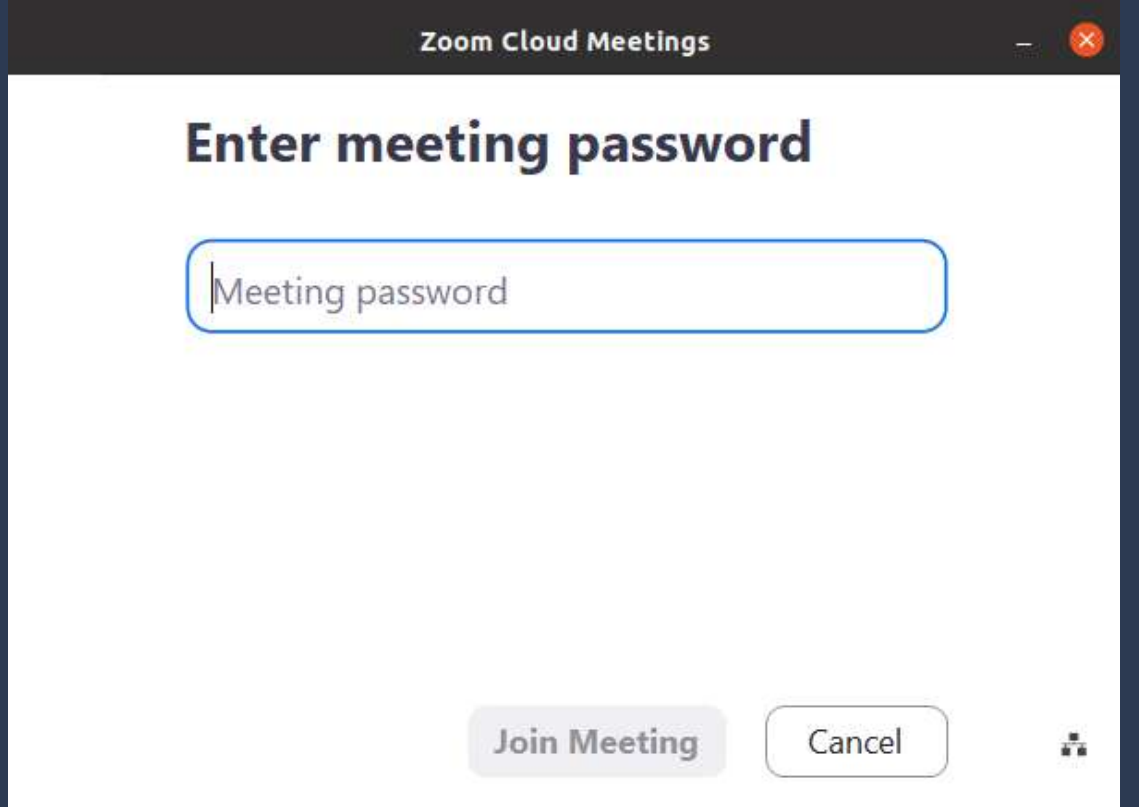

### Creating a Zoom Account

You can create an account on zoom by clicking on Sign In in your zoom application.

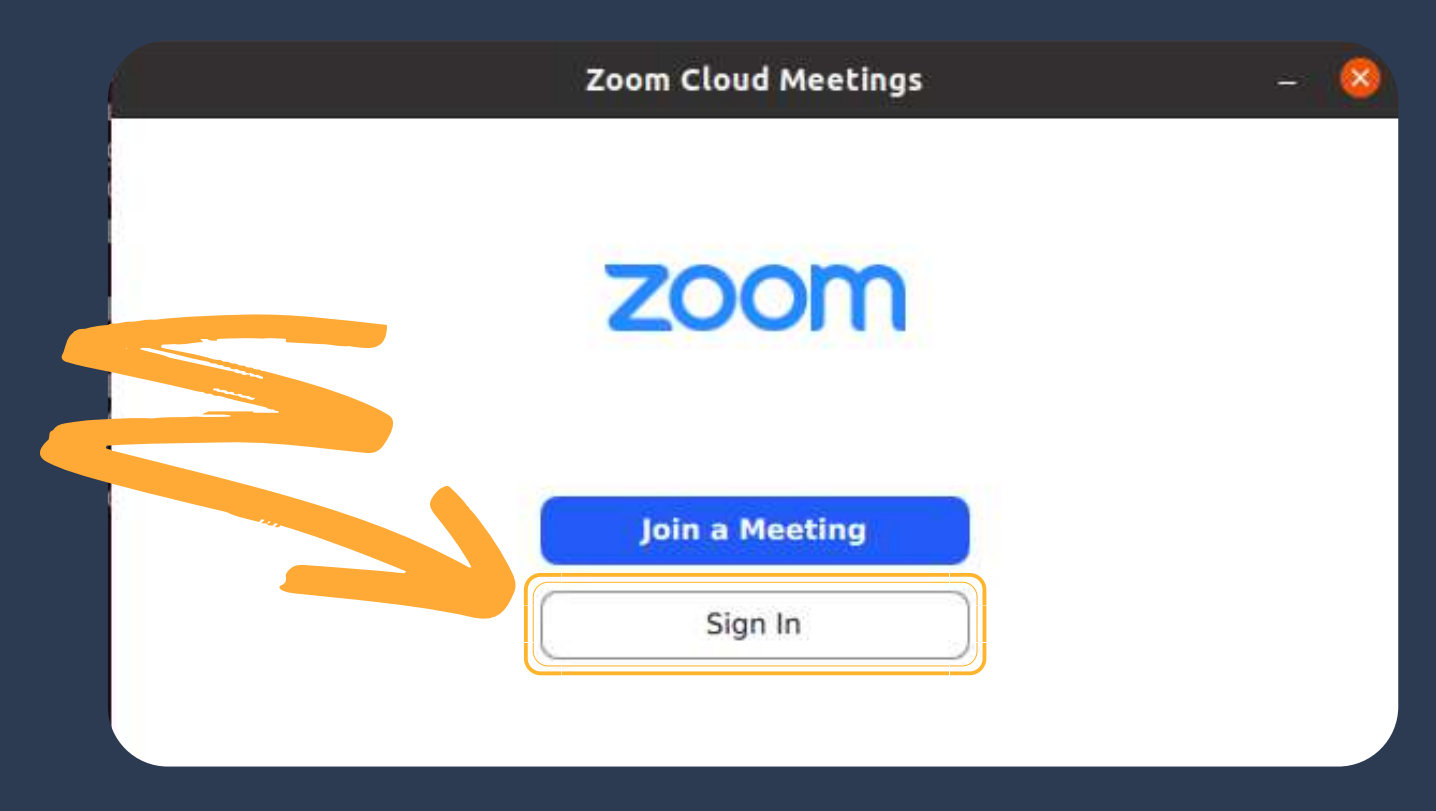

#### Click Sign Up Free

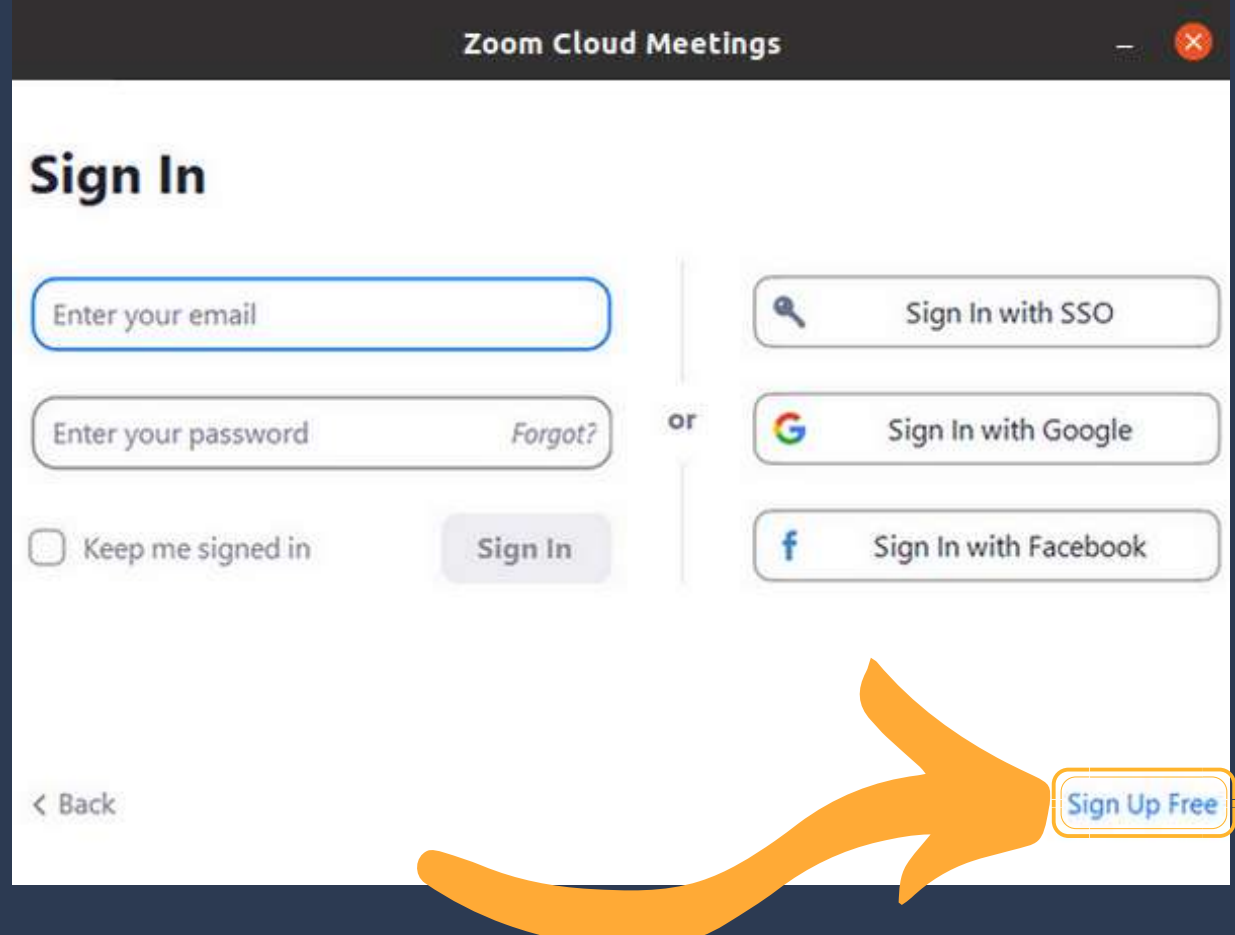

Firstly, you will be asked to enter your date of birth.

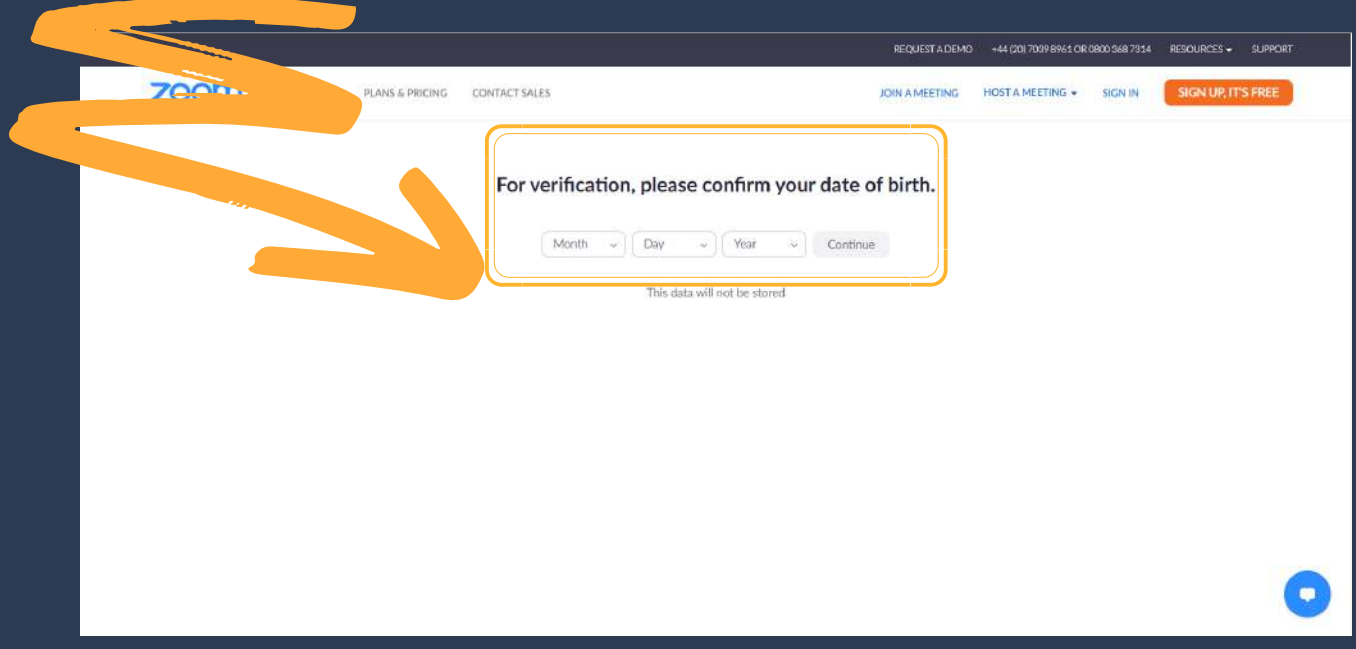

Secondly, you will be asked to enter your email address.

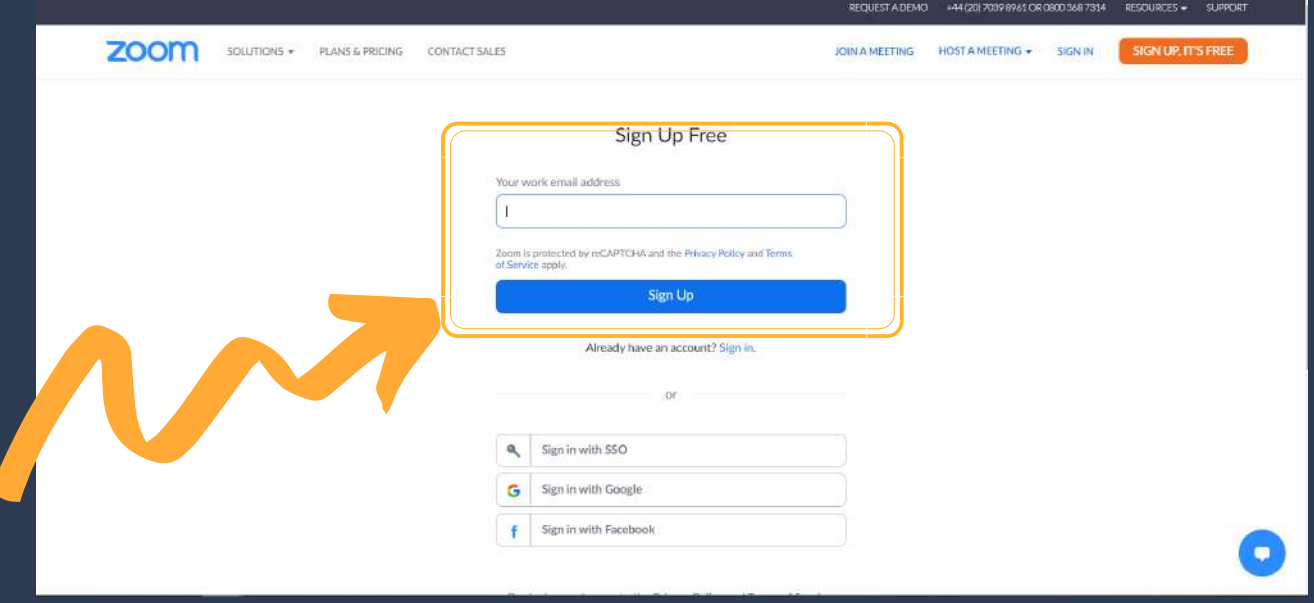

The Zoom application will send you a verification email within a few minutes. Open that email and tap on Activate Account. Alternatively, you can tap on the long blue text.

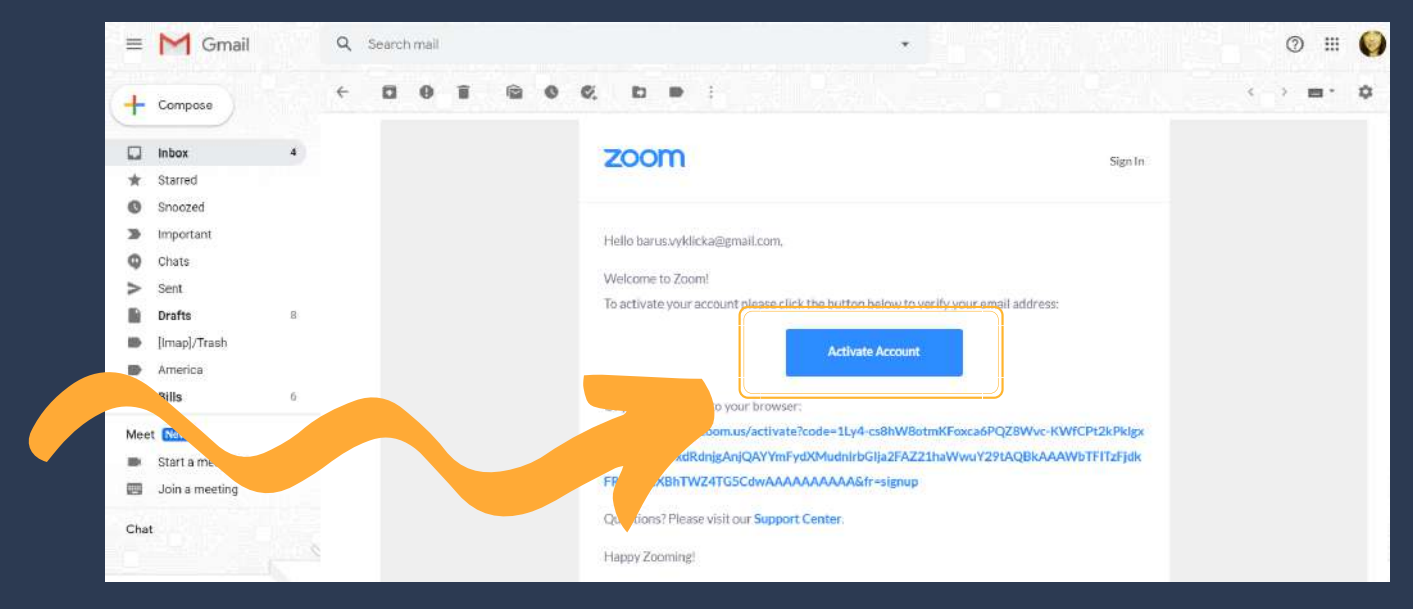

After you activate your account you will be taken back to the Zoom website and asked whether you are signing on behalf of a school.

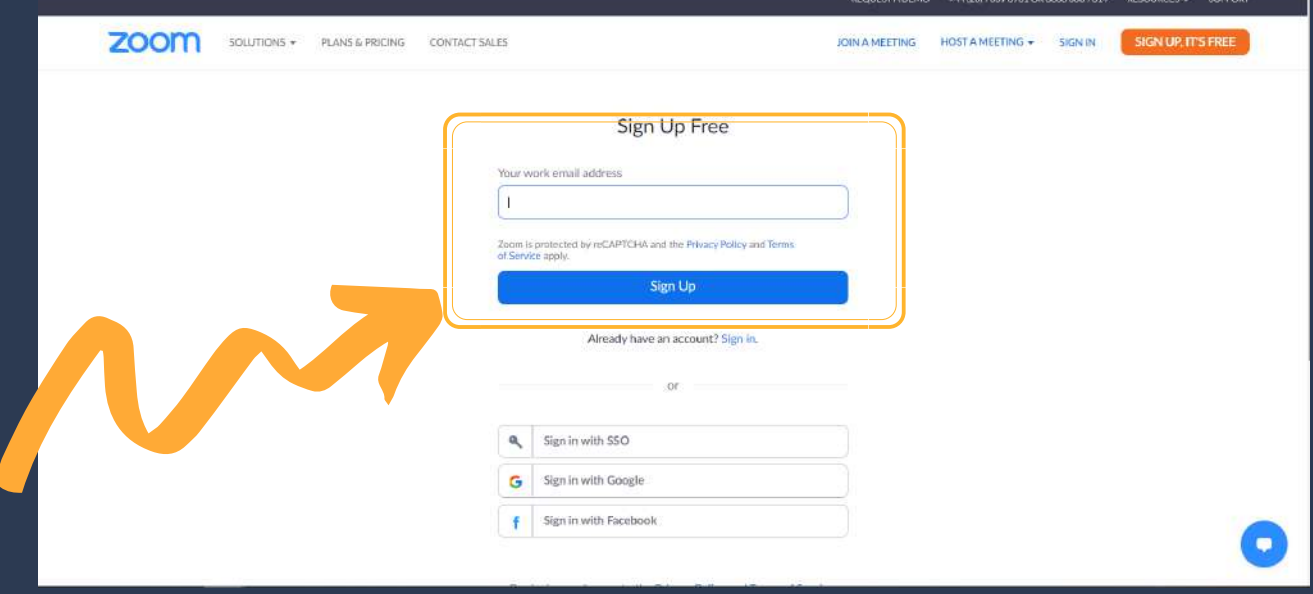

The Zoom application will send you a verification email within a few minutes. Open that email and tap on Activate Account. Alternatively, you can tap on the long blue text.

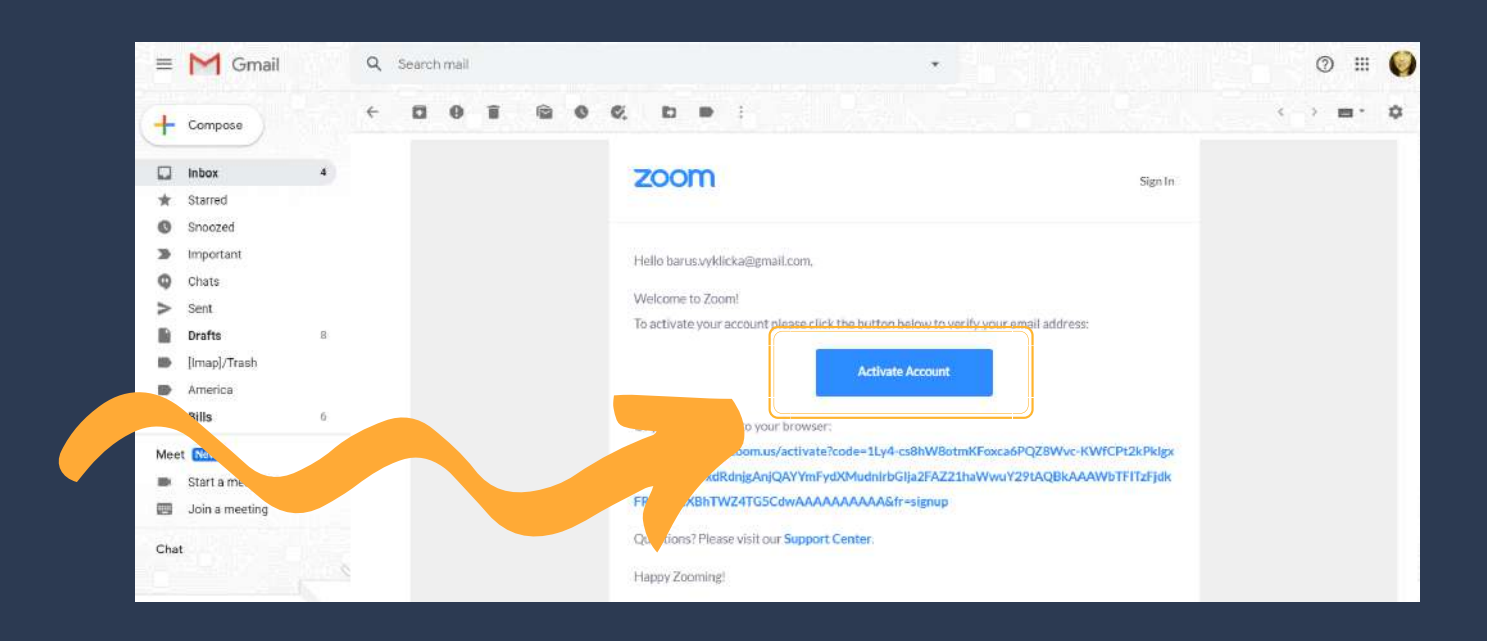

After you activate your account you will be taken back to the Zoom website and asked whether you are signing on behalf of a school.

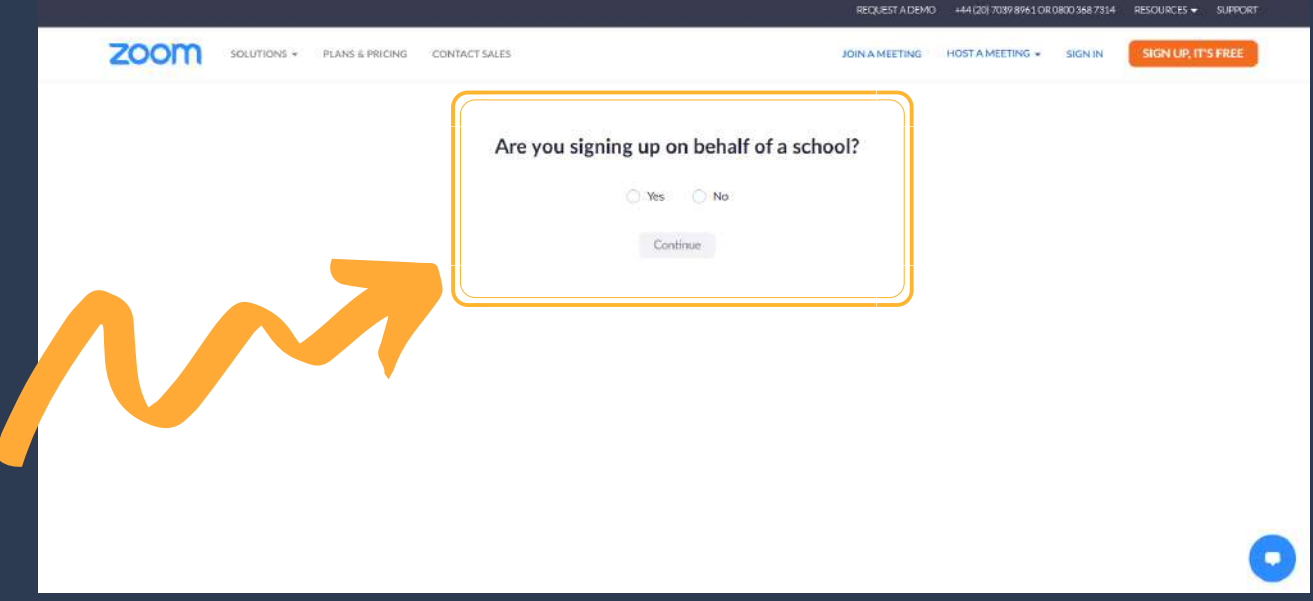

You will then need to enter your name and create a password.

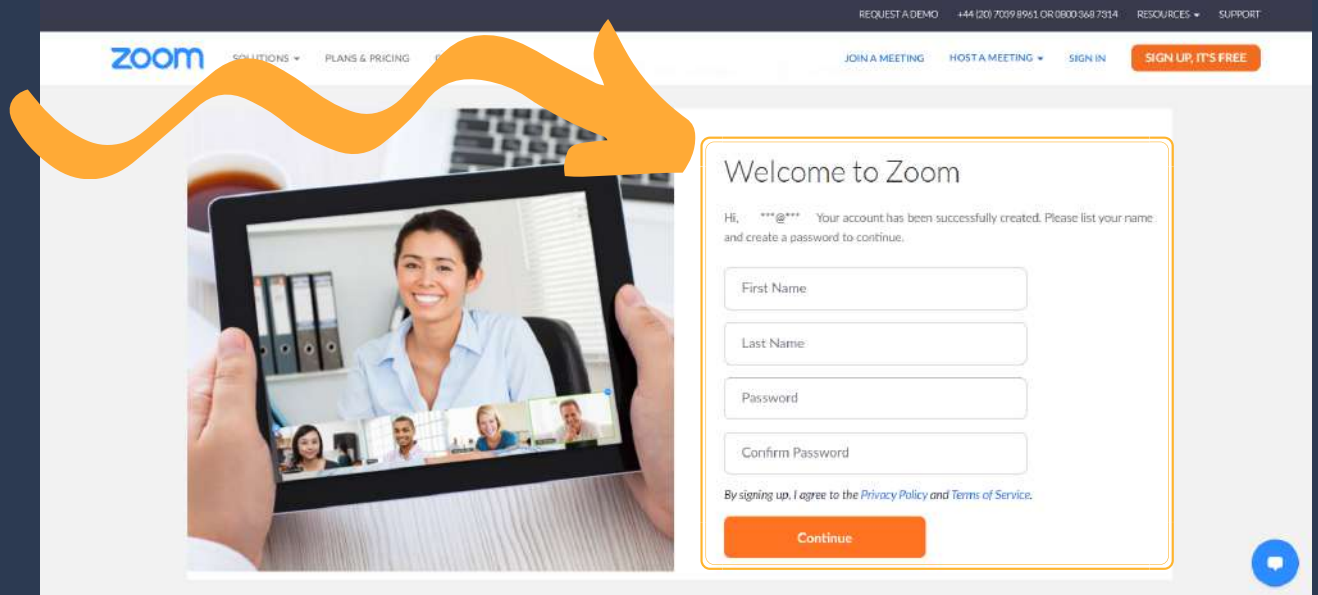

After you created your password, tap on Continue, Zoom will then ask you to invite your friends or colleagues. You can skip this step, or you can type in email addresses of people you would like to invite to use Zoom.

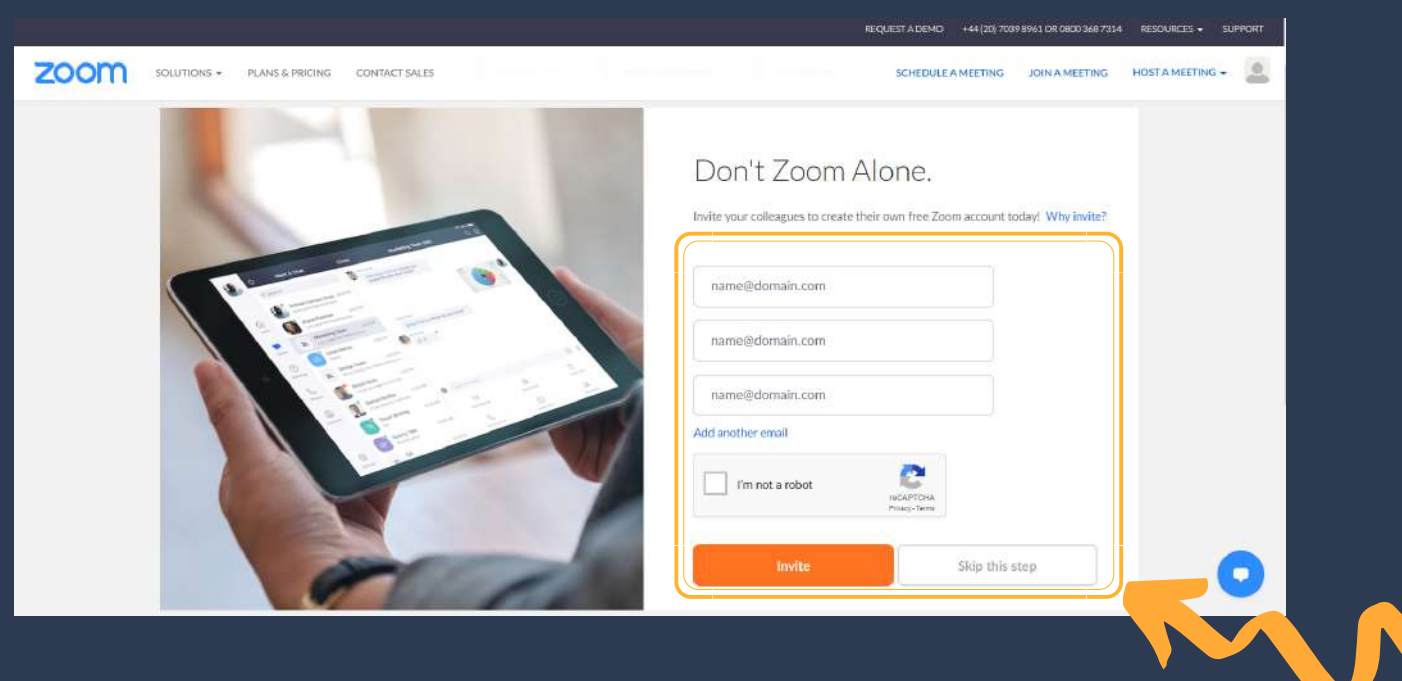

Lastly, you will be offered to start a test meeting. You can skip this step and close the web browser, or you can try the test meeting.

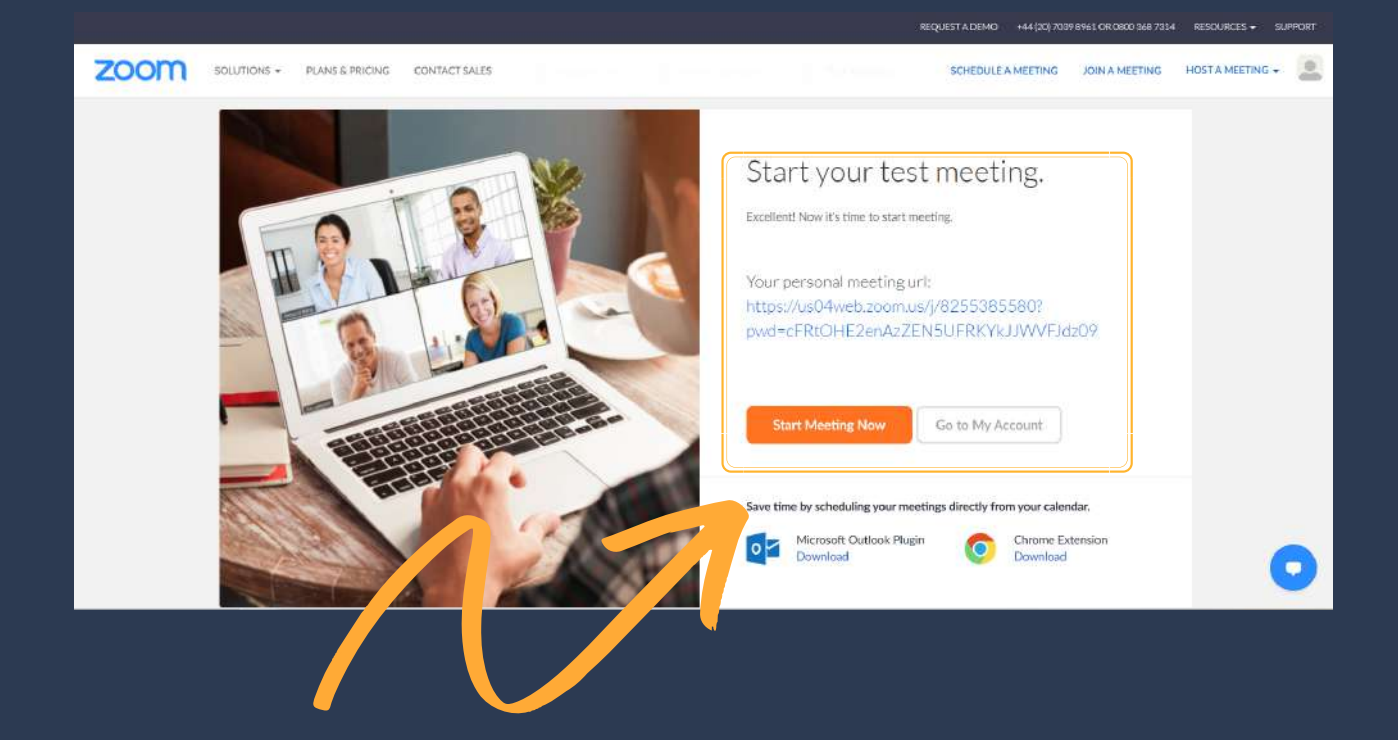

#### Using Zoom on your Computer

After you created your account you can return back to the Zoom application and click on Sign In. To log into your account, enter your email address and your password. After you signed in, this screen will show. This is the Zoom main page.

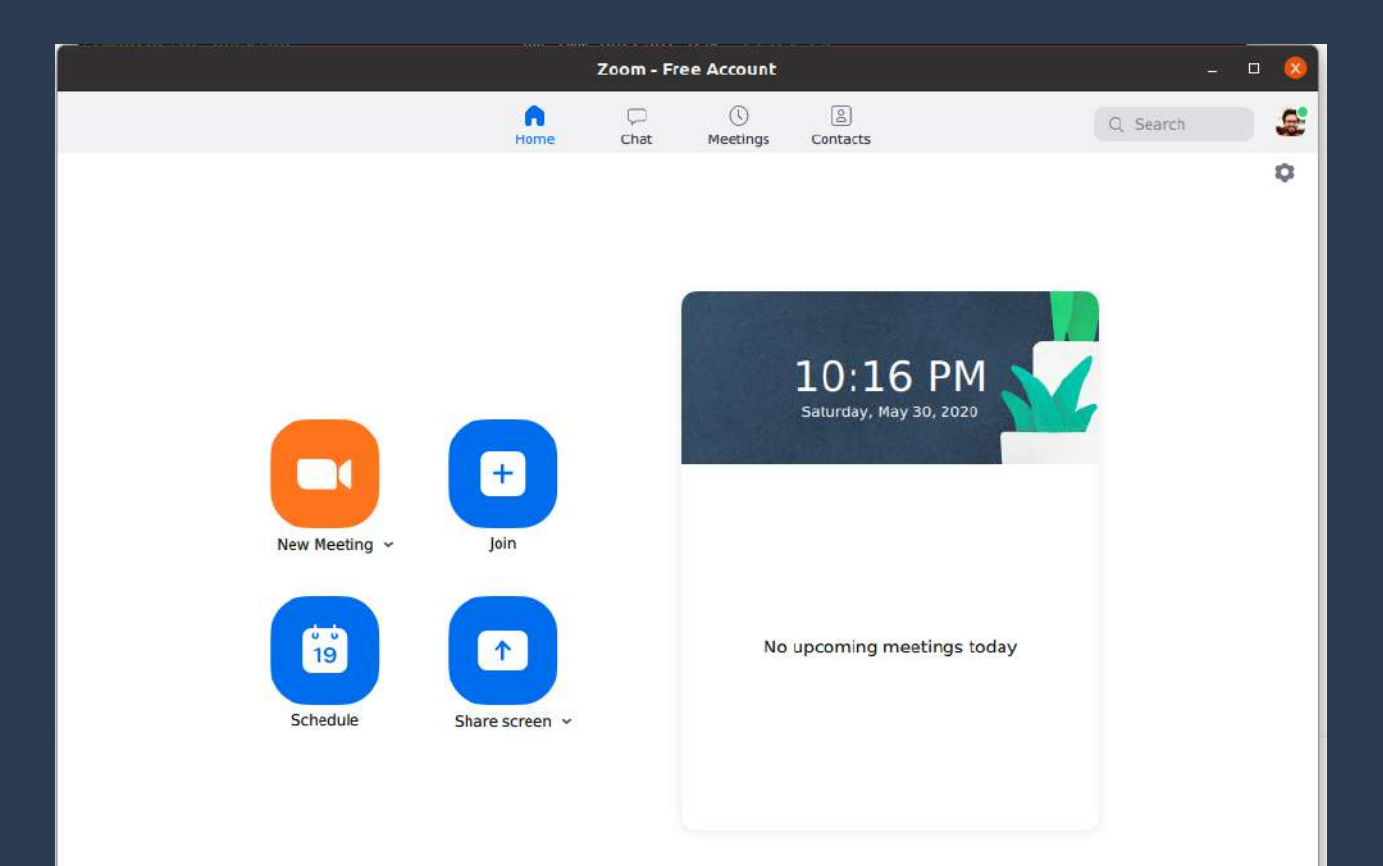

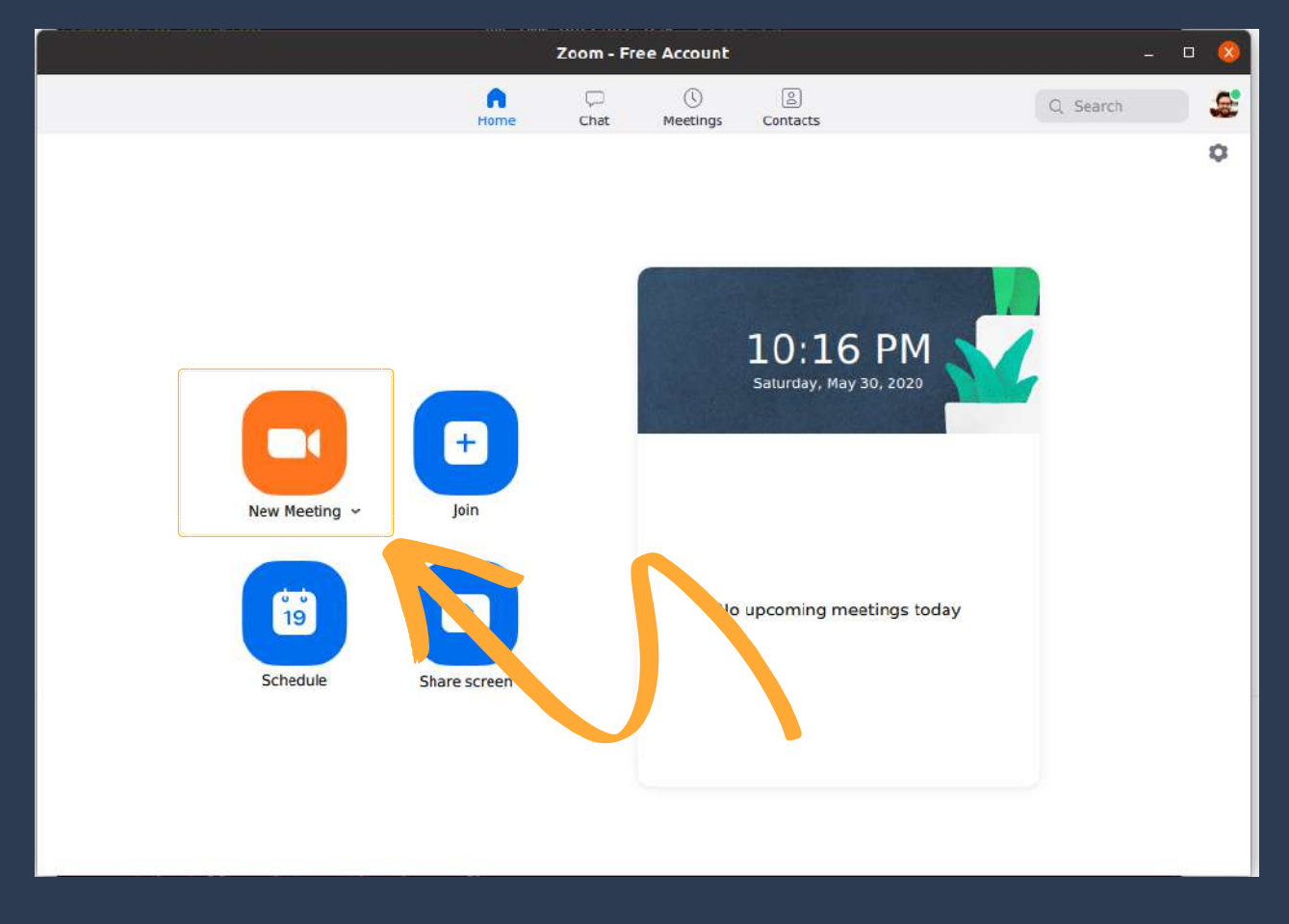

By clicking on New Meeting, you can create a new meeting straight away.

By clicking on Join, you can join a meeting. You will be asked for a Meeting ID, and possibly password as well.

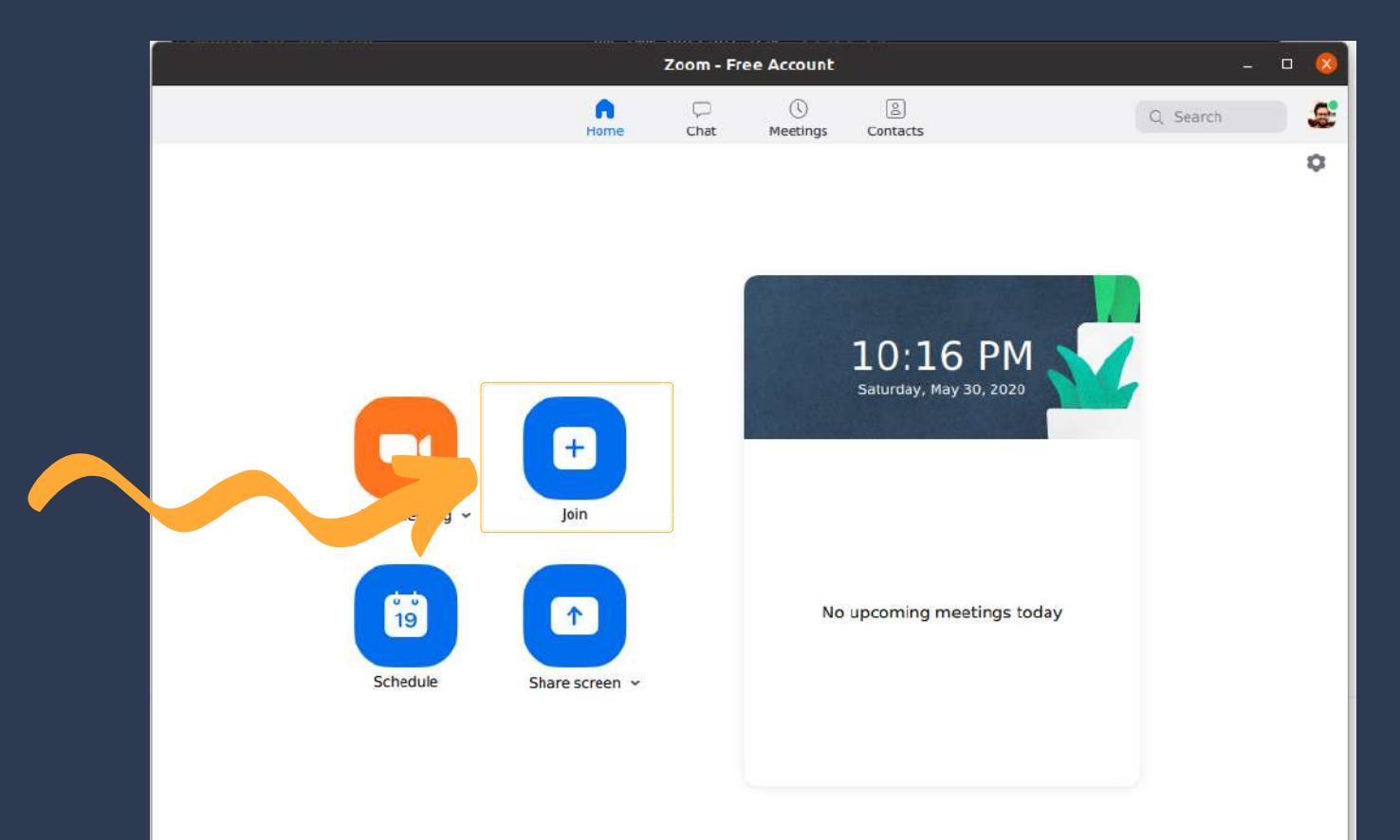

By tapping on Schedule, you can plan your meeting. Here you can pick a date, time, name of the meeting and so on.

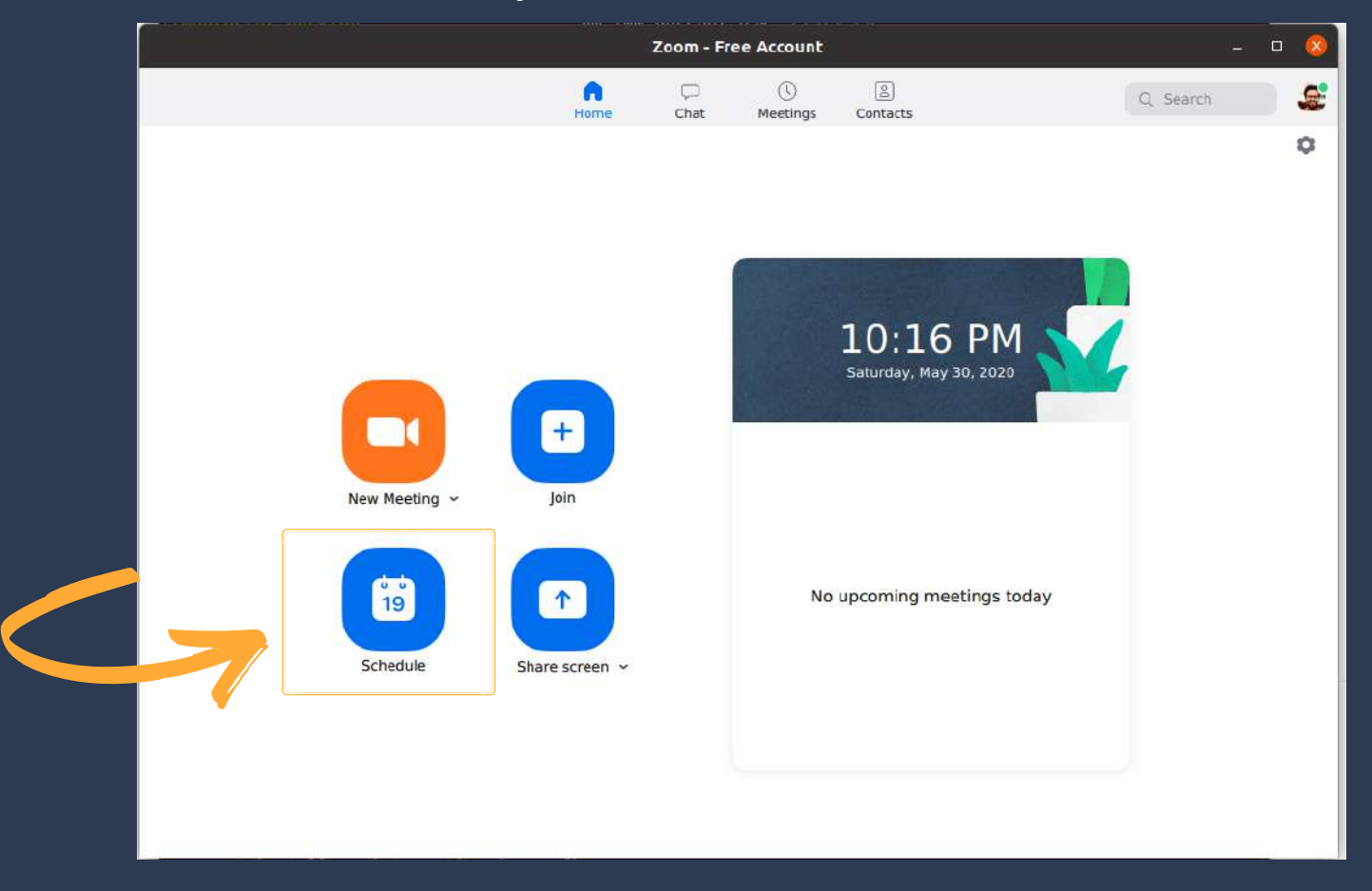

By tapping on Share Screen, you can join a meeting while sharing your screen to others.

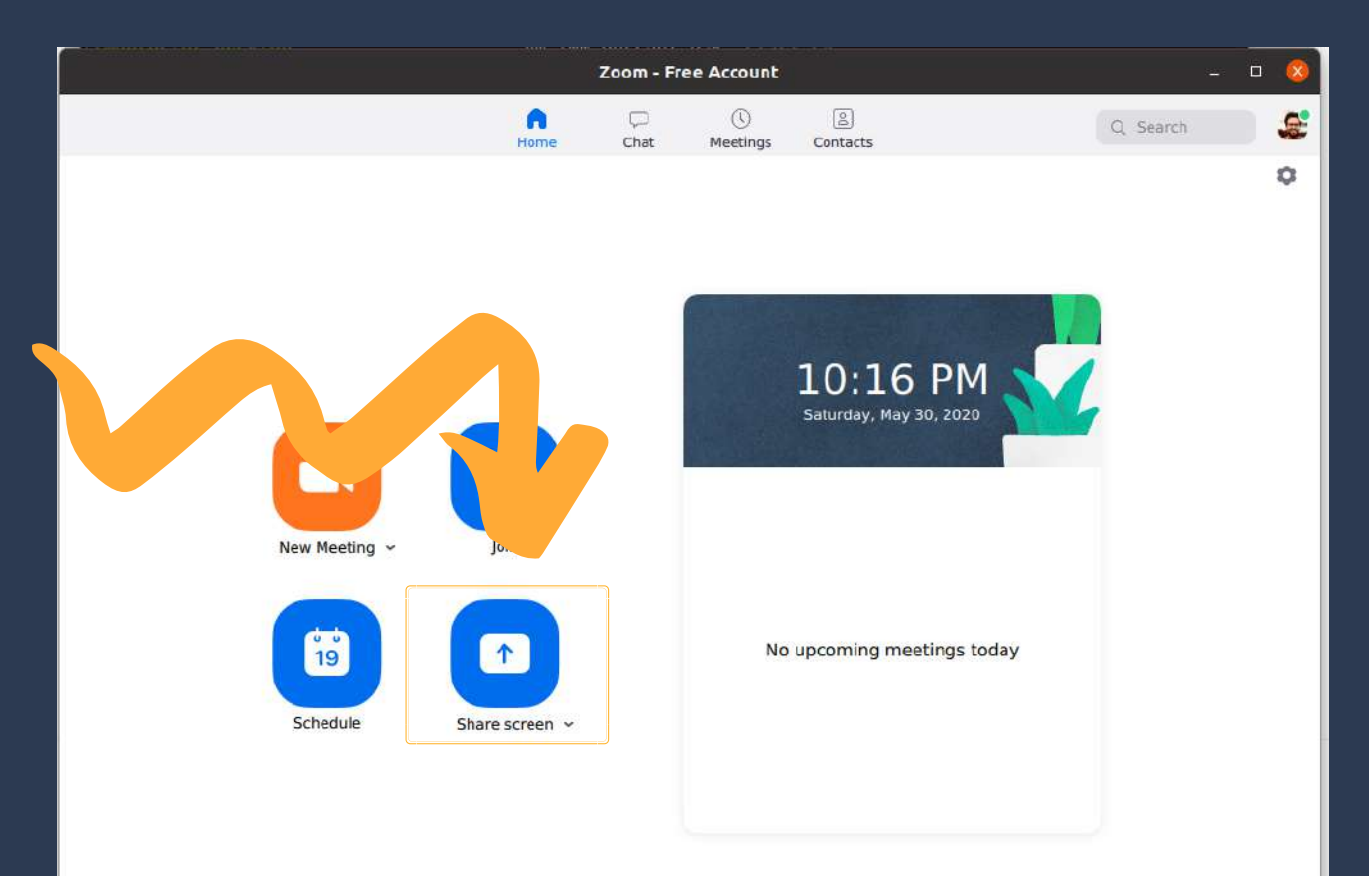

On the top of your screen, you can see four small icons. Home, which is the main page of Zoom. Chat, where you can see your previous conversations with your friends and colleagues.

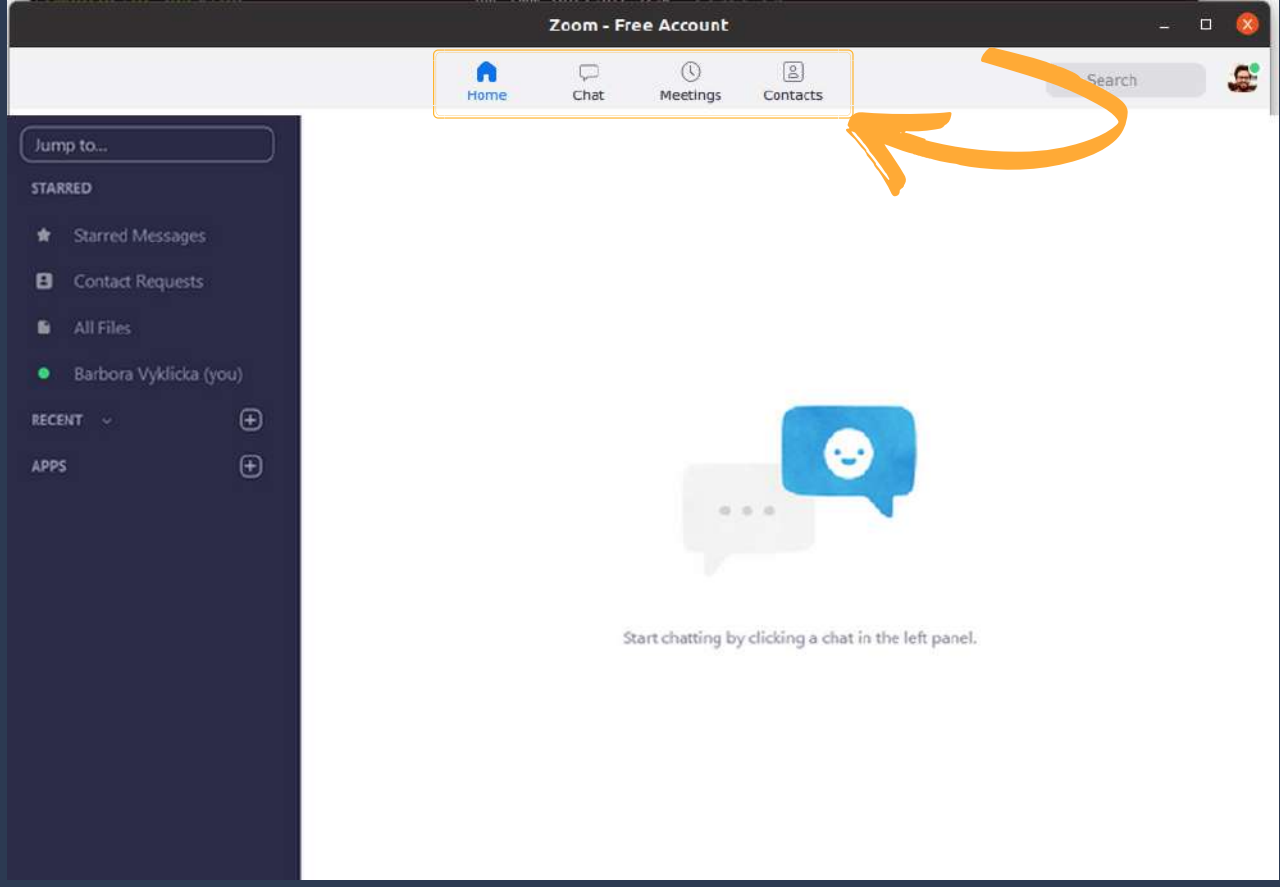

Meetings, where you can see your scheduled meetings,

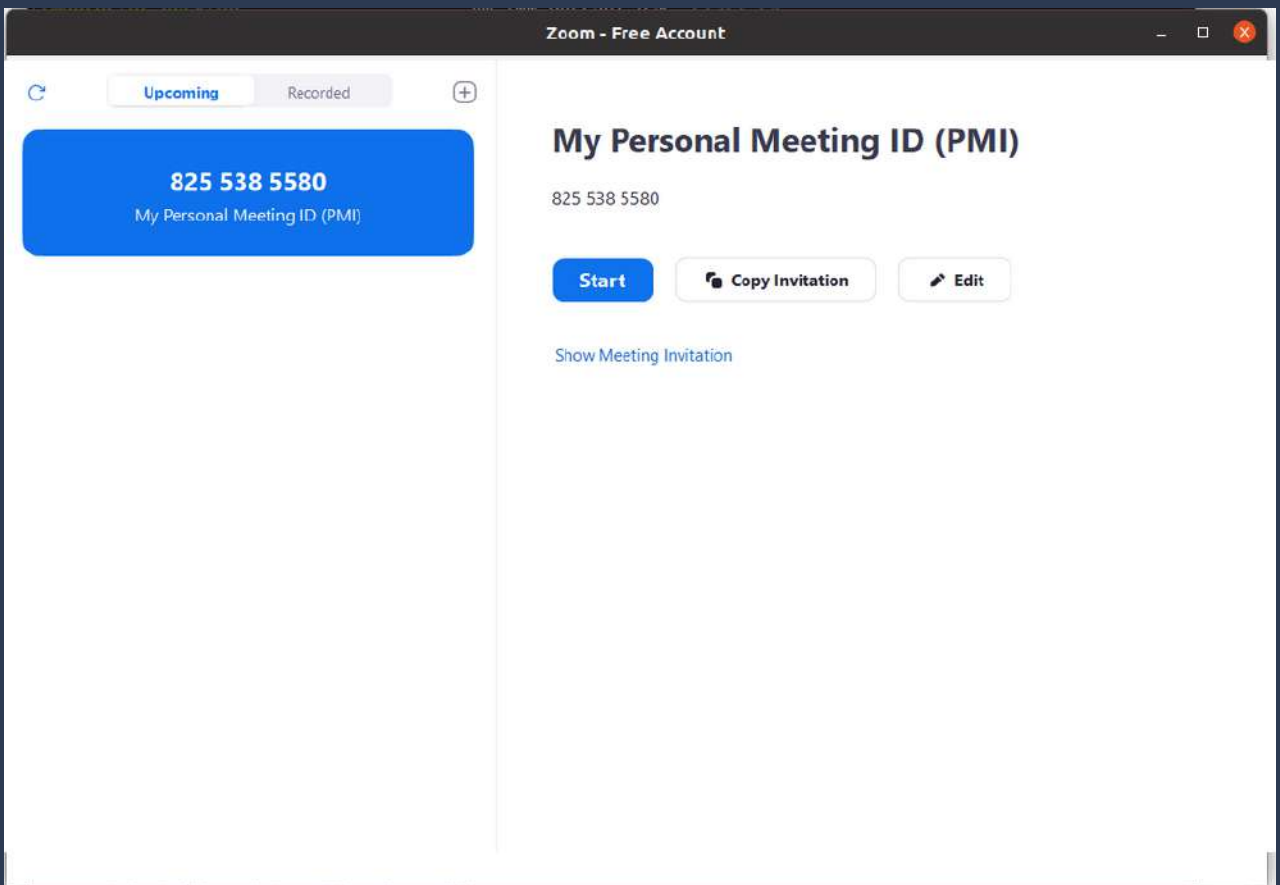

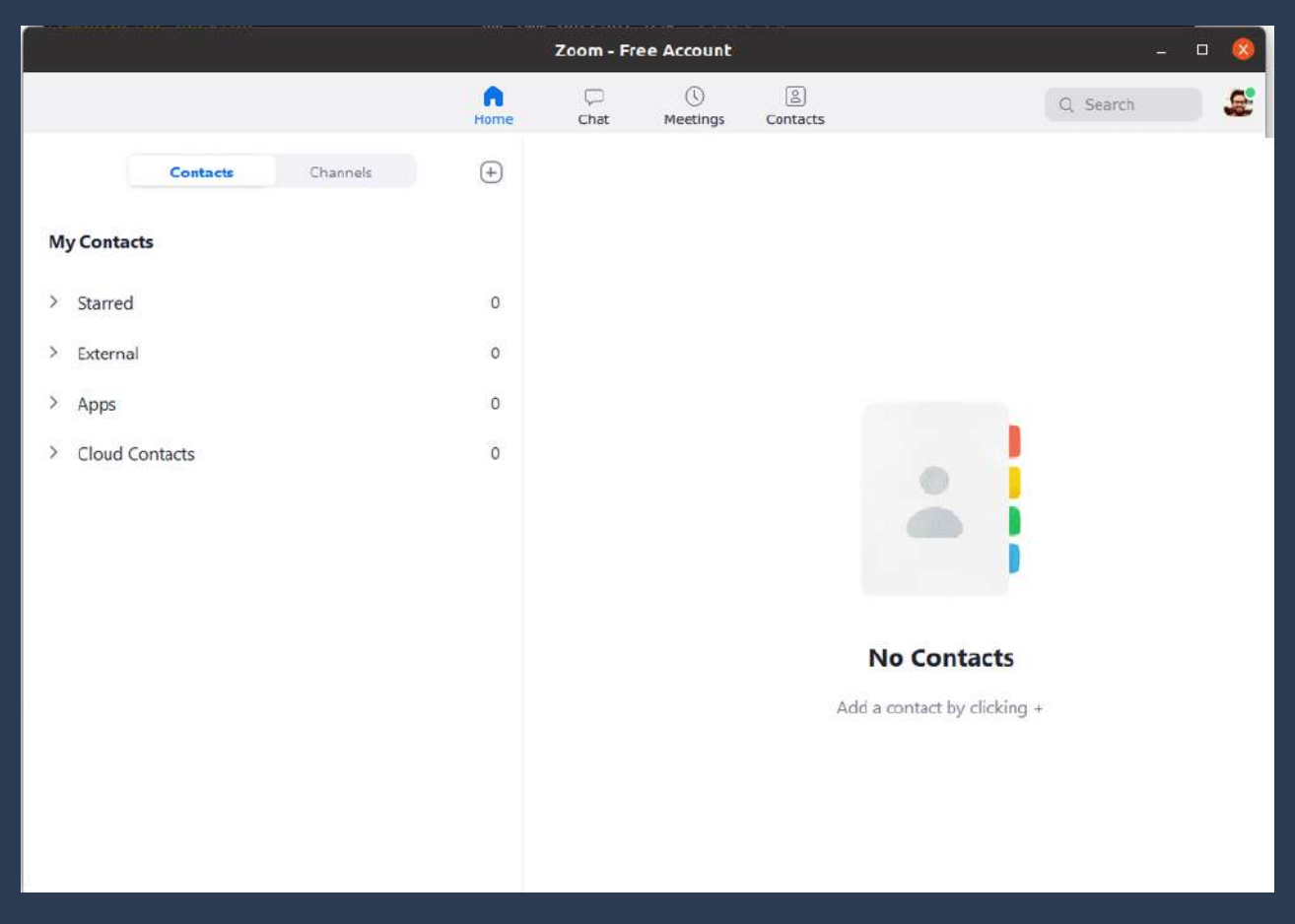

#### Contacts where you can add and see all your contacts.

Lastly, you can also see an icon in the top right corner. If you click on this icon, you will be able to change your Zoom settings, log out of your account and so forth.

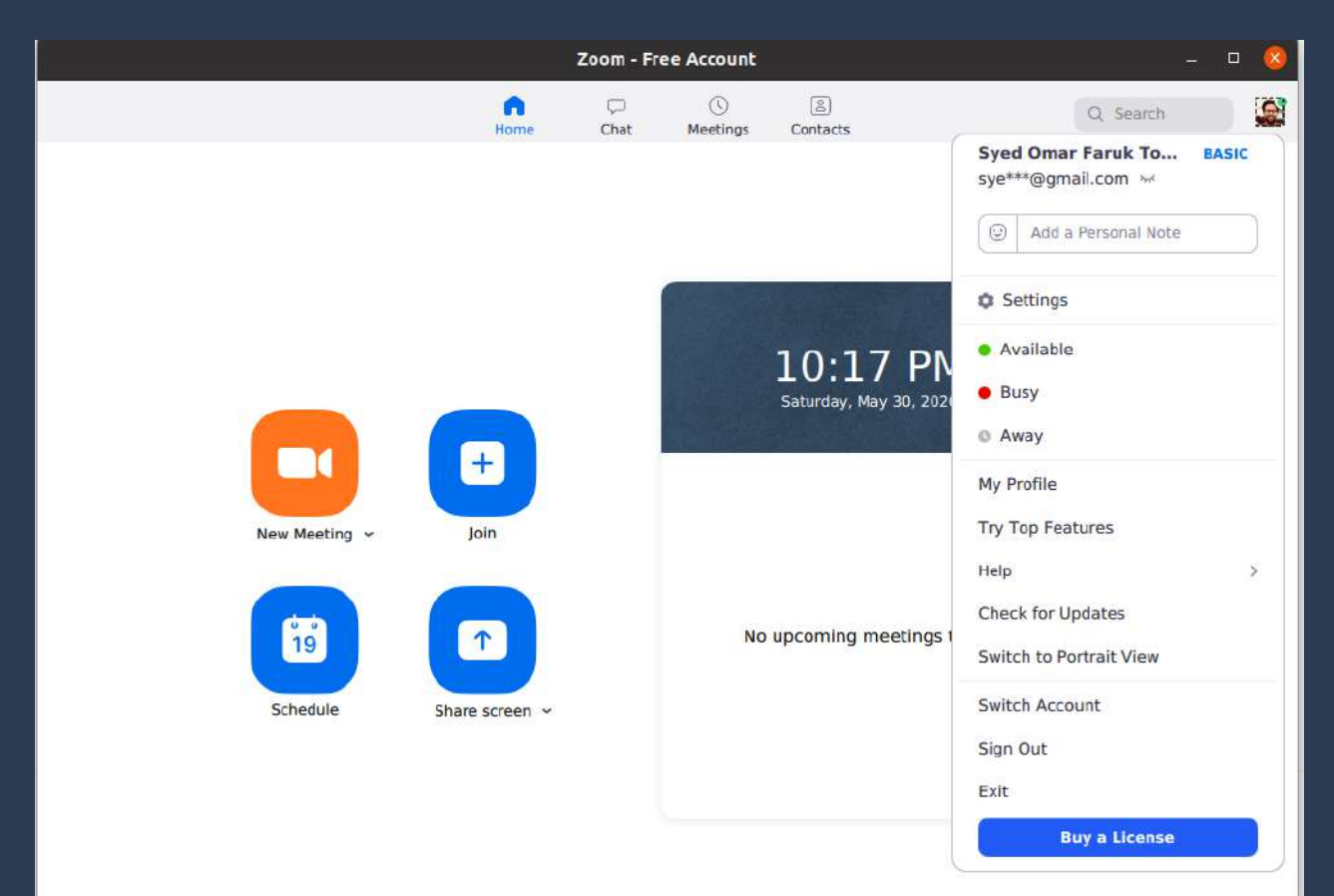

# While on a Meeting

During a meeting, you will be able to see your friends and colleagues. The next few pictures will show you what you can do while at a meeting.

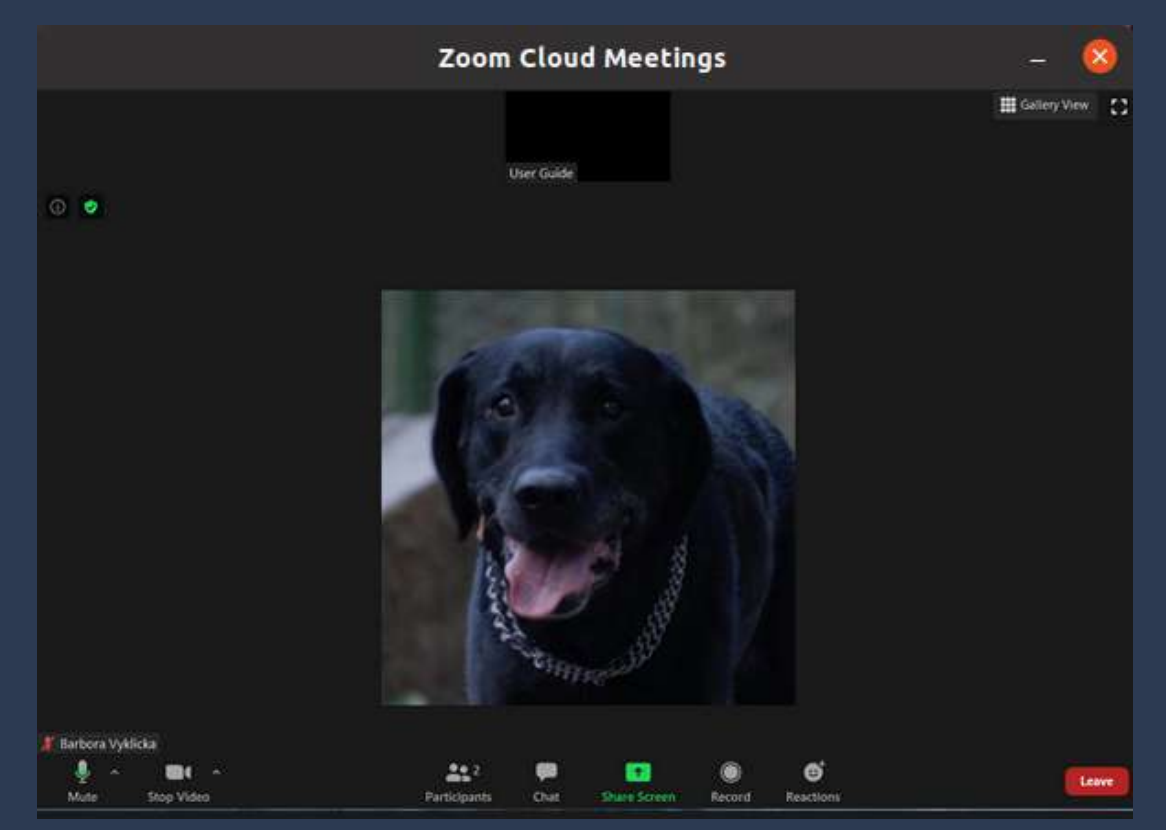

On the bottom of the screen, you will see several small icons. The microphone shows you whether others can hear you. If the microphone is crossed with a red line, others will not be able to hear you. The camera picture shows you whether others can see you. If the camera is crossed with a red line, your camera is turned off. The Participants icon will allow you to see who is in the meeting. You will also be able to see whether the camera and the microphone of the meeting participants are turned on.

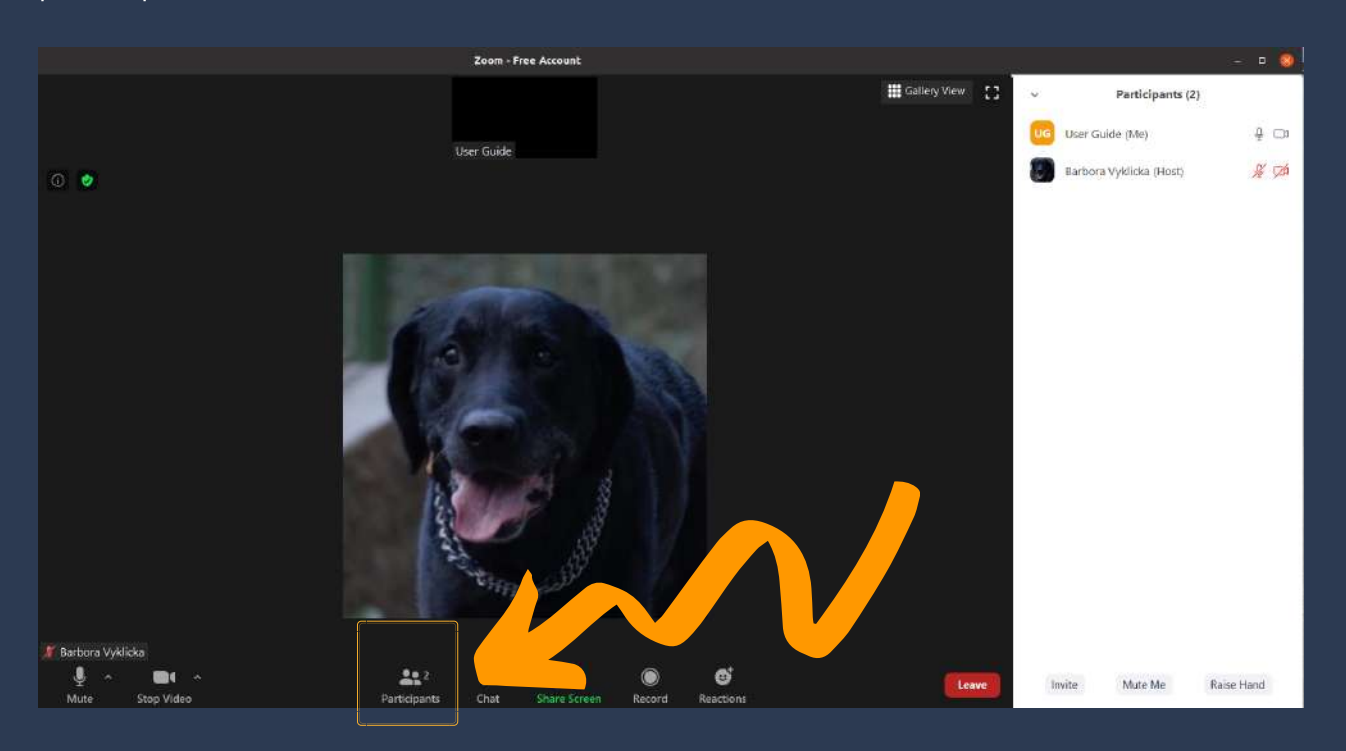

The Chat icon will allow you to write a message to your friends or colleagues during the meeting.

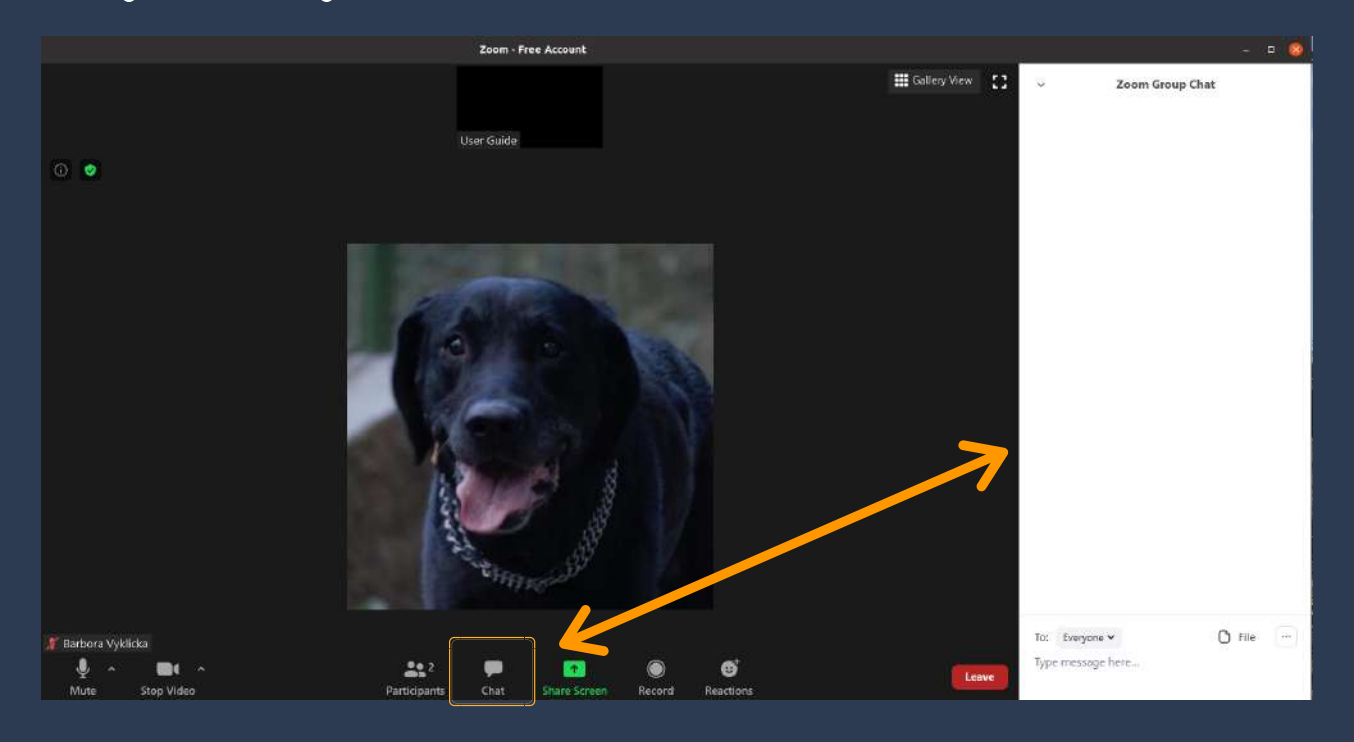

The Share Screen icon allows you to share your device's screen with others. When you do share your screen, please be careful not to share any personal information or things you do not want others to see.

You can read more about safety while using Zoom in chapter 7 of this guide. You can record your meeting by clicking on Record icon.

Furthermore, you can react in your meeting by clicking on Reactions, where you will be offered to either show "thumbs up" or wave.

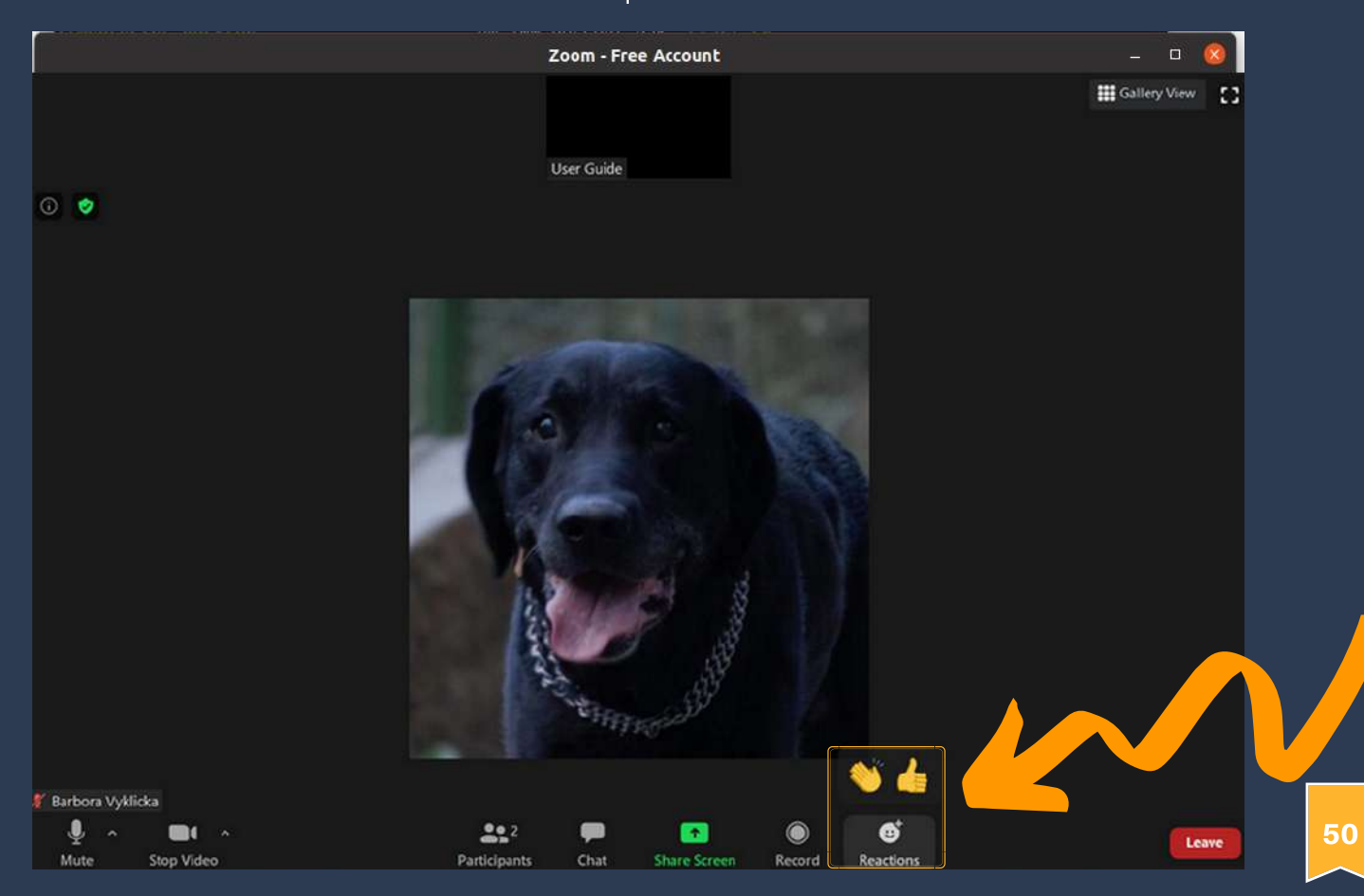

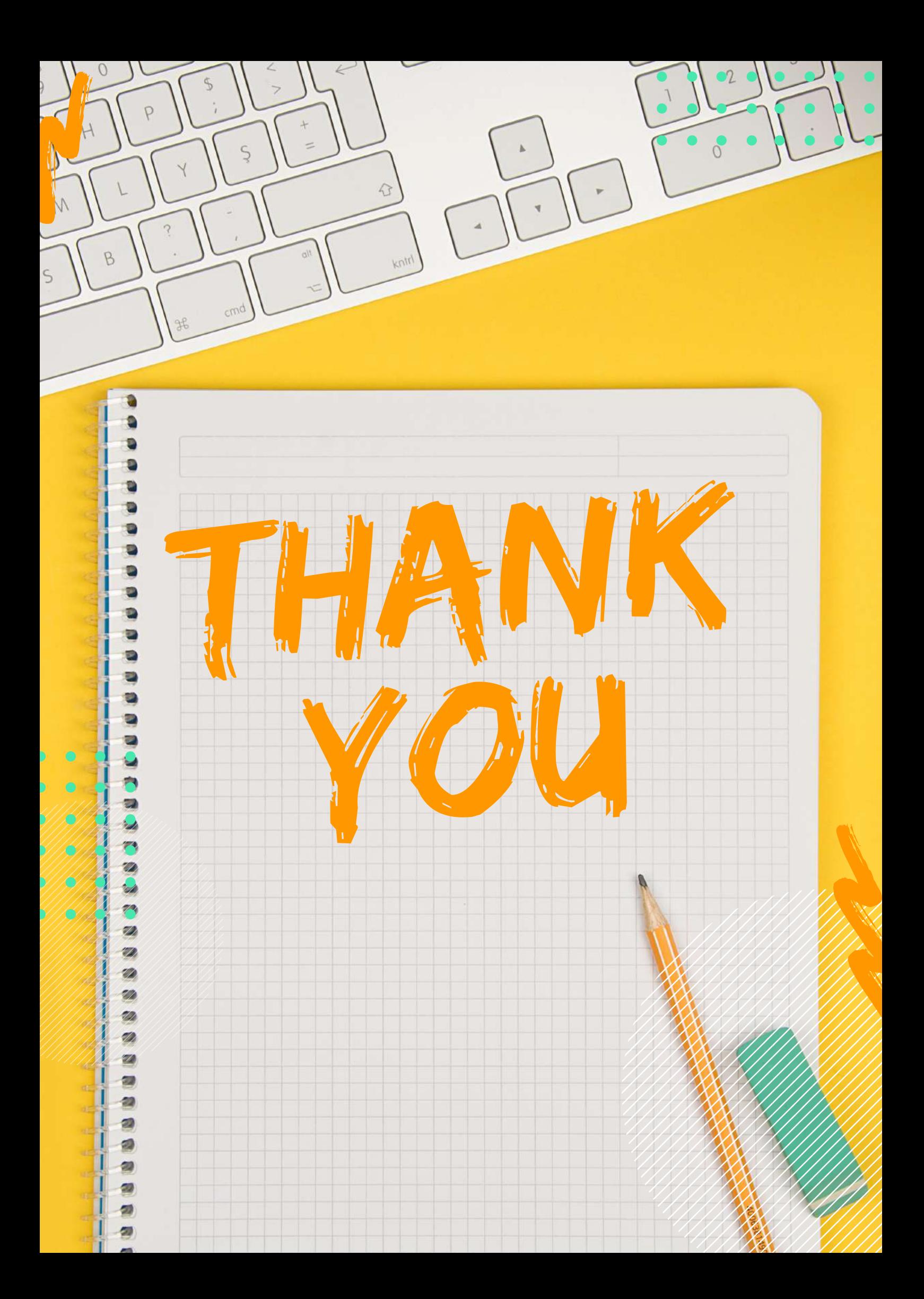